# **Lagerverwaltung**

## **Merlin 26**

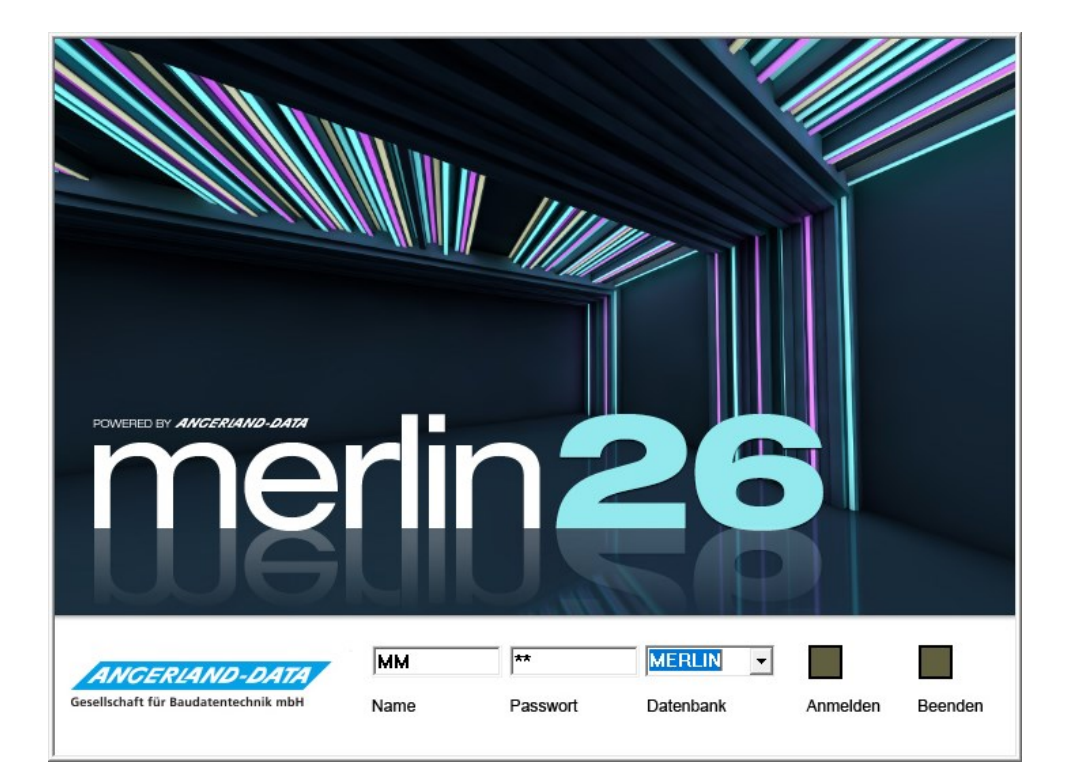

Stand: 12.12.2023 Version: Merlin 26 net/ classic

**Angerland-Data** Gesellschaft für Baudatentechnik mbH Am Gierath 28, 40885 Ratingen DEUTSCHLAND

Internet: [www.angerland-data.de](http://www.angerland-data.de/index.html)

## Inhaltsverzeichnis

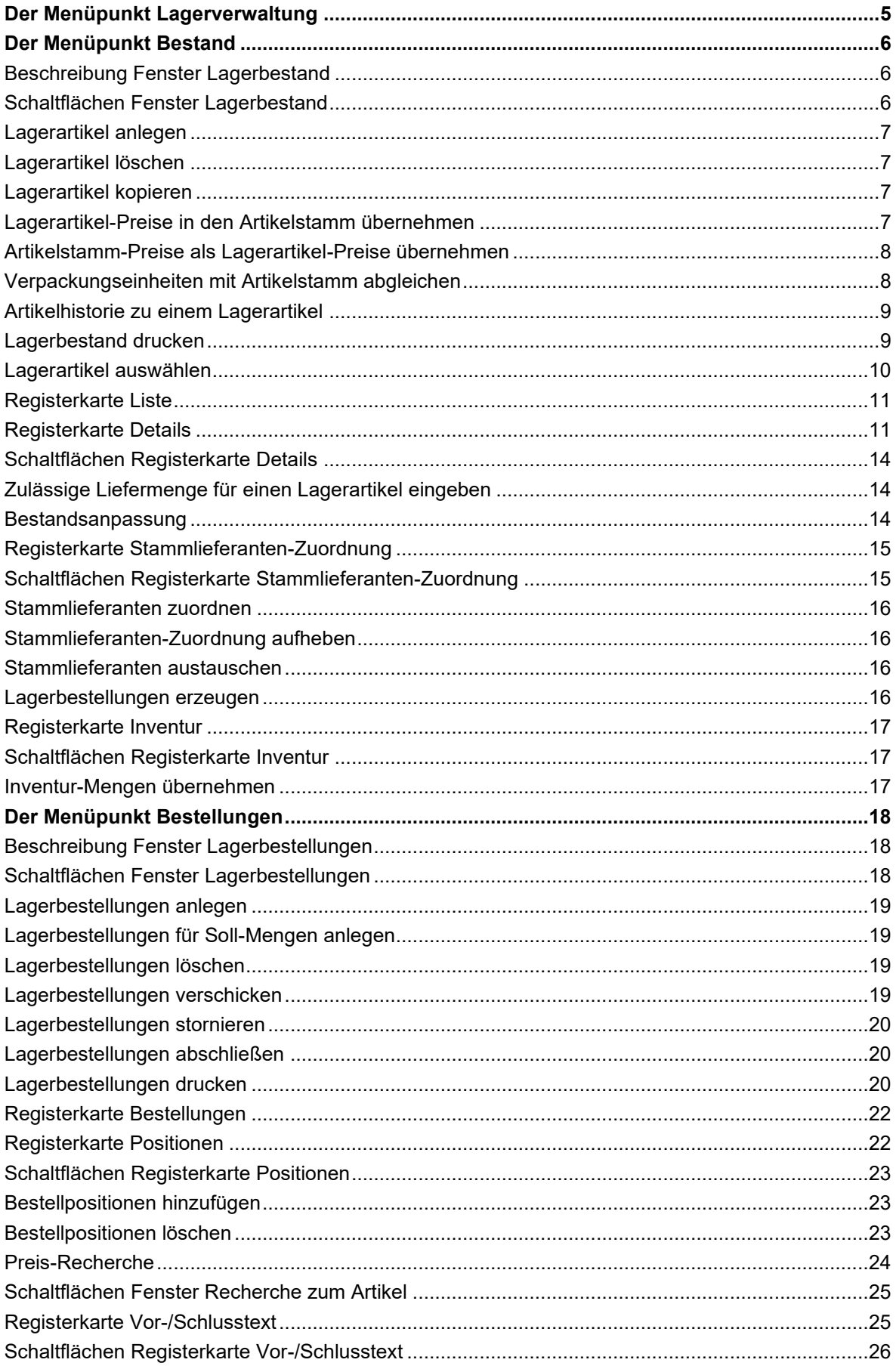

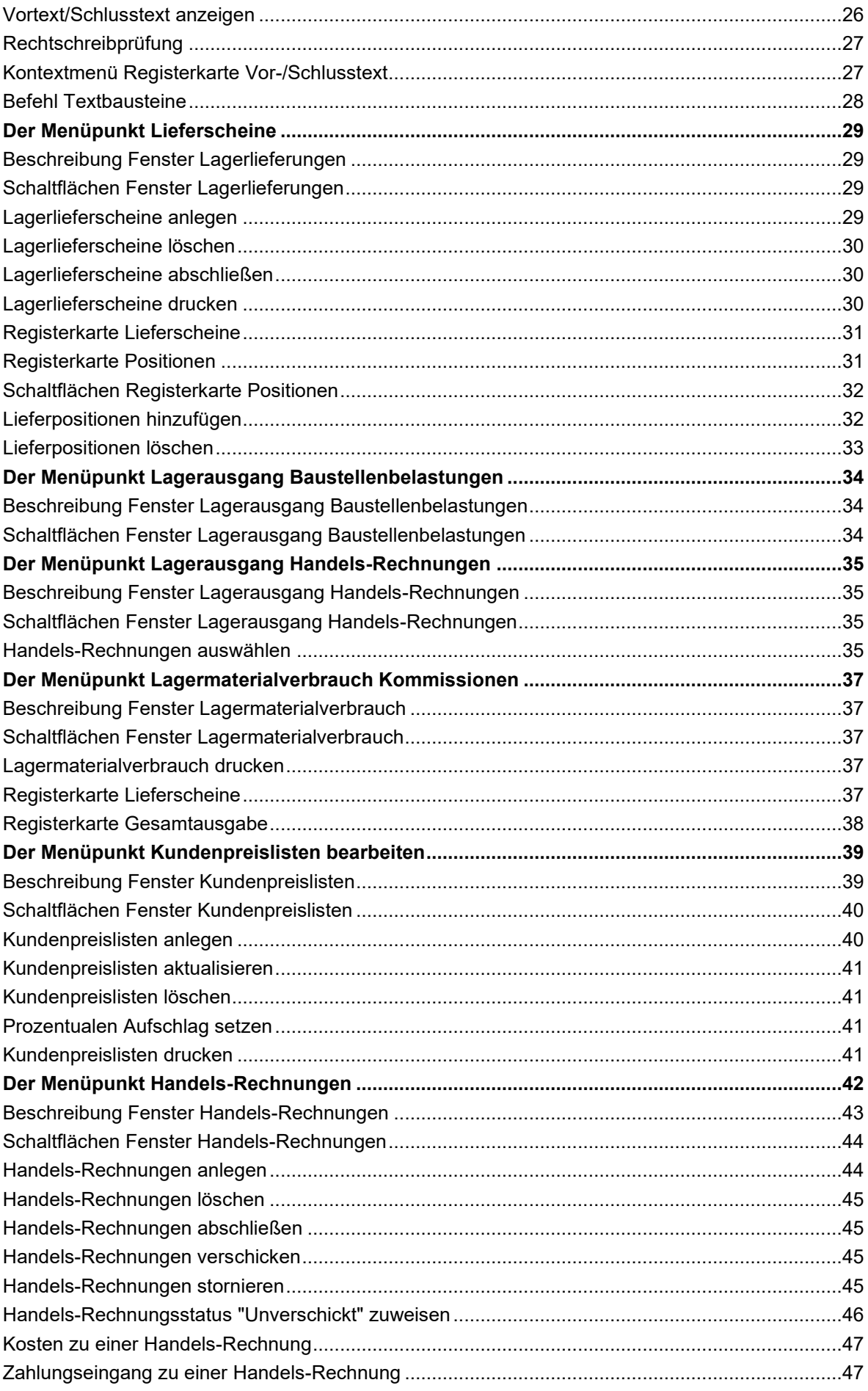

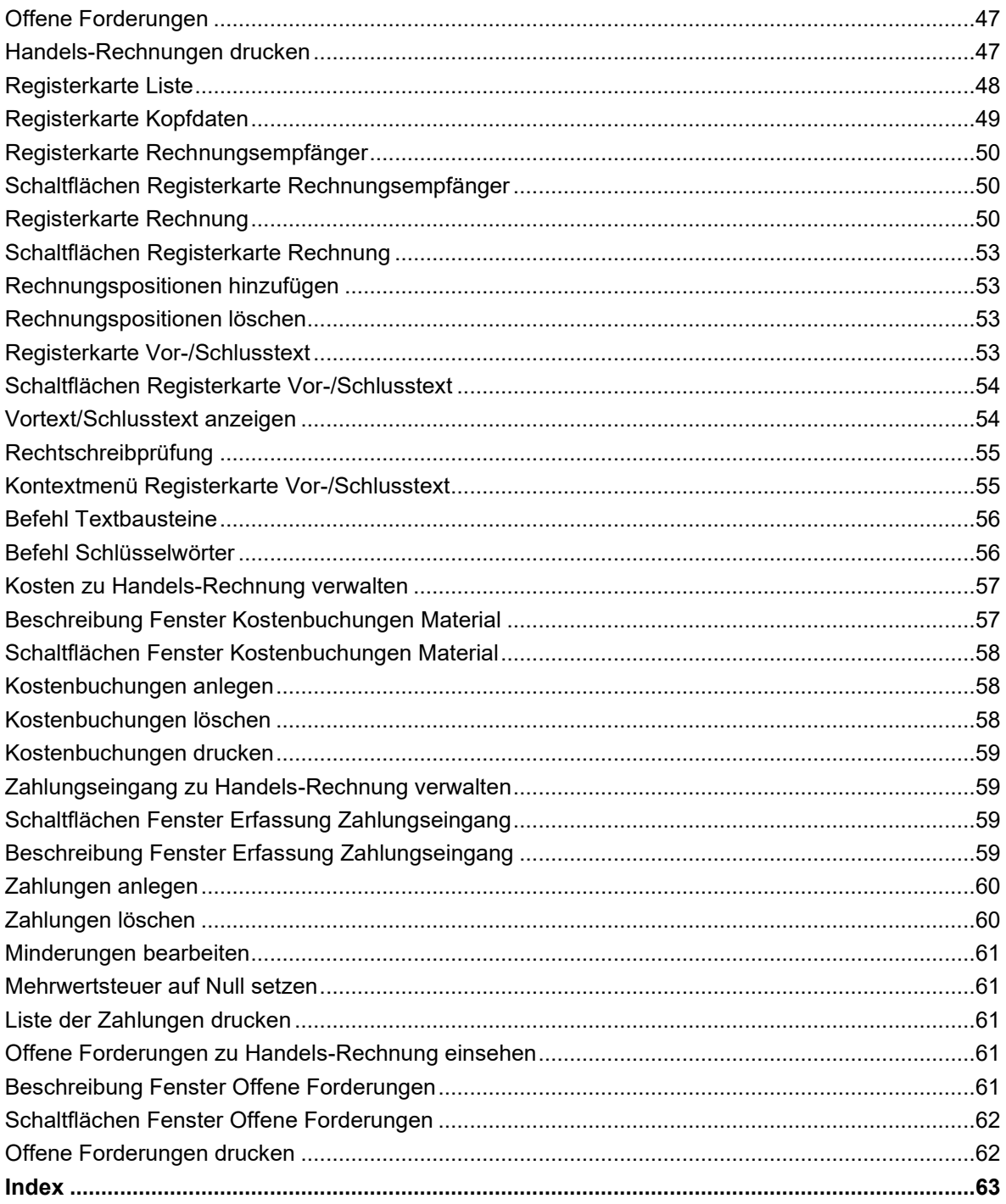

## <span id="page-4-0"></span>**Der Menüpunkt Lagerverwaltung**

Bei der Lagerverwaltung handelt es sich um ein Zusatzmodul.

Unter dem Menüpunkt **Lagerverwaltung** (Menüleiste) finden Sie folgende Menüpunkte, welche die Lagerverwaltung in *Merlin* betreffen:

- **[Bestand](#page-5-0)**: Hier können Sie den Lagerbestand bearbeiten.
- **[Bestellungen](#page-17-0)**: Hier können Sie Bestellungen für das Lager durchführen.
- **[Lieferscheine](#page-28-0)**: Hier können Sie Lieferungen für das Lager erfassen.
- **Lagerausgang - [Baustellenbelastungen](#page-33-0)**: Hier finden Sie eine Auswertung über den Lagermaterialverbrauch der Kostenbuchungen die über Baustellenbelastungen gebucht wurden.
- **Lagerausgang - [Handels-Rechnungen](#page-34-0)**: finden Sie eine Auswertung über den Lagermaterialverbrauch der Kostenbuchungen die über Handels-Rechnungen gebucht wurden.
- **[Lagermaterialverbrauch -](#page-36-0) Kommissionen**: finden Sie eine detaillierte Übersicht über den Lagermaterialverbrauch der Kostenbuchungen die über Baustellenbelastungen gebucht wurden.
- **[Kundenpreislisten bearbeiten](#page-38-0)**: Hier können Sie die Kundenpreislisten zu einem Kundenkreis anlegen und bearbeiten.
- **[Handels-Rechnungen](file://///adwinsrv12/Handbuch/Handbuch%2022/Merlin22_Helpfile/Content/Abgeschlossen/Der_Men_punkt_Abgeschlossene_Handels_Rechnungen.htm)**: Hier können Sie Handels-Rechnungen über die Lagerartikel der Kundenpreislisten erstellen.

Weitere Funktionen zur Lagerverwaltung finden Sie unter folgenden Menüpunkten des Hauptmenüs:

1) unter dem Menüpunkt **Kommissionen > Kommissionen bearbeiten** über die Schaltfläche **Materialwirtschaft** 

- **[Baustellenbelastungen](file://///adwinsrv12/Handbuch/Handbuch%2022/Merlin22_Helpfile/Content/KomMaterial/Der_Men_punkt_Baustellenbelastungen_Kommissionen.htm)**: Baustellenbelastungen zu einer Kommission können Sie innerhalb der Kommission über das Untermenü **Baustellenbelastungen** bearbeiten.
- **[Lagermaterialverbrauch einer Kommission](#page-33-0)**: Den Lagermaterialverbrauch einer Kommission können Sie innerhalb der Kommission über die Funktion **Lagermaterialverbrauch** auswerten.

2) unter dem Menüpunkt **Handwerker-Rechnungen** über die Schaltfläche **Kosten** :

• **[Baustellenbelastungen](file://///adwinsrv12/Handbuch/Handbuch%2022/Merlin22_Helpfile/Content/Handwerker/Der_Men_punkt_Baustellenbelastungen_Handwerker.htm)**: Baustellenbelastungen zu einer Handwerker-Rechnung können Sie innerhalb der Handwerker-Rechnung über das **Untermenü Baustellenbelastungen** bearbeiten.

3) unter dem Menüpunkt **Auswertungen/Übersichten**:

• **[Unverschickte Baustellenbelastungen](file://///adwinsrv12/Handbuch/Handbuch%2022/Merlin22_Helpfile/Content/Auswertungen/Der_Men_punkt_Unverschickte_Baustellenbelastungen.htm)**: Hier finden Sie eine Übersicht der 'unverschickten' Baustellenbelastungen.

4) sowie unter dem Menüpunkt **Abgeschlossene Vorgänge**:

- **[Handels-Rechnungen](file://///adwinsrv12/Handbuch/Handbuch%2022/Merlin22_Helpfile/Content/Abgeschlossen/Der_Men_punkt_Abgeschlossene_Handels_Rechnungen.htm)**: Hier können Sie abgeschlossene Handels-Rechnungen löschen oder reaktivieren.
- **[Lagerlieferscheine](file://///adwinsrv12/Handbuch/Handbuch%2022/Merlin22_Helpfile/Content/Abgeschlossen/Der_Men_punkt_Abgeschlossene_Lagerlieferscheine.htm)**: Hier können Sie abgeschlossene Lagerlieferscheine reaktivieren.

Grundeinstellungen für den Menüpunkt **Lagerverwaltung** können Sie im Menüpunkt **[Stammdaten](file://///adwinsrv12/Handbuch/Handbuch%2022/Merlin22_Helpfile/Content/Stammdaten/Der_Men_punkt_Grundeinstellungen.htm)  [> Grundeinstellungen](file://///adwinsrv12/Handbuch/Handbuch%2022/Merlin22_Helpfile/Content/Stammdaten/Der_Men_punkt_Grundeinstellungen.htm)** auf der Registerkarte **[Lager](file://///adwinsrv12/Handbuch/Handbuch%2022/Merlin22_Helpfile/Content/Stammdaten/Registerkarte_Lager_Grundeinstellungen.htm)** festlegen.

## <span id="page-5-0"></span>**Der Menüpunkt Bestand**

Über den Menüpunkt **Lagerverwaltung > Bestand** können Sie den Lagerbestand bearbeiten. Der Lagerbestand setzt sich aus Artikeln aus dem Artikelstamm von Merlin zusammen.

#### <span id="page-5-1"></span>**Beschreibung Fenster Lagerbestand**

Das Fenster **Lagerbestand** beinhaltet die Registerkarten Liste, Details, Stammlieferanten-Zuordnung und Inventur.

- Auf der Registerkarte **[Liste](#page-10-0)** finden Sie eine Liste der Lagerartikel. Hier können Sie einen Lagerartikel zur weiteren Bearbeitung auswählen.
- Auf der Registerkarte **[Details](#page-10-1)** können Sie die Details eines Lagerartikels bearbeiten.
- Auf der Registerkarte **[Stammlieferanten-Zuordnung](#page-14-0)** können Sie den Lagerartikeln Stammlieferanten zuordnen.
- Auf der Registerkarte **[Inventur](#page-15-4)** können Sie Inventur-Mengen für die Lagerartikel erfassen und als Lagerbestand übernehmen.

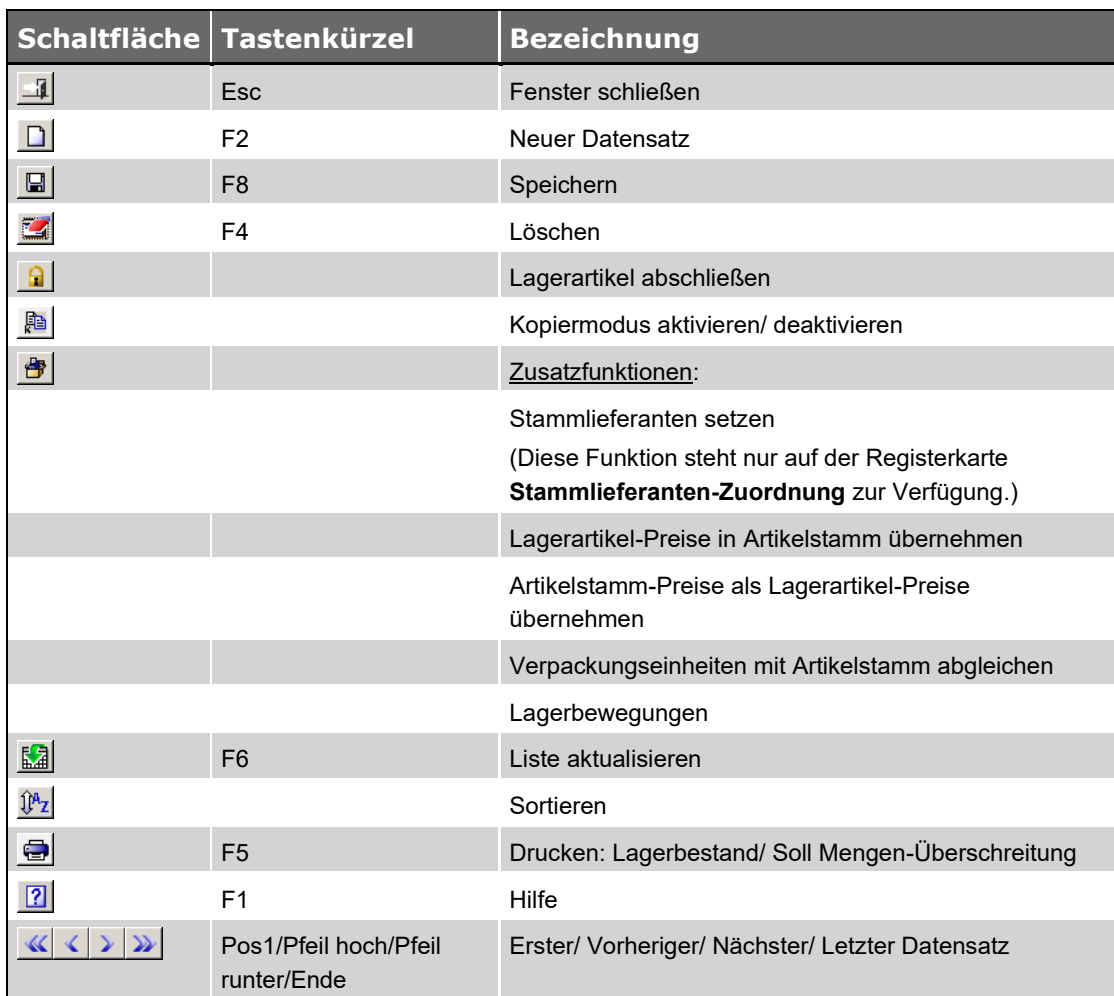

## <span id="page-5-2"></span>**Schaltflächen Fenster Lagerbestand**

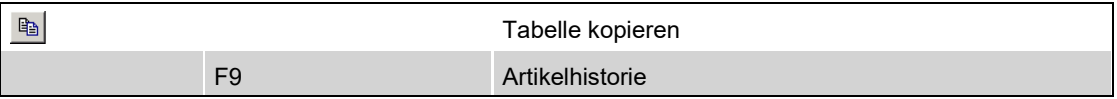

*Tab.: Schaltflächen Fenster Lagerbestand*

#### <span id="page-6-4"></span><span id="page-6-0"></span>**Lagerartikel anlegen**

Über die Schaltfläche **Neuer Datensatz** können Sie dem Lagerbestand einen neuen Lagerartikel hinzufügen.

#### **Pflichtfelder:**

• **Artikelnummer**: Hier müssen Sie eine Artikelnummer eingeben oder über die Schaltfläche **[Stamm-Artikel wählen](file://///adwinsrv12/Handbuch/Handbuch%2022/Merlin22_Helpfile/Content/Artikelstamm/Die_Artikelwahl.htm) aus dem Artikelstamm auswählen. Es muss ein Artikel mit der** angegebenen Artikelnummer im Artikelstamm von Merlin existieren.

Über die Schaltfläche **[Kopiermodus aktivieren/deaktivieren](#page-6-2)** können Sie den Kopiermodus aktivieren.

Wenn der Kopiermodus aktiviert ist, wird über die Schaltfläche Neuer Datensatz<sup>1</sup> automatisch eine Kopie des markierten Lagerartikels als neue Variante angelegt.

Sie können dem Lagerbestand über den Menüpunkt **Artikelstamm > Artikel bearbeiten** und die Funktion **[Lagerartikel ergänzen](file://///adwinsrv12/Handbuch/Handbuch%2022/Merlin22_Helpfile/Content/Artikelstamm/Lagerbestand_erg_nzen_Materialgruppen.htm)** auch mehrere Artikel einer Materialgruppe zugleich hinzufügen.

Über den Menüpunkt **Artikelstamm > Artikelauswahl bearbeiten** und die Funktion **[Lagerartikel](file://///adwinsrv12/Handbuch/Handbuch%2022/Merlin22_Helpfile/Content/Artikelstamm/Lagerbestand_erg_nzen_Artikelauswahlliste.htm)  [ergänzen](file://///adwinsrv12/Handbuch/Handbuch%2022/Merlin22_Helpfile/Content/Artikelstamm/Lagerbestand_erg_nzen_Artikelauswahlliste.htm)** können Sie dem Lagerbestand Artikel aus der Artikelauswahlliste hinzufügen.

#### <span id="page-6-1"></span>**Lagerartikel löschen**

Über die Schaltfläche **Löschen** können Sie den markierten Lagerartikel aus dem Lagerbestand entfernen. Lagerartikel, die bereits Verwendung finden, können nicht gelöscht werden.

Haben Sie über den Menüpunkt **[Lagerverwaltung > Kundenpreislisten bearbeiten](#page-38-0)** Kundenpreislisten hinterlegt, wird der entsprechende Lagerartikel nach dem Löschen automatisch aus den Kundenpreislisten entfernt!

#### <span id="page-6-2"></span>**Lagerartikel kopieren**

Über die Schaltfläche **Kopiermodus aktivieren/deaktivieren** können Sie den Kopiermodus aktivieren. Wenn der Kopiermodus aktiviert ist, wird über die Schaltfläche **[Neuer Datensatz](#page-6-4)** automatisch eine Kopie des markierten Lagerartikels als neue Variante angelegt.

Sie können den Kopiermodus wieder deaktivieren, indem Sie erneut auf die Schaltfläche klicken.

#### <span id="page-6-3"></span>**Lagerartikel-Preise in den Artikelstamm übernehmen**

Über die Schaltfläche **Zusatzfunktionen** und die Funktion **Lagerartikel-Preise in den Artikelstamm übernehmen** können Sie die Preise der Lagerartikel in den **[Artikelstamm](file://///adwinsrv12/Handbuch/Handbuch%2022/Merlin22_Helpfile/Content/Artikelstamm/Der_Men_punkt_Artikelstamm.htm)** von *Merlin* übernehmen.

## <span id="page-7-0"></span>**Artikelstamm-Preise als Lagerartikel-Preise übernehmen**

Über die Schaltfläche **Zusatzfunktionen** und die Funktion **Artikelstamm-Preise als Lagerartikel-Preise übernehmen** können Sie die Preise aus dem **[Artikelstamm](file://///adwinsrv12/Handbuch/Handbuch%2022/Merlin22_Helpfile/Content/Artikelstamm/Der_Men_punkt_Artikelstamm.htm)** von *Merlin* als Preise für die Lagerartikel übernehmen.

#### <span id="page-7-1"></span>**Verpackungseinheiten mit Artikelstamm abgleichen**

Über die Schaltfläche **Zusatzfunktionen** und die Funktion **Verpackungseinheiten mit Artikelstamm abgleichen** können Sie die im Lagerbestand hinterlegten Verpackungseinheiten mit den im **[Artikelstamm](file://///adwinsrv12/Handbuch/Handbuch%2022/Merlin22_Helpfile/Content/Artikelstamm/Der_Men_punkt_Artikelstamm.htm)** hinterlegten Verpackungseinheiten abgleichen. Dazu wird das Fenster **Abgleich der Verpackungseinheiten** geöffnet.

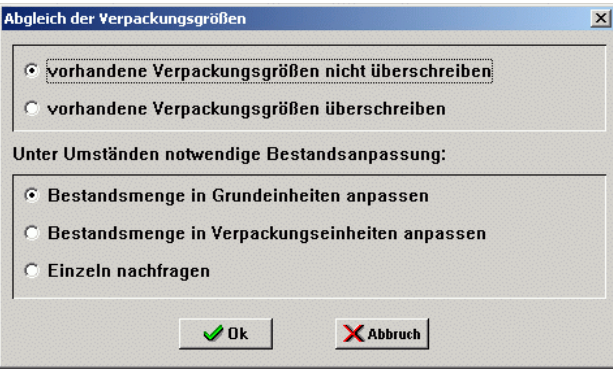

- Option **vorhandene Verpackungseinheiten nicht überschreiben**: Über diese Option werden nur die Verpackungseinheiten abgeglichen, die im Lagerbestand mit Null hinterlegt wurden. Im Lagerbestand hinterlegte Verpackungseinheiten werden nicht geändert, auch wenn sie sich von den Verpackungseinheiten im Artikelstamm unterscheiden.
- Option **vorhandene Verpackungseinheiten überschreiben**: Über diese Option werden alle Verpackungseinheiten abgeglichen. Im Lagerbestand hinterlegte Verpackungseinheiten werden geändert, wenn sie sich von den Verpackungseinheiten im Artikelstamm unterscheiden. Wurde im Artikelstamm als Verpackungseinheit Null hinterlegt, wird die im Lagerbestand hinterlegte Verpackungseinheit nicht geändert.
- Option **Bestandsmenge in Grundeinheiten anpassen**: Über diese Option wird die Bestandsmenge in Grundeinheiten angepasst.
- Option **Bestandsmenge in Verpackungseinheiten anpassen**: Über diese Option wird die Bestandsmenge in Verpackungseinheiten angepasst.
- Option **Einzeln nachfragen**: Über diese Option können wird für jeden Artikel, für den sich eine Änderung der Verpackungseinheit ergibt, das Fenster Bestandsanpassung des Artikels geöffnet, in dem Sie jeweils entscheiden können, ob die Bestandsmenge in Grundeinheiten oder in Verpackungseinheiten angepasst werden soll.

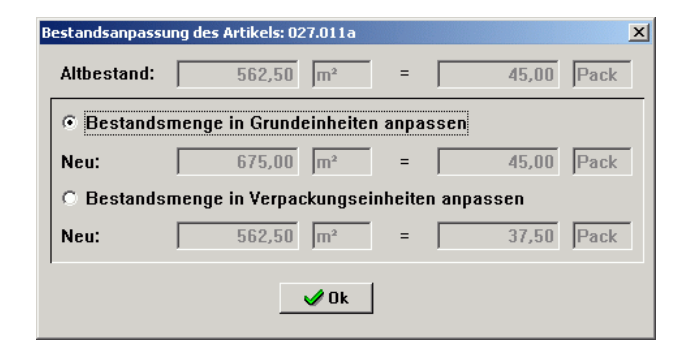

#### <span id="page-8-0"></span>**Artikelhistorie zu einem Lagerartikel**

Über die Taste [F9] wird das Fenster **Artikelhistorie** geöffnet, in dem Sie die Artikelhistorie über den Bestand des markierten Lagerartikels finden. Der Preis eines Lagerartikels ist ein Mischpreis. Alle Bestandänderungen, insbesondere Zugänge zu unterschiedlichen Preisen, verändern den Lagerpreis. In der Artikelhistorie können Sie nachverfolgen, wie der aktuelle Preis zustande kommt. Wenn Sie den Preis im Lagerbestand manuell ändern, gilt dieser als gesichert und die Protokollierung der Bestandänderungen wird neu gestartet.

Über die Schaltfläche **Drucken** können Sie die Artikelhistorie drucken.

- **Historie des Lagerartikels**: Hier werden die Artikelnummer und die Variante des Lagerartikels angezeigt.
- **Stammlieferant**: Hier wird der Stammlieferant des Lagerartikels angezeigt, falls diesem ein Stammlieferant zugeordnet wurde.
- **Datum**: Hier wird das Datum der Bestandsänderung angezeigt.
- **Zugang**: Hier wird die Bestandsänderung angezeigt.

#### Bestandsänderungen können über **[Lagerlieferscheine](#page-28-0)**, **[Baustellenbelastungen](file://///adwinsrv12/Handbuch/Handbuch%2022/Merlin22_Helpfile/Content/KomMaterial/Der_Men_punkt_Baustellenbelastungen_Kommissionen.htm)** und **[Handels-Rechnungen](#page-41-0)** erfolgen.

- **Preis**: Hier wird der Preis der Bestandsänderung angezeigt.
- **Preiseinheit**: Hier wird die Preiseinheit der Bestandsänderung angezeigt.
- **Betrag**: Hier wird der Betrag der Bestandsänderung angezeigt.

#### <span id="page-8-1"></span>**Lagerbestand drucken**

Auf den Registerkarten **Liste** und **Details** können Sie über die Schaltfläche **Drucken** folgende Druckformate auswählen:

- **Lagerbestand**: Liste von allen hinterlegten Lagerartikeln drucken.
- **Soll Mengen-Unterschreitung**: Liste der Lagerartikel drucken, deren aktuell erfasster Bestand kleiner ist als die jeweils festgelegte Soll-Menge.

#### Beispiel

Die nachfolgende Abbildung zeigt beispielhaft die Detaildaten eines Lagerartikels, dessen aktueller Bestand (z.B. "40 m = 10 Stk") kleiner ist als die festgelegte Soll-Menge (z.B. "75 Stk"):

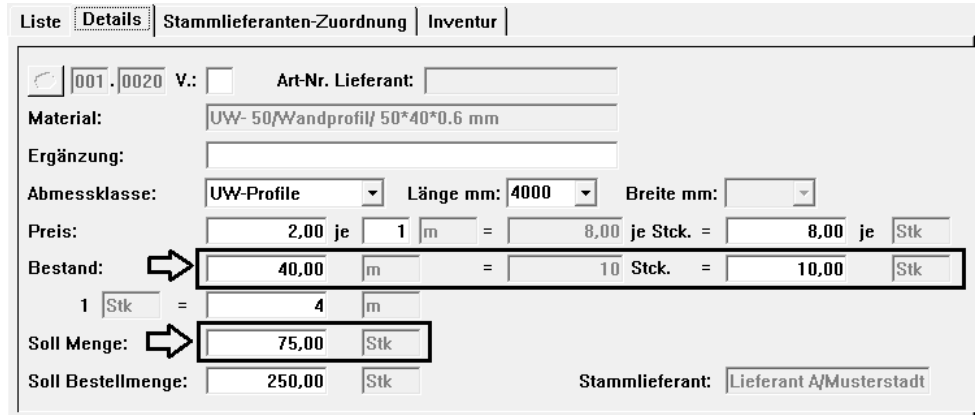

Auf der Registerkarte **Inventur** wird über die Schaltfläche **Drucken** zunächst das Fenster **Wahl Druckformat** mit folgenden Optionen geöffnet:

- **Inventurliste**: Die Inventur-Liste wird gedruckt.
- **Auswertung - Inventurdifferenzen**: Eine Auswertung der Inventurdifferenzen wird gedruckt.
- **Lagerwert - Letzter EK**: Der Lagerwert wird unter Berücksichtigung der Preise der letzten Lagerlieferung gedruckt.
- **Lagerwert - Lager EK**: Der Lagerwert wird unter Berücksichtigung der Lagerpreise gedruckt.
- **Artikelbereich**: Hier können Sie festlegen, welcher Artikelbereich beim Druck ausgegeben werden soll.

Auf der Registerkarte **Stammlieferanten-Zuordnung** steht die Schaltfläche **Drucken** nicht zur Verfügung.

#### <span id="page-9-0"></span>**Lagerartikel auswählen**

Bei der Bearbeitung von **[Lagerbestellungen](#page-17-0)**, **[Lagerlieferscheinen](#page-28-0)** und **[Baustellenbelastungen](file://///adwinsrv12/Handbuch/Handbuch%2022/Merlin22_Helpfile/Content/KomMaterial/Der_Men_punkt_Baustellenbelastungen_Kommissionen.htm)** können Sie Lagerartikel als Bestellposition bzw. als Lieferposition hinzuzufügen. Dazu wird das Fenster **Lagerartikelauswahl** geöffnet, in dem Sie den Lagerartikel auswählen können, der der Lagerbestellung, dem Lagerlieferschein bzw. der Baustellenbelastung hinzugefügt werden soll.

Hier werden die hinterlegten Lagerartikel mit der **Nummer**, der **Variante** und der **Bezeichnung** des Lagerartikels, dem **Bestand** in Verpackungseinheiten und dem **Preis** je Verpackungseinheit, der **Länge** und der **Breite** sowie dem **Ergänzungstext** zu dem Lagerartikel aufgelistet.

Die Auswahl eines Lagerartikels erfolgt über einen Doppelklick auf den entsprechenden Lagerartikel.

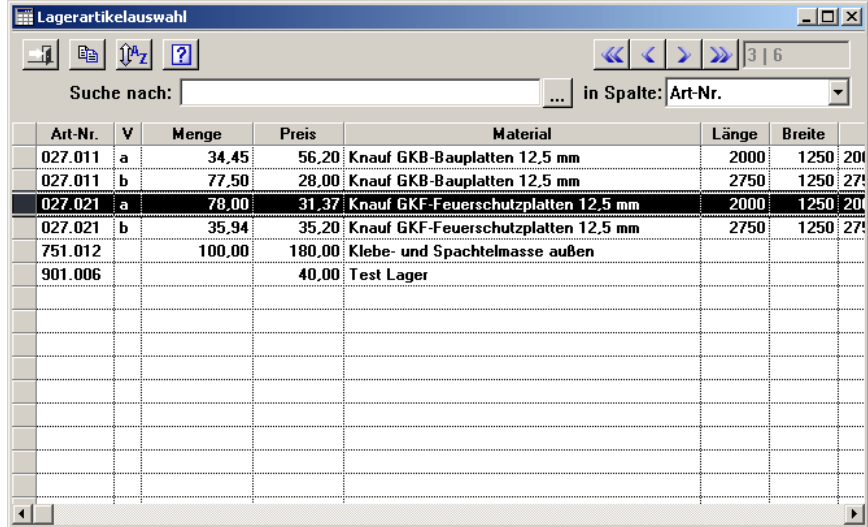

#### <span id="page-10-0"></span>**Registerkarte Liste**

Auf der Registerkarte **Liste** werden die hinterlegten Lagerartikel mit den nachstehenden Angaben aufgelistet:

- Nummer (**Art-Nr.**), Variante (**V**) und Bezeichnung des Lagerartikels (**Material**)
- Ergänzungstext zu dem Lagerartikel (**Ergänzung**)
- **Länge** und **Breite**
- **Bestand** in Grundeinheiten und Einheit der Grundeinheit (**EH**)
- **Preis** je Verpackungseinheit, Bestand in Verpackungseinheiten (**Bestand-Pack**)
- Einheit (**LM-EH**) und **Gewicht** (in kg) der Verpackungseinheit
- **Stammlieferant** des Lagerartikels

#### <span id="page-10-1"></span>**Registerkarte Details**

Auf der Registerkarte **Details** können Sie die Details eines Lagerartikels bearbeiten.

• **Artikelnummer**: Hier wird die Artikelnummer des Lagerartikels angezeigt.

Die Artikelnummer wird beim Anlegen eines neuen Lagerartikels aus dem **[Artikelstamm](file://///adwinsrv12/Handbuch/Handbuch%2022/Merlin22_Helpfile/Content/Artikelstamm/Der_Men_punkt_Artikelstamm.htm)** von Merlin übernommen.

- **Variante**: Hier können Sie ein Kürzel für die Variante des Lagerartikels eingeben.
- **Artikelnummer Lieferant**: Hier wird die Artikelnummer des Lieferanten angezeigt.

Die Artikelnummer des Lieferanten wird beim Anlegen eines neuen Lagerartikels aus dem **[Artikelstamm](file://///adwinsrv12/Handbuch/Handbuch%2022/Merlin22_Helpfile/Content/Artikelstamm/Der_Men_punkt_Artikelstamm.htm)** von Merlin übernommen.

• **Material**: Hier wird die Bezeichnung des Lagerartikels angezeigt.

Die Bezeichnung wird beim Anlegen eines neuen Lagerartikels aus dem **[Artikelstamm](file://///adwinsrv12/Handbuch/Handbuch%2022/Merlin22_Helpfile/Content/Artikelstamm/Der_Men_punkt_Artikelstamm.htm)** von Merlin übernommen.

• **Ergänzung**: Hier können Sie den Ergänzungstext zu dem Lagerartikel ändern.

Der Ergänzungstext wird beim Anlegen eines neuen Lagerartikels aus dem **[Artikelstamm](file://///adwinsrv12/Handbuch/Handbuch%2022/Merlin22_Helpfile/Content/Artikelstamm/Der_Men_punkt_Artikelstamm.htm)** von Merlin übernommen.

• **Abmessklasse**: Hier können Sie die Abmessklasse des Lagerartikels ändern. Über die Abmessklasse werden die Dropdown-Listen **Länge** und **Breite** gesteuert.

Die Abmessklasse wird beim Anlegen eines neuen Lagerartikels aus dem **[Artikelstamm](file://///adwinsrv12/Handbuch/Handbuch%2022/Merlin22_Helpfile/Content/Artikelstamm/Der_Men_punkt_Artikelstamm.htm)** von Merlin übernommen.

Abmessklassen können Sie über den Menüpunkt **[Artikelstamm > Standardmaße](file://///adwinsrv12/Handbuch/Handbuch%2022/Merlin22_Helpfile/Content/Artikelstamm/Der_Men_punkt_Standardma_e_verwalten.htm)** verwalten hinterlegen.

• **Länge**: Hier können Sie die Länge des Lagerartikels ändern. Wurde für den Lagerartikel eine Abmessklasse hinterlegt, werden in der Dropdown-Liste die für die entsprechende Abmessklasse hinterlegten Längen aufgeführt.

Die Länge wird beim Anlegen eines neuen Lagerartikels aus dem **[Artikelstamm](file://///adwinsrv12/Handbuch/Handbuch%2022/Merlin22_Helpfile/Content/Artikelstamm/Der_Men_punkt_Artikelstamm.htm)** von Merlin übernommen.

Eine Länge kann nur hinterlegt werden, wenn als Einheit für den Artikel "m" oder "m²" eingegeben wurde.

• **Breite**: Hier können Sie die Breite des Lagerartikels ändern. Wurde für den Lagerartikel eine Abmessklasse hinterlegt, werden in der Dropdown-Liste die für die entsprechende Abmessklasse hinterlegten Breiten aufgeführt.

Die Breite wird beim Anlegen eines neuen Lagerartikels aus dem **[Artikelstamm](file://///adwinsrv12/Handbuch/Handbuch%2022/Merlin22_Helpfile/Content/Artikelstamm/Der_Men_punkt_Artikelstamm.htm)** von Merlin übernommen.

Eine Breite kann nur hinterlegt werden, wenn als Einheit für den Artikel "m²" eingegeben wurde.

• **Preis**: Hier können Sie den Preis und die Preiseinheit des Lagerartikels ändern.

Der Preis wird als Preis je Preiseinheit in Grundeinheiten, als Preis je Stück und als Preis je Verpackungseinheit angezeigt. Der Preis je Stück ergibt sich aus der Länge und der Breite.

Der Preis und die Preiseinheit werden beim Anlegen eines neuen Lagerartikels aus dem **[Artikelstamm](file://///adwinsrv12/Handbuch/Handbuch%2022/Merlin22_Helpfile/Content/Artikelstamm/Der_Men_punkt_Artikelstamm.htm)** von Merlin übernommen.

**Über die Schaltfläche Zusatzfunktionen <b>B**und die Funktion Lagerartikel-Preise in den **[Artikelstamm übernehmen](#page-6-3)** können Sie die Preise der Lagerartikel nach einer Änderung in den **[Artikelstamm](file://///adwinsrv12/Handbuch/Handbuch%2022/Merlin22_Helpfile/Content/Artikelstamm/Der_Men_punkt_Artikelstamm.htm)** von *Merlin* übernehmen.

Über **[Lagerlieferscheine](#page-28-0)**, **[Handels-Rechnungen](#page-41-0)** und **[Baustellenbelastungen](file://///adwinsrv12/Handbuch/Handbuch%2022/Merlin22_Helpfile/Content/KomMaterial/Der_Men_punkt_Baustellenbelastungen_Kommissionen.htm)** wird der Preis automatisch angepasst.

Über die Taste [F9] können Sie die **[Artikelhistorie](#page-8-0)** zu dem Lagerartikel mit den Preisen einsehen.

• **Bestand**: Hier können Sie den Bestand des Lagerartikels ändern.

Der Bestand wird als Menge in Grundeinheiten, als Menge in Stück und als Menge in Verpackungseinheiten angezeigt. Die Menge in Stück ergibt sich aus der Länge und der Breite.

Beim Anlegen eines neuen Lagerartikels aus dem **[Artikelstamm](file://///adwinsrv12/Handbuch/Handbuch%2022/Merlin22_Helpfile/Content/Artikelstamm/Der_Men_punkt_Artikelstamm.htm)** von Merlin bleibt der Bestand leer.

Über **[Lagerlieferscheine](#page-28-0)**, **[Handels-Rechnungen](#page-41-0)** und **[Baustellenbelastungen](file://///adwinsrv12/Handbuch/Handbuch%2022/Merlin22_Helpfile/Content/KomMaterial/Der_Men_punkt_Baustellenbelastungen_Kommissionen.htm)** wird der Bestand automatisch angepasst.

Über die Taste [F9] können Sie die **[Artikelhistorie](#page-8-0)** zu dem Lagerartikel mit den Bestandsänderungen einsehen.

• **Verpackungseinheit**: Hier können Sie die Verpackungseinheit des Lagerartikels ändern.

Geben Sie eine unzulässige Liefermenge ein, wird das Fenster **[Zulässige Liefermenge](#page-13-1)  [eingeben](#page-13-1)** geöffnet.

Die zulässige Liefermenge setzt sich aus einem Vielfachen der über Länge und Breite festgelegten Stückzahl zusammen.

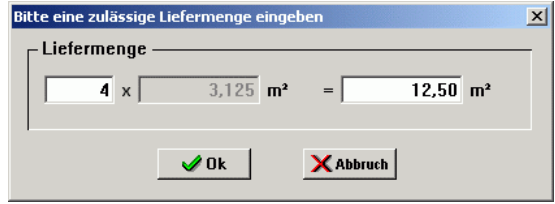

Sobald Sie die Verpackungseinheit eines Lagerartikels ändern, wird das Fenster **[Bestandsanpassung des Artikels](#page-13-2)** geöffnet. Hier müssen Sie entscheiden, ob der Bestand in Grundeinheiten oder der Bestand in Verpackungseinheiten angepasst werden soll.

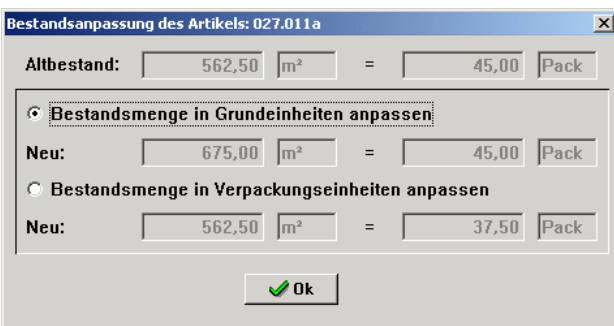

Die Verpackungseinheit wird beim Anlegen eines neuen Lagerartikels aus dem **[Artikelstamm](file://///adwinsrv12/Handbuch/Handbuch%2022/Merlin22_Helpfile/Content/Artikelstamm/Der_Men_punkt_Artikelstamm.htm)** von Merlin übernommen.

Über Schaltfläche **Zusatzfunktionen** und die Funktion **[Verpackungseinheiten mit](#page-7-1)  [Artikelstamm abgleichen](#page-7-1)** können Sie die im Lagerbestand hinterlegten Verpackungseinheiten mit den im **[Artikelstamm](file://///adwinsrv12/Handbuch/Handbuch%2022/Merlin22_Helpfile/Content/Artikelstamm/Der_Men_punkt_Artikelstamm.htm)** hinterlegten Verpackungseinheiten nachträglich abgleichen.

- **Gewicht ... kg**: Hier können Sie zur Verpackungseinheit des Lagerartikels eine Gewichtsangabe in Kilogramm hinterlegen.
- **Soll-Menge**: Hier können Sie die Soll-Menge in Verpackungseinheiten für den Bestand des Lagerartikels festlegen.

Wird dem Lagerartikel ein **[Stammlieferant zugeordnet](#page-14-0)** und wurde hier eine Soll-Menge hinterlegt, wird der Lagerartikel in **[Lagerbestellungen](#page-17-0)** zu diesem Lieferanten auf Wunsch automatisch aufgeführt. Die Bestellmenge müssen Sie in diesem Fall selber eingeben.

• **Soll-Bestellmenge**: Hier können Sie die Soll-Bestellmenge in Verpackungseinheiten für Lagerbestellungen zu dem Lagerartikel festlegen.

Wird dem Lagerartikel ein **[Stammlieferant zugeordnet](#page-14-0)** und wurde hier eine Soll-Menge sowie eine Soll-Bestellmenge hinterlegt, wird der Lagerartikel in **[Lagerbestellungen](#page-17-0)** zu diesem Lieferanten auf Wunsch automatisch mit der Soll-Bestellmenge aufgeführt.

• **Stammlieferant**: Hier wird der Lieferant angezeigt, der dem Lagerartikel als **[Stammlieferant](#page-14-0)  [zugeordnet](#page-14-0)** wurde.

#### <span id="page-13-0"></span>**Schaltflächen Registerkarte Details**

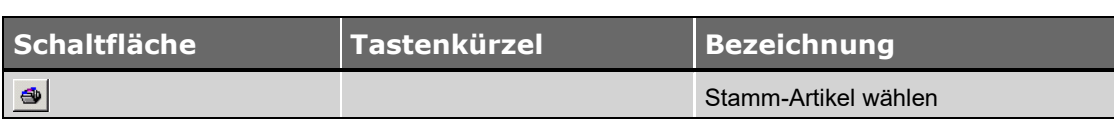

#### <span id="page-13-1"></span>**Zulässige Liefermenge für einen Lagerartikel eingeben**

Das Fenster **Zulässige Liefermenge eingeben** wird geöffnet, sobald Sie für die Verpackungseinheit eines Lagerartikels eine unzulässige Liefermenge eingegeben haben. Die zulässige Liefermenge setzt sich aus einem Vielfachen der über Länge und Breite festgelegten Stückzahl zusammen.

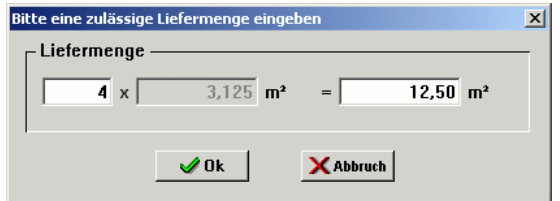

#### <span id="page-13-2"></span>**Bestandsanpassung**

Das Fenster **Bestandsanpassung des Artikels** wird geöffnet, sobald Sie die Verpackungseinheit eines Lagerartikels ändern. Hier müssen Sie entscheiden, ob der Bestand in Grundeinheiten oder der Bestand in Verpackungseinheiten angepasst werden soll.

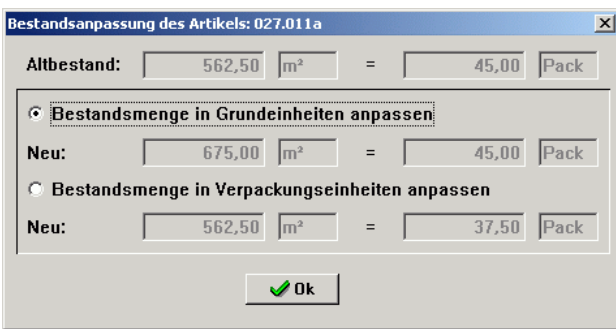

- Anzeigefeld **Altbestand**: Hier wird die aktuelle Bestandsmenge in Grundeinheiten und in Verpackungseinheiten angezeigt.
- Option **Bestandsmenge in Grundeinheiten anpassen**: Über diese Option wird die Bestandsmenge in Grundeinheiten angepasst. Die neue Bestandsmenge wird in Grundeinheiten und in Verpackungseinheiten angezeigt.

• Option **Bestandsmenge in Verpackungseinheiten anpassen**: Über diese Option wird die Bestandsmenge in Verpackungseinheiten angepasst. Die neue Bestandsmenge wird in Grundeinheiten und in Verpackungseinheiten angezeigt.

#### <span id="page-14-0"></span>**Registerkarte Stammlieferanten-Zuordnung**

Auf der Registerkarte **Stammlieferanten-Zuordnung** können Sie den Lagerartikeln Lieferanten als Stammlieferanten zuordnen.

Die Lagerartikel werden mit den nachstehenden Angaben aufgelistet:

- Nummer, Variante und Bezeichnung des Lagerartikels
- Stammlieferant
- Ergänzungstext zu dem Lagerartikel

Den jeweiligen Stammlieferanten können Sie über die Dropdown-Liste **Lieferant** auswählen. Hier werden alle Lieferanten aufgeführt, die über den Menüpunkt **Adressen** in dem Adressfach **Lieferanten** hinterlegt wurden.

Für die Liste der Lagerartikel können Sie zwischen verschiedenen Ansichten wählen, über die Sie bestimmte Lagerartikel ein- oder ausblenden können.

#### Ansicht **Alle Artikel**:

In dieser Ansicht werden alle Lagerartikel aufgelistet. Die Lagerartikel, denen der ausgewählte Lieferant nicht zugeordnet wurde, werden ,verblasst' dargestellt. Dies ist die Standard-Ansicht.

#### Ansicht **Ausgew.Liefer. + nicht zugeordnete**:

In der dieser Ansicht ("Ausgewählter Lieferant und nicht zugeordnete Artikel") werden folgende Lagerartikel aufgelistet:

1. Lagerartikel, denen der ausgewählte Lieferant zugeordnet wurde.

2. Lagerartikel, denen kein Lieferant zugeordnet wurde.

Die Lagerartikel, denen kein Lieferant zugeordnet wurde, werden ,verblasst' dargestellt.

#### Ansicht **nur ausgewähltem Lieferanten zugeordnete**:

In dieser Ansicht ("nur ausgewähltem Lieferanten zugeordnete Artikel") werden nur die Lagerartikel aufgeführt, denen der ausgewählte Lieferant zugeordnet wurde.

#### <span id="page-14-1"></span>**Schaltflächen Registerkarte Stammlieferanten-Zuordnung**

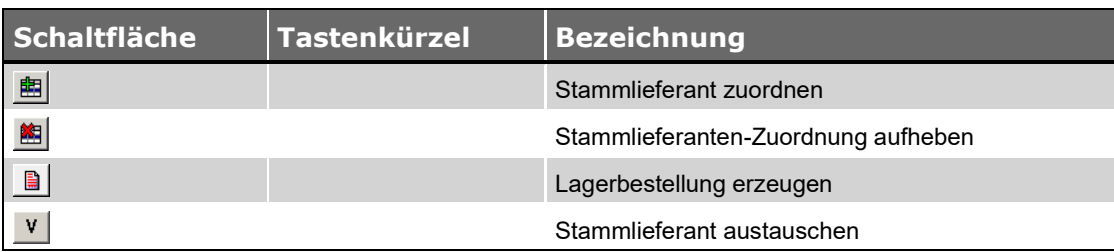

#### <span id="page-15-0"></span>**Stammlieferanten zuordnen**

Über die Schaltfläche **Stammlieferant zuordnen** können Sie den markierten Lagerartikeln den ausgewählten Stammlieferanten zuordnen.

Sie können einem Lagerartikel auch dem ausgewählten Stammlieferanten zuordnen, indem Sie den Lagerartikel mit einem Doppelklick anklicken.

Über die Schaltfläche **Zusatzfunktionen** und die Funktion **Stammlieferanten setzen** können Sie den markierten Lagerartikeln ebenfalls den ausgewählten Stammlieferanten zuordnen.

Über die Schaltfläche **[Stammlieferant austauschen](#page-15-2)** können Sie einen Stammlieferanten gegen einen anderen Stammlieferanten austauschen.

#### <span id="page-15-1"></span>**Stammlieferanten-Zuordnung aufheben**

Über die Schaltfläche **Stammlieferanten-Zuordnung aufheben** können Sie die Stammlieferanten-Zuordnung für die markierten Lagerartikel aufheben.

Sie können eine Stammlieferanten-Zuordnung auch aufheben, indem Sie den entsprechenden Lagerartikel mit einem Doppelklick anklicken.

Über die Schaltfläche **[Stammlieferant austauschen](#page-15-2)** können Sie einen Stammlieferanten gegen einen anderen Stammlieferanten austauschen.

#### <span id="page-15-2"></span>**Stammlieferanten austauschen**

Über die Schaltfläche **Stammlieferant austauschen** wird das Fenster **Neuer Stammlieferant** geöffnet, in dem Sie alle Lagerartikel, die dem ausgewählten Lieferanten zugeordnet wurden, einem anderen Lieferanten zuordnen können.

- **Zugeordnet zum**: Hier wird der aktuelle Stammlieferant angezeigt.
- **Neu**: Hier können Sie aus der Dropdown-Liste **Lieferanten** einen neuen Stammlieferanten auswählen.

#### <span id="page-15-3"></span>**Lagerbestellungen erzeugen**

Über die Schaltfläche **Lagerbestellung erzeugen** können Sie eine **[Lagerbestellung](#page-17-0)** zu dem ausgewählten Lieferanten erzeugen.

In die Lagerbestellung werden die Lagerartikel aufgenommen, denen der Lieferant als **[Stammlieferant zugeordnet](#page-14-0)** und für die eine Soll-Menge hinterlegt wurde.

Wurde für einen Lagerartikel eine Soll-Bestellmenge festgelegt, wird der entsprechende Lagerartikel automatisch mit dieser Menge in der Lagerbestellung aufgeführt.

Existiert für den Lieferanten bereits eine Lagerbestellung mit dem Status **K**, können Sie keine weitere Lagerbestellung erzeugen bis diese **[verschickt](#page-18-3)** wird (Status **V**).

<span id="page-15-4"></span>Lagerbestellungen können Sie über den Menüpunkt **[Lagerverwaltung > Bestellungen](#page-17-0)** verwalten und bearbeiten.

## <span id="page-16-0"></span>**Registerkarte Inventur**

Auf der Registerkarte **Inventur** können Sie eine Inventur-Liste zum Lagerbestand führen.

in die Spalte **Gezählt** die gezählten Inventur-Mengen der Lagerartikel eingeben und diese über die Schaltfläche **[Inventur-Mengen übernehmen](#page-16-2) E** als **Bestandsmengen** in den Lagerbestand übernehmen.

Die Lagerartikel werden mit den nachstehenden Angaben aufgelistet:

- Nummer, Variante und Bezeichnung des Lagerartikels
- Bestand in Verpackungseinheiten und gezählte Menge in Verpackungseinheiten

Die gezählte Menge können Sie direkt in der Liste eingeben.

Über die Schaltfläche **[Inventur-Mengen übernehmen](#page-16-2)** werden die gezählten Mengen in den Lagerbestand übernommen.

• Ergänzungstext zu dem Lagerartikel

Die Inventur-Liste können Sie über die Druckoption **[Inventur-Liste](#page-8-1)** drucken. Über die Druckoption **Auswertung - [Inventurdifferenzen](#page-8-1)** können Sie die Differenzen zwischen Bestand und gezählten Mengen drucken.

## <span id="page-16-1"></span>**Schaltflächen Registerkarte Inventur**

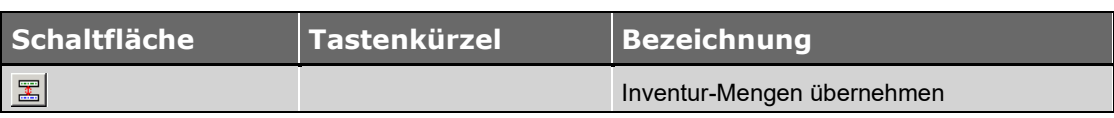

#### <span id="page-16-2"></span>**Inventur-Mengen übernehmen**

Über die Schaltfläche **Inventur-Mengen übernehmen** können Sie die Inventur-Mengen in den **Lagerbestand** übernehmen.

## <span id="page-17-0"></span>**Der Menüpunkt Bestellungen**

Über den Menüpunkt **Lagerverwaltung > Bestellungen** können Sie Lagerbestellungen verwalten und bearbeiten. Zu Lagerbestellungen können Sie **[Lagerlieferscheine](#page-28-0)** anlegen und somit den **[Lagerbestand](#page-5-0)** automatisch anpassen.

#### <span id="page-17-1"></span>**Beschreibung Fenster Lagerbestellungen**

Das Fenster **Lagerbestellungen** beinhaltet die Registerkarten **Bestellungen**, **Positionen** und **Vor- /Schlusstext**.

- Auf der Registerkarte **[Bestellungen](#page-20-0)** finden Sie eine Liste der Lagerbestellungen. Hier können Sie eine Lagerbestellung zur weiteren Bearbeitung auswählen.
- Auf der Registerkarte **[Positionen](#page-21-2)** können Sie die Bestellpositionen einer Lagerbestellung erfassen.
- Auf der Registerkarte **Vor- [/ Schlusstext](#page-24-2)** können Sie Vortext und Schlusstext einer Lagerbestellung erfassen.

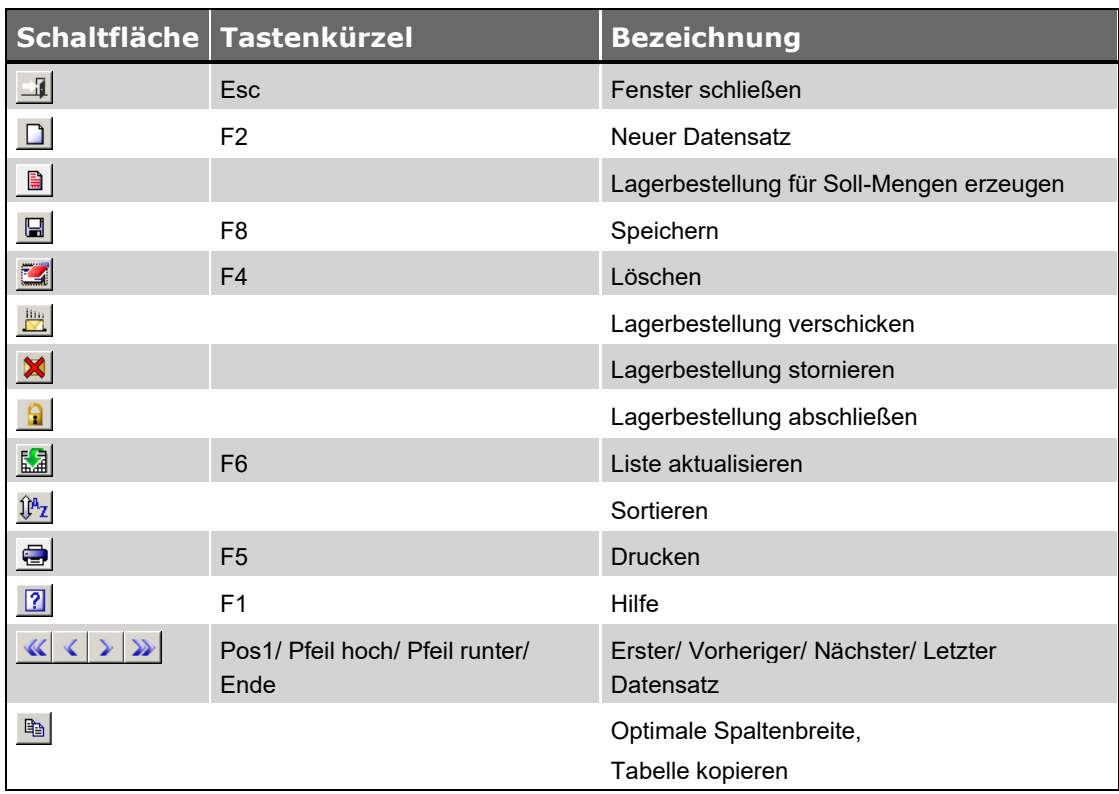

#### <span id="page-17-2"></span>**Schaltflächen Fenster Lagerbestellungen**

*Tab.: Schaltflächen Fenster Lagerbestellungen*

#### <span id="page-18-0"></span>**Lagerbestellungen anlegen**

Über die Schaltfläche **Neuer Datensatz □** können Sie eine neue Lagerbestellung anlegen. Dazu wird zunächst das Fenster **[Adresse wählen Lieferanten](file://///adwinsrv12/Handbuch/Handbuch%2022/Merlin22_Helpfile/Content/Adressen/Adressen_ausw_hlen.htm)** geöffnet, in dem Sie den Lieferanten auswählen müssen, für den Sie die Lagerbestellung anlegen möchten.

Für jeden Lieferanten kann nur eine Lagerbestellung mit dem Status **K** angelegt werden. Diese Lagerbestellung muss zunächst **[verschickt](#page-18-3)** werden (Status **V**), damit eine weitere Lagerbestellung für diesen Lieferanten angelegt werden kann.

Die Bestellnummer der Lagerbestellung wird automatisch vergeben. Über den Menüpunkt **[Stammdaten > Grundeinstellungen](file://///adwinsrv12/Handbuch/Handbuch%2022/Merlin22_Helpfile/Content/Stammdaten/Der_Men_punkt_Grundeinstellungen.htm)** können Sie auf der Registerkarte **[Lager](file://///adwinsrv12/Handbuch/Handbuch%2022/Merlin22_Helpfile/Content/Stammdaten/Registerkarte_Lager_Grundeinstellungen.htm)** den Startwert für die Bestellnummer setzen.

Über die Schaltfläche **[Lagerbestellung für Soll-Mengen erzeugen](#page-18-1)** können Sie eine neue Lagerbestellung mit den Soll-Mengen der Lagerartikel anlegen.

#### <span id="page-18-1"></span>**Lagerbestellungen für Soll-Mengen anlegen**

**Über die Schaltfläche Lagerbestellung für Soll-Mengen erzeugen <b>B** können Sie eine neue Lagerbestellung erzeugen lassen, in der automatisch die Lagerartikel aufgeführt werden, denen der ausgewählte Lieferant zugeordnet wurde und für die eine Soll-Menge festgelegt wurde. Dazu wird das **[Fenster Adresse wählen Lieferanten](file://///adwinsrv12/Handbuch/Handbuch%2022/Merlin22_Helpfile/Content/Adressen/Adressen_ausw_hlen.htm)** geöffnet, in dem Sie den Lieferanten auswählen müssen, für den Sie die Lagerbestellung anlegen möchten.

Für jeden Lieferanten kann nur eine Lagerbestellung mit dem Status **K** angelegt werden. Diese Lagerbestellung muss zunächst **[verschickt](#page-18-3)** werden (Status **V**), damit eine weitere Lagerbestellung für diesen Lieferanten angelegt werden kann.

Die Bestellnummer der Lagerbestellung wird automatisch vergeben. Über den **Menüpunkt Stammdaten > Grundeinstellungen** können Sie auf der **[Registerkarte Lager](file://///adwinsrv12/Handbuch/Handbuch%2022/Merlin22_Helpfile/Content/Stammdaten/Registerkarte_Lager_Grundeinstellungen.htm)** den Startwert für die Bestellnummer setzen.

Wurde für einen Lagerartikel eine Soll-Bestellmenge festgelegt, wird die entsprechende Menge automatisch als Bestellmenge eingesetzt.

Lagerbestellungen für Soll-Mengen können Sie auch über den **Menüpunkt Lagerverwaltung > Bestand** auf der **[Registerkarte Stammlieferanten-Zuordnung](#page-14-0)** erzeugen lassen.

#### <span id="page-18-2"></span>**Lagerbestellungen löschen**

Über die Schaltfläche **Löschen** können Sie die markierte Lagerbestellung löschen. Lagerbestellungen, zu denen bereits **[Lagerlieferscheine](#page-28-0)** angelegt wurden, können nicht gelöscht werden.

#### <span id="page-18-3"></span>**Lagerbestellungen verschicken**

Über die Schaltfläche **Lagerbestellung verschicken** können Sie die markierte Lagerbestellung verschicken. Die entsprechende Lagerbestellung erhält den Status **V**.

Eine Lagerbestellung muss verschickt werden, damit ein **[Lagerlieferschein](#page-28-0)** zu dieser Lagerbestellung angelegt werden kann.

Eine Lagerbestellung mit dem Status **V** kann nicht weiter bearbeitet werden. Nur Lagerbestellungen mit dem Status **K** können verschickt werden.

#### <span id="page-19-0"></span>**Lagerbestellungen stornieren**

Über die Schaltfläche **Lagerbestellung stornieren** können Sie die markierte Lagerbestellung stornieren. Die entsprechende Lagerbestellung erhält wieder den Status **K** und kann somit wieder bearbeitet werden.

Nur Lagerbestellungen mit dem Status **V** können storniert werden.

Eine Lagerbestellung kann nur dann storniert werden, wenn keine weitere Lagerbestellung mit dem Status **K** zu dem entsprechenden Lieferanten existiert.

#### <span id="page-19-1"></span>**Lagerbestellungen abschließen**

Um eine Lagerbestellung abzuschließen, gehen Sie wie folgt vor:

- Öffnen Sie den Menüpunkt **Lagerverwaltung > Bestellungen**. ▶ Das Fenster **Lagerbestellungen** erscheint.
- Markieren Sie eine Lagerbestellung, die bereits den Status "fertig" erhalten hat.

*Tipp:* Der Status "fertig" wird für eine Lagerbestellung vergeben, sobald ein Lagerlieferschein zu dieser Lagerbestellung als "letzter Lieferschein" gekennzeichnet wird. In diesem Fall erhält die betreffende Lagerbestellung in der Spalte **Z** das Kennzeichen **F** ("fertig").

- Klicken sie auf die Schaltfläche Lagerbestellung abschließen **1**.
	- ▶ Das Dialogfenster **Lagerlieferscheine** erscheint.
- Um noch nicht abgeschlossene Lagerlieferscheine zu dieser Bestellung ebenfalls abzuschließen, bestätigen Sie mit **Ja.** *ODER:*
- Um keine weiteren, zur Bestellung gehörenden Lieferscheine abzuschließen, klicken Sie auf die Schaltfläche **Nein**.
	- ▶ Die abgeschlossene Lagerbestellung ist nicht mehr im Fenster **Lagerbestellungen** aufgelistet.

Der **[Lagerbestand](#page-5-0)** bleibt beim Abschließen einer Lagerbestellung erhalten.

Abgeschlossene Lagerbestellungen finden Sie unter dem Menüpunkt **Abgeschlossene Vorgänge > Lagerbestellungen**. Bei Bedarf können Sie abgeschlossene Lagerbestellungen dort wieder reaktivieren.

#### <span id="page-19-2"></span>**Lagerbestellungen drucken**

Über die Schaltfläche **Drucken** wird zunächst das Fenster **Wahl Druckformat** mit folgenden Optionen geöffnet.

- **Lagerbestellung drucken**: Die markierte Lagerbestellung wird gedruckt.
- **Liste aller Lagerbestellungen drucken**: Die Liste der Lagerbestellungen wird gedruckt.
- **Rückstand einer Lagerbestellung**: Der Rückstand der markierten Lagerbestellung wird gedruckt.

Als Rückstand gelten alle Mengen einer Lagerbestellung, die nach Ablauf des festgelegten Liefertermins zum Tagesdatum nicht als Lagerlieferschein erfasst wurden.

Diese Druckoption steht für Lagerbestellungen mit dem Status **F** nicht zur Verfügung.

- **Rückstand aller Lagerbestellungen**: Der Rückstand aller Lagerbestellungen wird gedruckt. Als Rückstand gelten alle Mengen einer Lagerbestellung, die nach Ablauf des festgelegten Liefertermins zum Tagesdatum nicht als Lagerlieferschein erfasst wurden.
- **Offene Lagerbestellung**: Die offenen Mengen der markierten Lagerbestellung werden gedruckt. Als offen gelten alle Mengen einer Lagerbestellung, die zum Tagesdatum nicht als Lagerlieferschein erfasst wurden. Diese Druckoption steht für Lagerbestellungen mit dem Status **F** nicht zur Verfügung.
- **Alle offenen Lagerbestellungen**: Die offenen Mengen aller Lagerbestellungen werden gedruckt. Als offen gelten alle Mengen einer Lagerbestellung, die zum Tagesdatum nicht als Lagerlieferschein erfasst wurden.

Bei Auswahl der Druckoption **Lagerbestellung drucken** können Sie zusätzlich folgende Druckoptionen wählen:

- **ohne Preise**: Über diese Option können Sie die Ausgabe der Preise beim Ausdruck unterdrücken lassen.
- **Mit Artikelnummer**: Über diese Option können Sie wahlweise die Artikelnummer des Herstellers bzw. des Handels beim Druck ausgeben lassen.
- **mit Gesamtgewicht**: Über diese Option können Sie im Druckdokument das Gesamtgewicht der bestellten Artikel in Kilogramm ausweisen.

Das Gesamtgewicht der bestellten Artikel wird in der Druckvorschau unter dem Lieferdatum aufgeführt.

Lagerartikel, zu denen kein Gewicht erfasst wurde, werden bei der Berechnung des Gesamtgewichts nicht berücksichtigt. Das Gewicht je Verpackungseinheit eines Lagerartikels können Sie im **[Lagerbestand](#page-10-1)** erfassen.

- **Nur Menge > 0**: Über diese Option können Sie festlegen, ob beim Druck nur Positionen mit einer Menge größer Null berücksichtigt werden sollen.
- **VT/ST-Seitenwechsel**: Über diese Option können Sie festlegen, ob beim Druck **[nach dem](#page-24-2)  [Vortext und vor dem Schlusstext](#page-24-2)** ein Seitenwechsel eingefügt werden soll.
- **Ausdruck umleiten in Standard**: Über diese Option erfolgt der Ausdruck der Lagerbestellung über die **[Druckvorschau](file://///adwinsrv12/Handbuch/Handbuch%2022/Merlin22_Helpfile/Content/Drucken/Die_Druckvorschau_Textverarbeitung.htm)**.
- **Ausdruckt umleiten in Fax**: Über diese Option erfolgt der Ausdruck der Lagerbestellung über die **[Faxvorschau](file://///adwinsrv12/Handbuch/Handbuch%2022/Merlin22_Helpfile/Content/Drucken/Faxvorschau.htm)**.

Die Faxvorlage *[lagbest.rtf](file://///adwinsrv12/Handbuch/Handbuch%2022/Merlin22_Helpfile/Content/Administration/Der_Men_punkt_Vorlagen.htm)* kann zusätzlich zu den Platzhaltern der Druckvorlage den Platzhalter {Faxnr} sowie z.B. ein Firmenlogo beinhalten. Über den Platzhalter {Faxnr} wird die über die Adressverwaltung für den Lieferanten über die **[Adressverwaltung](file://///adwinsrv12/Handbuch/Handbuch%2022/Merlin22_Helpfile/Content/Adressen/Der_Men_punkt_Adressen.htm)** hinterlegte Faxnummer des Hauptkontakts eingesetzt.

<span id="page-20-0"></span>Wird zum Faxen eine Faxsoftware wie z.B. Tobit FaxWare verwendet, können Sie den Platzhalter {Faxnr} in den Faxvorlagen zusammen mit den für die Faxsoftware erforderlichen Steuerzeichen einsetzen.

#### <span id="page-21-0"></span>**Registerkarte Bestellungen**

Auf der Registerkarte **Bestellungen** werden die hinterlegten Lagerbestellungen mit den nachstehenden Angaben aufgelistet:

- **Best-Nr.**: Bestellnummer der Lagerbestellung
- **Lieferant**: Kurzbezeichnung des Lieferanten
- **Z**: Status der Lagerbestellung

Der Status **K** steht für "Konzept". Lagerbestellungen mit diesem Status können frei bearbeitet werden.

Der Status **V** steht für "verschickt" und wird vergeben, sobald eine Lagerbestellung **[verschickt](#page-18-3)** wird. Lagerbestellungen mit diesem Status können nicht bearbeitet werden.

Der Status **F** steht für "fertig" und wird vergeben, sobald ein Lagerlieferschein zu einer Lagerbestellung als letzter Lieferschein gekennzeichnet wird. Lagerbestellungen mit diesem Status können nicht bearbeitet werden.

- **Liefertermin**: Datum der Lieferung
- **Kunden-Nr.**: Kundennummer, aus der Adressverwaltung (siehe: Registerkarte **Sonst.**)
- **Kurzbezeichnung**: Kurzbezeichnung der Bestellung

Oberhalb der Liste können Sie die markierte Lagerbestellung ändern, wenn diese den Status **K** besitzt.

- **Liefertermin**: Hier können Sie den Liefertermin eingeben.
- <span id="page-21-2"></span>• **Kurzbezeichnung**: Hier können Sie die Kurzbezeichnung der Bestellung eingeben/ändern.

#### <span id="page-21-1"></span>**Registerkarte Positionen**

Auf der Registerkarte **Positionen** können Sie die Bestellpositionen einer Lagerbestellung erfassen. Die Bestellpositionen werden mit den nachstehenden Angaben aufgelistet:

- **Pos.**: Positionsnummer
- **Art.-Nr.**, **V** und **Material**: Nummer, Variante und Bezeichnung (Material) des Lagerartikels
- **Anzahl**, **EH** und **Preis**: Bestellmenge (Anzahl) in Verpackungseinheiten und Preis je Verpackungseinheit.

Die Bestellmenge in Verpackungseinheiten und den Preis je Verpackungseinheit können Sie direkt in der Liste ändern.

- **Länge** und **Breite** des Lagerartikels
- **Gewicht** der Verpackungseinheit und **Gesamtgewicht** des Lagerartikels in Kilogramm (kg).
- **Ergänzung**: Ergänzungstext zu dem Lagerartikel
- **Betrag** der Bestellposition
- **Art.-Nr.-Hersteller** und **... Handel**: Artikelnummer des Herstellers und Artikelnummer des Handels
- **Menge**, **EH** und **Preis**, **je**: Bestellmenge in Grundeinheiten und Preis je Grundeinheit

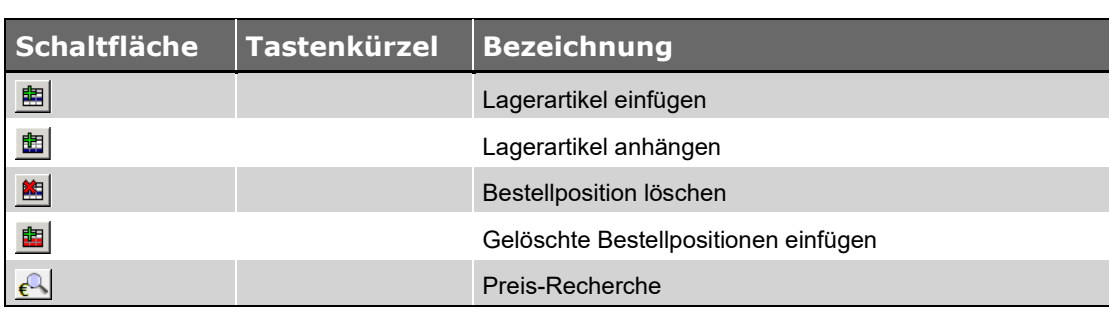

#### <span id="page-22-0"></span>**Schaltflächen Registerkarte Positionen**

#### <span id="page-22-1"></span>**Bestellpositionen hinzufügen**

Über die Schaltflächen **Lagerartikel einfügen** und **Lagerartikel anhängen** können Sie der Lagerbestellung einen Lagerartikel als Bestellposition hinzufügen. Dazu wird das Fenster **[Lagerartikelauswahl](#page-9-0)** geöffnet, in dem Sie den Lagerartikel auswählen können, der der Lagerbestellung als Bestellposition hinzugefügt werden soll.

Hier werden die hinterlegten Lagerartikel mit der **Nummer**, der **Variante** und der **Bezeichnung** des Lagerartikels, dem **Ergänzungstext** zu dem Lagerartikel, dem **Bestand** in Verpackungseinheiten und dem **Preis** je Verpackungseinheit sowie der **Länge** und der **Breite** aufgelistet.

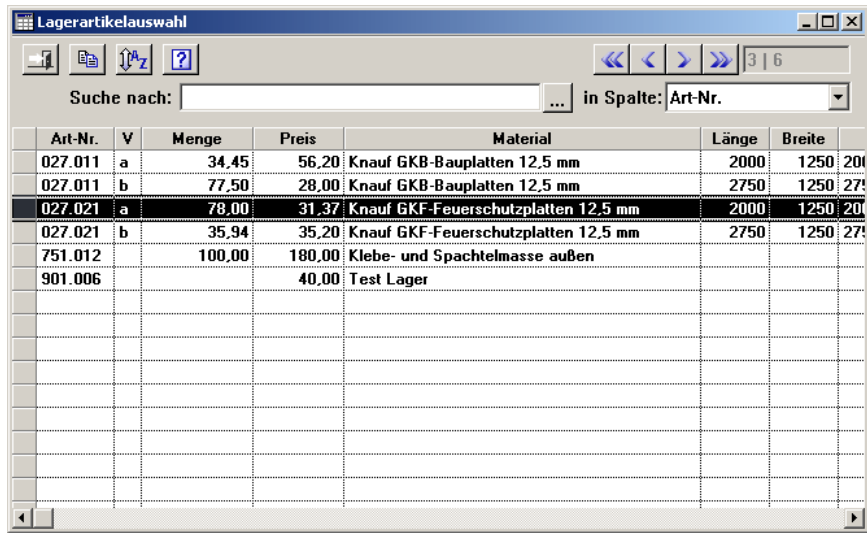

Der ausgewählte Lagerartikel wird oberhalb des Markierungsbalkens in der Liste der Bestellpositionen eingefügt bzw. am Ende der Liste der Bestellpositionen angehängt.

#### <span id="page-22-2"></span>**Bestellpositionen löschen**

Über die Schaltfläche **Bestellposition löschen** können Sie die markierten Bestellpositionen löschen.

Solange nach dem Löschen nicht gespeichert wird, können Sie der Lagerbestellung über die Schaltfläche **Gelöschte Bestellpositionen einfügen** alle gelöschten Bestellpositionen wieder hinzufügen.

#### <span id="page-23-0"></span>**Preis-Recherche**

Über die Schaltfläche **Preis-Recherche** können Sie ausgehend von einer Bestellposition eine Preis-Recherche durchführen. Gehen Sie hierzu wie folgt vor:

- Wählen Sie eine Lagerbestellung.
- Wählen Sie anschließend auf der Registerkarte **Positionen** eine Bestellposition.
- Klicken Sie auf die Schaltfläche **Preis-Recherche** .
	- ▶ Ein Untermenü erscheint mit folgenden Funktionen: **Recherche zum Artikel durchführen** und **Recherche in Händlerpreislisten zum Artikel durchführen**.
- Um die Historie zu den Bestellungen/Lieferungen des Artikels zu ermitteln, wählen Sie die oben stehende Funktion.

▶ Das Fenster **Recherche zum Artikel...** erscheint und zeigt die Historie der Bestellungen/Lieferungen, in denen die Bestellposition (= Artikel) enthalten ist. *ODER:*

**• Um eine Händlerpreislisten-Recherche zum Artikel durchzuführen, wählen Sie die darunter** stehende Funktion.

▶ Das Fenster **Recherche in Händlerpreislisten zum Artikel ...** erscheint. In der Tabelle sind Artikeldaten aus den Händlerpreislisten, in denen der markierte Artikel enthalten ist, aufgelistet.

Die Liste im Fenster **Recherche zum Artikel...** enthält folgende Angaben:

- **Ort**: Kennzeichen der jeweiligen Fundstelle;
	- folgende Kennzeichen sind möglich: **B** = verschickte Bestellung, **FB** = verschickte freie Bestellung, **LB** = verschickte Lagerbestellung, **L** = Lieferung, **FL** = freie Lieferung, **LL** = Lagerlieferung, **ER** = Eingangsrechnung.
- **Kom.**: Kommissionsnummer (falls vorhanden)
- **Best./Lief./Re.-Nr.**: Bestellnummer, Liefernummer oder Rechnungsnummer
- **Datum**: Datum der Bestellung, Lieferung oder Eingangsrechnung
- **Lieferant**: Kurzbezeichnung des Lieferanten
- **Menge**: bestellte/gelieferte Menge
- **EH**: Einheit der Bestellmenge/Liefermenge
- **Preis**: Preis in EUR (bezogen auf die Preiseinheit)
- **je**: Preiseinheit
- **E.P.**: Einheitspreis in EUR

Über die Funktion **Recherche zum Artikel durchführen** können Sie Folgendes ermitteln:

- Welcher Artikel wurde zu welchen Preisen bei welchem Lieferanten (Händler) bestellt?
- Welcher Artikel wurde zu welchen Preisen von welchem Lieferanten (Händler) geliefert?

Die Liste im Fenster **Recherche in Händlerpreislisten zum Artikel...** enthält folgende Artikeldaten:

- **Händler**: Kurzbezeichnung des Händlers (Lieferant)
- **Brutto**: Bruttopreis
- **Rabatt**: Preisrabatt

• **Netto**: Kennzeichen "Nettopreis gepflegt";

ist gesetzt, wenn der Nettopreis des Artikels in der jeweiligen Händlerpreisliste gepflegt wurde.

- **Netto**: Nettopreis
- **je**: Preiseinheit
- **EH**: Einheit
- **Preis EP**: Preis (bezogen auf die Preiseinheit)
- **Datum**: Preisdatum

Über die Funktion **Recherche in Händlerpreislisten zum Artikel durchführen** können Sie ermitteln, in welcher Händlerpreisliste ein Artikel mit welchem Preis enthalten ist.

Über die Schaltfläche **Drucken** können Sie die Druckvorschau der aktuellen Preis-Recherche aufrufen und diese anschließend ausdrucken.

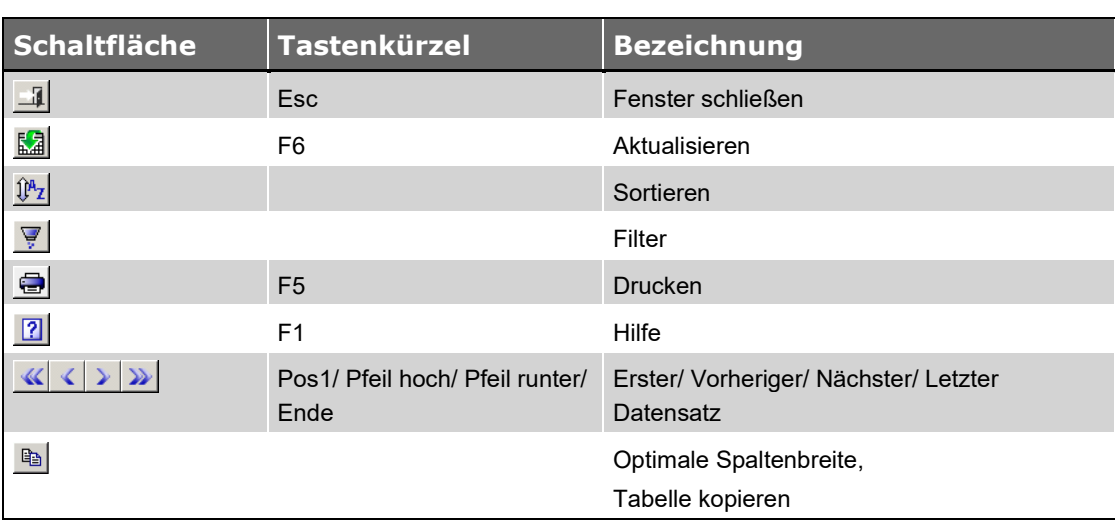

#### <span id="page-24-0"></span>**Schaltflächen Fenster Recherche zum Artikel**

#### <span id="page-24-2"></span><span id="page-24-1"></span>**Registerkarte Vor-/Schlusstext**

Auf der Registerkarte **Vor-/Schlusstext** können Sie Vortext und Schlusstext einer Lagerbestellung eingeben.

Über die Schaltflächen **Schlusstext anzeigen** und **Vortext anzeigen** können Sie zwischen Vor- und Schlusstext umschalten. An der Bezeichnung der Registerkarte können Sie erkennen, welcher der Texte gerade angezeigt wird.

Die Registerkarte enthält den Standard-Text für Bestellungen, falls ein Standard-Text festgelegt wurde. Wurde kein Standard-Text festgelegt, ist die Registerkarte leer.

Den angezeigten Vor- oder Schlusstext können Sie ändern. Über den Befehl **[Textbausteine](#page-26-2)** des **Kontextmenüs** (rechte Maustaste) können Sie einen Text aus den über den Menüpunkt **[Stammdaten > Vor-/Schluss-/Pauschal-/Hinweis und externe Texte](file://///adwinsrv12/Handbuch/Handbuch%2022/Merlin22_Helpfile/Content/Stammdaten/Der_Men_punkt_Vor_Schlusstexte.htm)** hinterlegten Textbausteinen auswählen oder zusammenstellen.

Vor- und Schlusstext von Lagerbestellungen mit dem Status **[V](#page-18-3)** können Sie nicht mehr bearbeiten.

Wenn Sie diese Texte für eine andere Lagerbestellung kopieren möchten, müssen Sie die **[Druckvorschau](file://///adwinsrv12/Handbuch/Handbuch%2022/Merlin22_Helpfile/Content/Drucken/Die_Druckvorschau_Textverarbeitung.htm)** der Lagerbestellung über die Schaltfläche **[Drucken](#page-19-2)** öffnen.

Über die Schaltfläche **Rechtschreibung prüfen** können Sie die Rechtschreibprüfung aktivieren.

Die Bearbeitungsmöglichkeiten für die Registerkarte **Vor-/Schlusstext** finden Sie über das **[Kontextmenü](#page-26-1)** (rechte Maustaste):

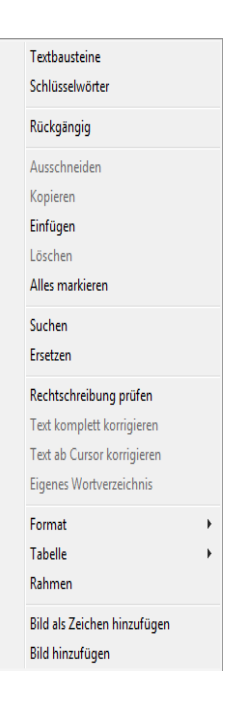

#### <span id="page-25-0"></span>**Schaltflächen Registerkarte Vor-/Schlusstext**

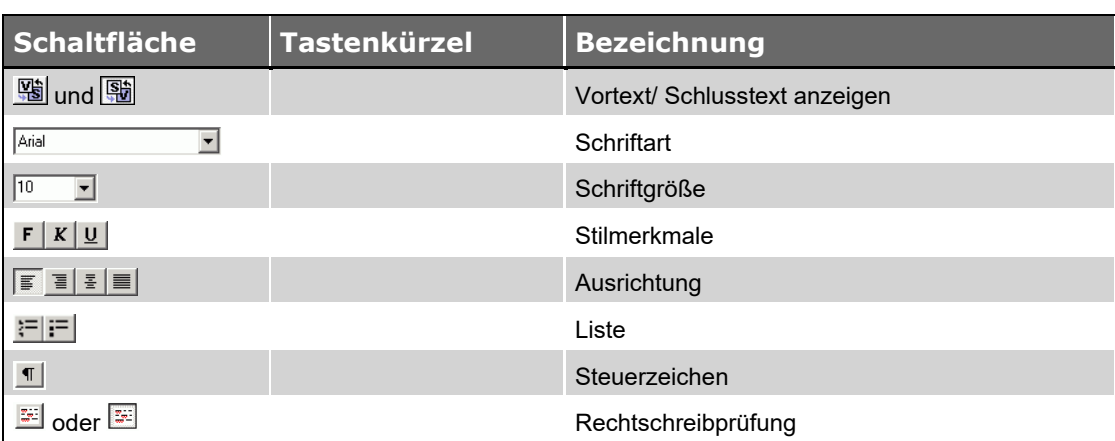

#### <span id="page-25-1"></span>**Vortext/Schlusstext anzeigen**

Über die Schaltflächen **Schlusstext anzeigen** und **Vortext anzeigen** können Sie zwischen Vor- und Schlusstext der Lagerbestellung umschalten.

An der Bezeichnung der Registerkarte können Sie erkennen, welcher der Texte gerade angezeigt wird.

## <span id="page-26-0"></span>**Rechtschreibprüfung**

÷

Über die Schaltfläche **Rechtschreibung prüfen** können Sie die Rechtschreibprüfung aktivieren.

## <span id="page-26-1"></span>**Kontextmenü Registerkarte Vor-/Schlusstext**

<span id="page-26-2"></span>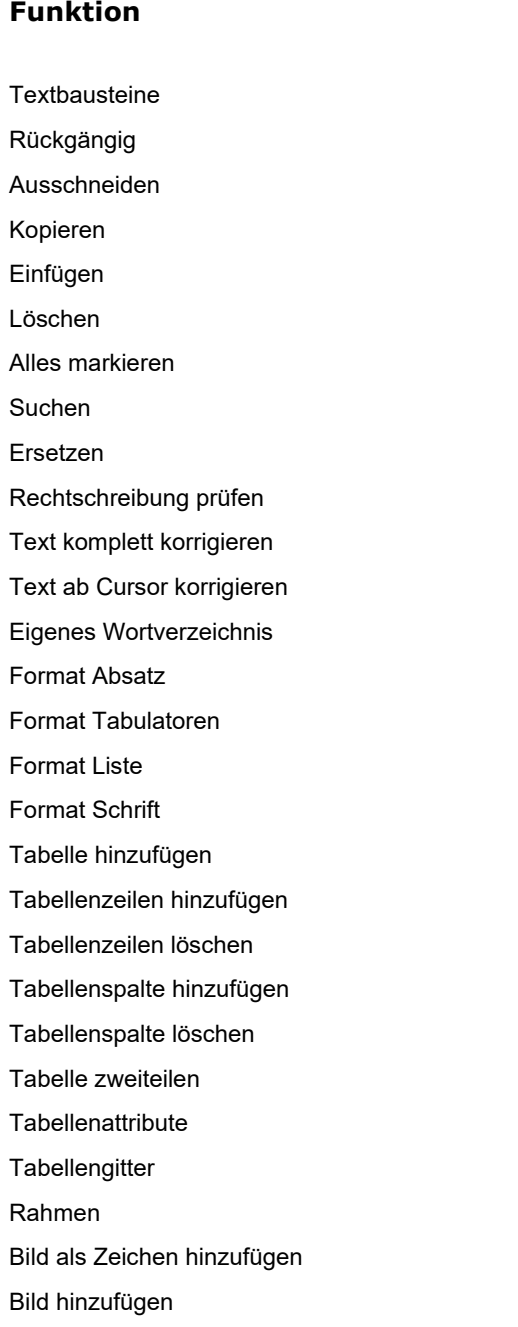

#### <span id="page-27-0"></span>**Befehl Textbausteine**

Über den Befehl **Textbausteine** des **Kontextmenüs** (rechte Maustaste) können Sie einen Textbaustein aus den über den Menüpunkt **[Stammdaten > Vor-/Schlusstexte](file://///adwinsrv12/Handbuch/Handbuch%2022/Merlin22_Helpfile/Content/Stammdaten/Der_Men_punkt_Vor_Schlusstexte.htm)** hinterlegten Textbausteinen auswählen. Dazu wird das Fenster **Textwahl Bestellung** geöffnet.

Hier können Sie einen kompletten Text auswählen oder einen Text aus einzelnen Textbausteinen zusammensetzen.

Die in den Stammdaten hinterlegten Textbausteine werden im linken Teil des Fensters mit der Kurzbezeichnung aufgelistet. Im rechten Teil des Fensters werden die Textbausteine mit der Kurzbezeichnung aufgelistet, die Sie für den Textaufbau ausgewählt haben. Der Vor- bzw. Schlusstext, der sich aus diesen Textbausteinen ergibt, wird im oberen Teil des Fensters angezeigt.

Über die Schaltfläche **Spalte hinzufügen** können Sie den im linken Teil des Fensters markierten Textbaustein in den Textaufbau übernehmen. Der entsprechende Text wird dem Vorbzw. Schlusstext im oberen Bereich des Fensters hinzugefügt.

Über die Schaltfläche **Spalte entfernen** können Sie den im rechten Teil des Fensters markierten Textbaustein aus dem Textaufbau entfernen. Der entsprechende Text wird aus dem Vor- bzw. Schlusstext im oberen Bereich des Fensters entfernt.

Über die Schaltfläche **Alle Spalten entfernen** konnen Sie alle Textbausteine im rechten Teil des Fensters aus dem Textaufbau entfernen. Der obere Bereich des Fensters ist dann leer.

Die Reihenfolge der einzelnen Textbausteine im rechten Teil des Fensters können Sie über die Schaltfläche **Einen Rang höher <sup>1</sup> und Einen Rang niedriger <sup>1</sup> ändern. Der entsprechende** Textbaustein wird dann im oberen Bereich des Fensters an die entsprechende Position im Vorbzw. Schlusstext gesetzt.

Textbausteine für Lagerbestellungen können Sie über den Menüpunkt **[Stammdaten > Vor-](file://///adwinsrv12/Handbuch/Handbuch%2022/Merlin22_Helpfile/Content/Stammdaten/Der_Men_punkt_Vor_Schlusstexte.htm) [/Schluss-/Pauschal-/Hinweis und externe Texte](file://///adwinsrv12/Handbuch/Handbuch%2022/Merlin22_Helpfile/Content/Stammdaten/Der_Men_punkt_Vor_Schlusstexte.htm)** in der Textrubrik **Bestellung** hinterlegen.

## <span id="page-28-0"></span>**Der Menüpunkt Lieferscheine**

Über den Menüpunkt **Lagerverwaltung > Lieferscheine** können Sie Lagerlieferscheine zu **[Lagerbestellungen](#page-17-0)** anlegen und bearbeiten.

Lagerbestellungen, für die Sie einen Lagerlieferschein anlegen wollen, müssen zunächst **[verschickt](#page-18-3)** werden.

Der **[Lagerbestand](#page-5-0)** wird beim Anlegen und Löschen eines Lagerlieferscheins automatisch angepasst.

#### <span id="page-28-1"></span>**Beschreibung Fenster Lagerlieferungen**

Das Fenster **Lieferscheine für Lagerlieferung** beinhaltet die Registerkarten Lieferscheine und Positionen.

- Auf der Registerkarte **[Lieferscheine](#page-30-0)** finden Sie eine Liste der Lagerlieferscheine. Hier können Sie einen Lagerlieferschein zur weiteren Bearbeitung auswählen.
- Auf der Registerkarte **[Positionen](#page-30-1)** können Sie die Lieferpositionen eines Lagerlieferscheins erfassen.

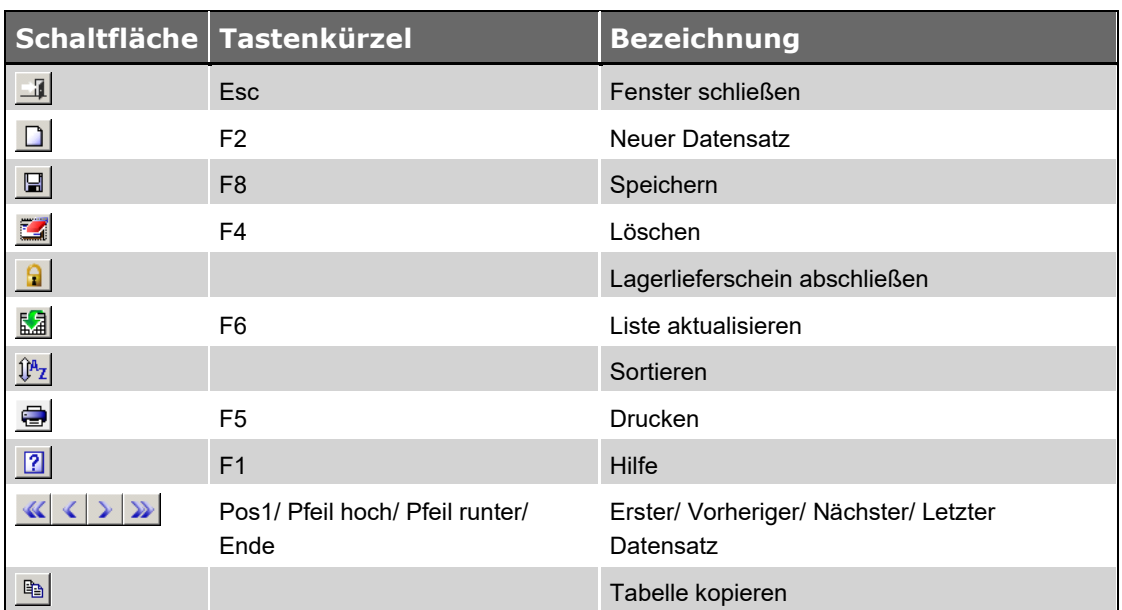

## <span id="page-28-2"></span>**Schaltflächen Fenster Lagerlieferungen**

*Tab.: Schaltflächen Fenster Lagerlieferungen*

### <span id="page-28-3"></span>**Lagerlieferscheine anlegen**

Über die Schaltfläche **Neuer Datensatz □** können Sie einen neuen Lagerlieferschein anlegen. Dazu wird zunächst das Fenster **Bestellungsauswahl für Lager** geöffnet, in dem Sie die Lagerbestellung auswählen müssen, aus welcher der Lagerlieferschein erzeugt werden soll.

Hier werden die **[verschickten](#page-18-3)** Lagerbestellungen mit der **Bestellnummer** der Lagerbestellung und der Kurzbezeichnung des **Lieferanten** aufgelistet.

Nach der Auswahl einer Lagerbestellung müssen Sie eine Liefernummer für den Lagerlieferschein eingeben. Die Bestellpositionen der Lagerbestellung werden nach dem Speichern als Lieferpositionen übernommen. Die tatsächlich gelieferten Mengen tragen Sie auf der Registerkarte **[Positionen](#page-30-1)** ein.

Wird zu einer Lagerbestellung ein weiterer Lagerlieferschein eingetragen, werden dort als Mengen nur noch die Differenzmengen aufgeführt. Nach dem Speichern des Lagerlieferscheins wird der **[Lagerbestand](#page-5-0)** angepasst.

Wenn Sie einen Lagerlieferschein mit dem Status **Keine weiteren Lieferscheine** kennzeichnen (links über der Tabelle), steht die entsprechende Lagerbestellung im Fenster **Bestellungsauswahl**  für Lager nicht mehr zur Verfügung.

#### **Pflichtfelder:**

• **Liefernummer**: Hier müssen Sie eine Liefernummer für den Lagerlieferschein eingeben.

Nach dem Speichern des Lagerlieferscheins wird der **[Lagerbestand](#page-5-0)** automatisch angepasst.

#### <span id="page-29-0"></span>**Lagerlieferscheine löschen**

Über die Schaltfläche **Löschen** können Sie den markierten Lagerlieferschein löschen.

Nach dem Löschen des Lagerlieferscheins wird der **[Lagerbestand](#page-5-0)** automatisch angepasst.

#### <span id="page-29-1"></span>**Lagerlieferscheine abschließen**

Über die Schaltfläche **Lagerlieferschein abschließen** können Sie den markierten Lagerlieferschein abschließen.

Der **[Lagerbestand](#page-5-0)** bleibt beim Abschließen eines Lagerlieferscheins erhalten.

Abgeschlossene Lagerlieferscheine finden Sie unter dem Menüpunkt **[Abgeschlossene Vorgänge](file://///adwinsrv12/Handbuch/Handbuch%2022/Merlin22_Helpfile/Content/Abgeschlossen/Der_Men_punkt_Abgeschlossene_Lagerlieferscheine.htm)  [> Lagerlieferscheine](file://///adwinsrv12/Handbuch/Handbuch%2022/Merlin22_Helpfile/Content/Abgeschlossen/Der_Men_punkt_Abgeschlossene_Lagerlieferscheine.htm)**.

## <span id="page-29-2"></span>**Lagerlieferscheine drucken**

Über die Schaltfläche **Drucken** wird zunächst das Fenster **Wahl Druckformat** mit folgenden Optionen geöffnet.

- **Lieferschein drucken**: Der markierte Lagerlieferschein wird gedruckt.
- **Liste aller Lieferscheine drucken**: Die Liste der Lagerlieferscheine wird gedruckt.
- **Rückstand einer Lagerbestellung**: Der Rückstand der Lagerbestellung, aus welcher der markierte Lagerlieferschein erzeugt wurde, wird gedruckt.

Als Rückstand gelten alle Mengen einer Lagerbestellung, die nach Ablauf des festgelegten Liefertermins zum Tagesdatum nicht als Lagerlieferschein erfasst wurden.

• **Rückstand aller Lagerbestellungen**: Der Rückstand aller Lagerbestellungen wird gedruckt.

Als Rückstand gelten alle Mengen einer Lagerbestellung, die nach Ablauf des festgelegten Liefertermins zum Tagesdatum nicht als Lagerlieferschein erfasst wurden.

• **Offene Lagerbestellung**: Die offenen Mengen der Lagerbestellung, aus welcher der markierte Lagerlieferschein erzeugt wurde, werden gedruckt.

Als offen gelten alle Mengen einer Lagerbestellung, die zum Tagesdatum nicht als Lagerlieferschein erfasst wurden.

• **Alle offenen Lagerbestellungen**: Die offenen Mengen aller Lagerbestellungen werden gedruckt.

Als offen gelten alle Mengen einer Lagerbestellung, die zum Tagesdatum nicht als Lagerlieferschein erfasst wurden.

#### <span id="page-30-0"></span>**Registerkarte Lieferscheine**

Auf der Registerkarte **Lieferscheine** werden die hinterlegten Lagerlieferscheine mit den nachstehenden Angaben aufgelistet:

- **Liefernummer**, **Datum** der Lieferung und Kurzbezeichnung des **Lieferanten**,
- **Best-Nr.**: Bestellnummer der Lagerbestellung, aus welcher der Lagerlieferschein erzeugt wurde,
- **Kurzbezeichnung** der Bestellung,
- **L**: Kennzeichen "letzter Lieferschein".

Oberhalb der Liste können Sie den markierten Lagerlieferschein ändern.

- **Liefernummer**: Hier können Sie die Liefernummer des Lagerlieferscheins eingeben.
- **Datum**: Hie können Sie das Datum der Lieferung eingeben.
- Option **Keine weiteren Lieferscheine**: Über diese Option können Sie den Lagerlieferschein als letzten Lagerlieferschein zu einer Lagerbestellung kennzeichnen (Kennzeichen **L**).

Die entsprechende **[Lagerbestellung](#page-17-0)** erhält in diesem Fall den Status **F**. Offene Bestellmengen und Rückstand der Bestellung werden auf Null gesetzt.

Die Lieferpositionen eines als letzter Lieferschein gekennzeichneten Lagerlieferscheins können nicht weiter bearbeitet werden.

#### <span id="page-30-1"></span>**Registerkarte Positionen**

Auf der Registerkarte **Positionen** werden die Lieferpositionen eines Lagerlieferscheins mit den nachstehenden Angaben aufgelistet:

- **Pos.**: Positionsnummer,
- **Art.-Nr.**, **V** und **Material**: Nummer, Variante und Bezeichnung des Lagerartikels,
- **Anzahl**, **EH** und **Preis**: Bestellmenge in Verpackungseinheiten und Preis je Verpackungseinheit.

Die Bestellmenge (Anzahl) in Verpackungseinheiten und den Preis je Verpackungseinheit können Sie direkt in der Liste ändern.

- **Länge** und **Breite** des Lagerartikels,
- **Ergänzung**: Ergänzungstext zu dem Lagerartikel,
- **Betrag** der Bestellposition,
- **Art.-Nr.-Hersteller** und **... Handel**: Artikelnummer des Herstellers und Artikelnummer des Handels,
- **Menge**, **EH** und **Preis**, **je**: Bestellmenge in Grundeinheiten und Preis je Grundeinheit.

#### <span id="page-31-0"></span>**Schaltflächen Registerkarte Positionen**

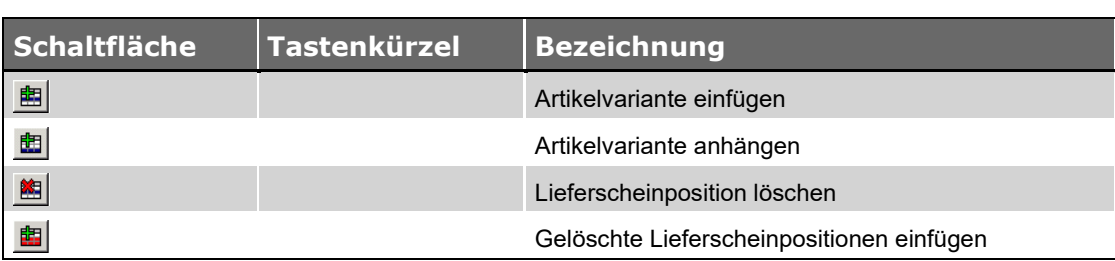

#### <span id="page-31-1"></span>**Lieferpositionen hinzufügen**

Über die Schaltflächen **Lagerartikel einfügen** und **Lagerartikel anhängen** können Sie dem Lagerlieferschein einen Lagerartikel als Lieferposition hinzufügen. Hierbei erscheint das Fenster **[Lagerartikelauswahl](#page-9-0)**. In diesem Fenster können Sie den Lagerartikel suchen und auswählen, der dem Lagerlieferschein als Lieferposition hinzugefügt werden soll.

Im Fenster **[Lagerartikelauswahl](#page-9-0)** werden die hinterlegten Lagerartikel mit folgenden Angaben aufgelistet:

- **Art.-Nr.**, **V** und **Material**: Nummer, Variante und Bezeichnung des Lagerartikels,
- **Menge** und **Preis**: Bestand in Verpackungseinheiten und Preis je Verpackungseinheit,
- **Länge** und **Breite** des Lagerartikels,
- **Ergänzung**: Ergänzungstext zu dem Lagerartikel.

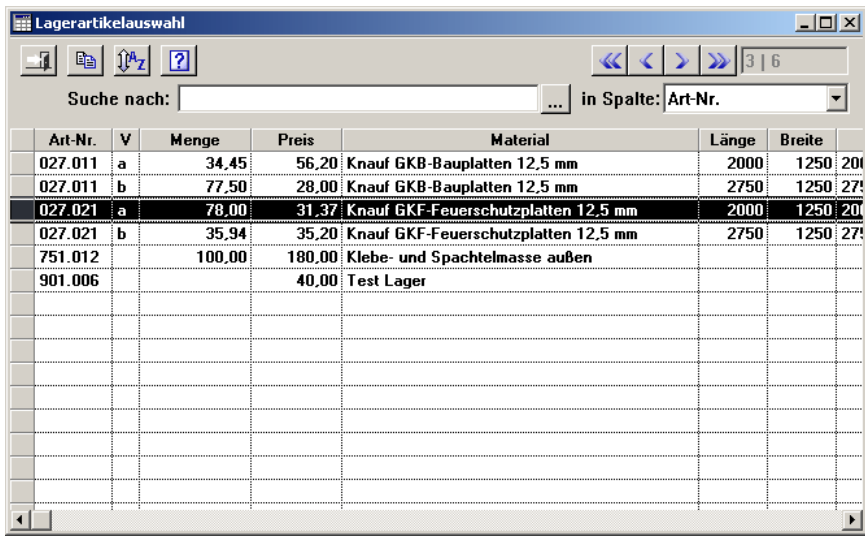

Der ausgewählte Lagerartikel wird oberhalb des Markierungsbalkens in der Liste der Lieferpositionen eingefügt oder am Ende der Liste der Lieferpositionen angehängt.

## <span id="page-32-0"></span>**Lieferpositionen löschen**

Über die Schaltfläche **Lieferscheinposition löschen** können Sie die markierten Lieferpositionen löschen.

Solange nach dem Löschen nicht gespeichert wird, können Sie dem Lagerlieferschein über die Schaltfläche **Gelöschte Lieferscheinpositionen einfügen** alle gelöschten Lieferscheinpositionen wieder hinzufügen.

## <span id="page-33-0"></span>**Der Menüpunkt Lagerausgang Baustellenbelastungen**

Über den Menüpunkt **Lagerverwaltung > Lagerausgang - Baustellenbelastungen** finden Sie eine Übersicht über den Lagerausgang, der über Baustellenbelastungen in **[Handwerker-](file://///adwinsrv12/Handbuch/Handbuch%2022/Merlin22_Helpfile/Content/Handwerker/Der_Men_punkt_Baustellenbelastungen_Handwerker.htm)[Rechnungen](file://///adwinsrv12/Handbuch/Handbuch%2022/Merlin22_Helpfile/Content/Handwerker/Der_Men_punkt_Baustellenbelastungen_Handwerker.htm)** und **[Kommissionen](file://///adwinsrv12/Handbuch/Handbuch%2022/Merlin22_Helpfile/Content/KomMaterial/Der_Men_punkt_Baustellenbelastungen_Kommissionen.htm)** verbucht wurde.

Eine Übersicht über den Lagermaterialverbrauch einer bestimmten Kommission finden Sie im Kommissionsfenster unter der Schaltfläche Materialwirtschaft<sup>(1996</sup>und dem Untermenü **Lagermaterialverbrauch**.

Eine detaillierte Übersicht über den Lagermaterialverbrauch finden Sie unter dem Menüpunkt **[Lagerverwaltung > Lagermaterialverbrauch -](#page-36-0) Kommissionen**.

#### <span id="page-33-1"></span>**Beschreibung Fenster Lagerausgang Baustellenbelastungen**

In dem Fenster **Lagerausgang - Baustellenbelastungen** werden die Lagerartikel, die im festgelegten Zeitraum in Baustellenbelastungen verwendet werden, mit den nachstehenden Angaben aufgelistet:

- Nummer, Variante und Bezeichnung des Lagerartikels
- Länge und Breite
- Menge des Verbrauchs in Grundeinheiten
- Menge (Anzahl) des Verbrauchs in Verpackungseinheiten
- Betrag des Verbrauchs
- Ergänzungstext zu dem Lagerartikel

Über die Felder **Zeitraum** oberhalb der Liste können Sie den Zeitraum festlegen, für den der Lagerausgang der Baustellenbelastungen angezeigt werden soll. Als Vorschlagswert wird der aktuelle Monat angezeigt.

Nach einer Änderung des Zeitraums müssen Sie die Liste über die Schaltfläche **Liste aktualisieren Mondell** neu einlesen.

Über das Feld **Kommission** können Sie den Lagerausgang der Baustellenbelastungen auf eine bestimmte Kommission oder Handwerker-Rechnung einschränken. Dazu können Sie entweder die Kommissionsnummer eingeben oder eine Kommission bzw. Handwerker-Rechnung über die Schaltfläche **Kommission wählen** auswählen.

Die entsprechende Kommission/Handwerker-Rechnung wird mit der Nummer und der Kurzbezeichnung der Kommission/Handwerker-Rechnung angezeigt.

#### <span id="page-33-2"></span>**Schaltflächen Fenster Lagerausgang Baustellenbelastungen**

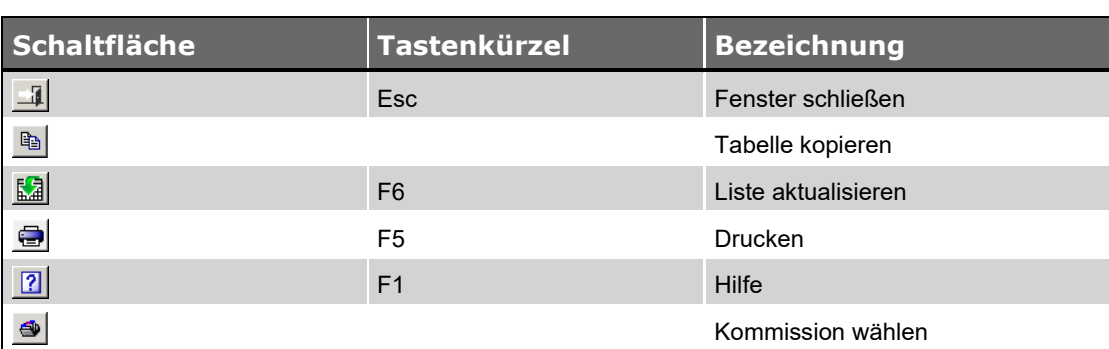

## <span id="page-34-0"></span>**Der Menüpunkt Lagerausgang Handels-Rechnungen**

Über den Menüpunkt **Lagerverwaltung > Lagerausgang - Handels-Rechnungen** finden Sie eine Übersicht über den Lagerausgang, der über **[Handels-Rechnungen](#page-41-0)** verbucht wurde.

#### <span id="page-34-1"></span>**Beschreibung Fenster Lagerausgang Handels-Rechnungen**

In dem Fenster **Lagerausgang - Handels-Rechnungen** werden die Lagerartikel, die im festgelegten Zeitraum in Handels-Rechnungen verwendet werden, mit den nachstehenden Angaben aufgelistet:

- Nummer, Variante und Bezeichnung des Lagerartikels
- Länge und Breite
- Menge des Verbrauchs in Grundeinheiten
- Menge (Anzahl) des Verbrauch in Verpackungseinheiten
- Betrag des Verbrauchs
- Ergänzungstext zu dem Lagerartikel

Über die Felder **Zeitraum** oberhalb der Liste können Sie den Zeitraum festlegen, für den der Lagerausgang der Handels-Rechnungen angezeigt werden soll. Als Vorschlagswert wird der aktuelle Monat angezeigt.

Nach einer Änderung des Zeitraums müssen Sie die Liste über die Schaltfläche **Liste aktualisieren Monderen.** 

Über das Feld **Kommission** können Sie den Lagerausgang der Handels-Rechnungen auf eine bestimmte Handels-Rechnung einschränken. Dazu können Sie entweder die Kommissionsnummer der Handels-Rechnung eingeben oder eine Handels-Rechnung über die Schaltfläche **[Kommission wählen](#page-34-3)** auswählen.

Die entsprechende Handels-Rechnung wird mit der Nummer und der Kurzbezeichnung der Handels-Rechnung angezeigt.

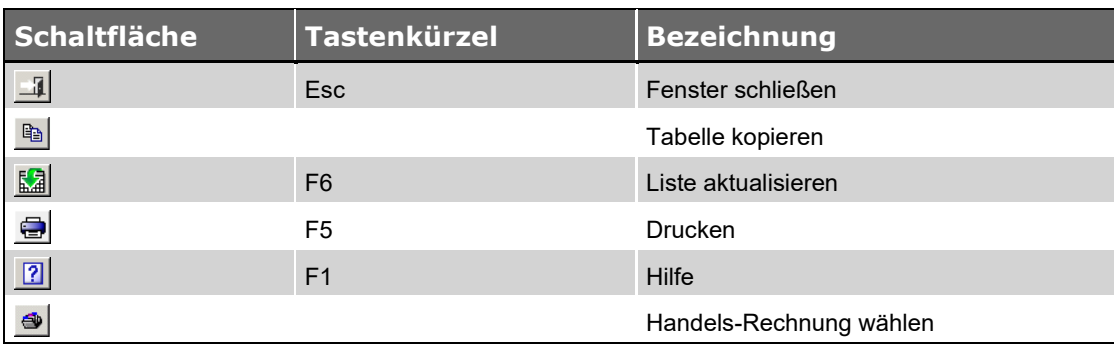

#### <span id="page-34-2"></span>**Schaltflächen Fenster Lagerausgang Handels-Rechnungen**

#### <span id="page-34-3"></span>**Handels-Rechnungen auswählen**

Über die Schaltfläche **Kommission wählen** können Sie eine Handels-Rechnung auswählen, um die Übersicht über den Lagerausgang der Handels-Rechnungen auf eine bestimmte HandelsRechnung einzuschränken. Dazu erscheint das Fenster **Handels-Rechnung wählen**, in welchem Sie die Handels-Rechnung auswählen können, auf die der Lagerausgang eingeschränkt werden soll.

Hier werden die hinterlegten Handels-Rechnungen mit der **Nummer** und der **Kurzbezeichnung** der Handel-Rechnung sowie dem Bauleiterkürzel aufgelistet.

Die Auswahl einer Handels-Rechnung erfolgt mit Doppelklick auf die entsprechende Handels-Rechnung oder über die Schaltfläche Selektierte Handels-Rechnung wählen <u>↓ ® |</u> Über die Schaltfläche **Ohne Auswahl schließen KAbbruch** wird die Auswahl einer Handels-Rechnung abgebrochen.

## <span id="page-36-0"></span>**Der Menüpunkt Lagermaterialverbrauch Kommissionen**

Über den Menüpunkt **Lagerverwaltung > Lagermaterialverbrauch - Kommissionen** finden Sie eine Übersicht über den Lagermaterialverbrauch, der über Baustellenbelastungen in **[Kommissionen](file://///adwinsrv12/Handbuch/Handbuch%2022/Merlin22_Helpfile/Content/KomMaterial/Der_Men_punkt_Baustellenbelastungen_Kommissionen.htm)** und in **Handwerker-Rechnungen** verbucht wurde.

#### <span id="page-36-1"></span>**Beschreibung Fenster Lagermaterialverbrauch**

Das Fenster **Lagermaterialverbrauch - Kommissionen** beinhaltet die Registerkarten **Lieferscheine** und **Gesamtausgabe**.

- Auf der Registerkarte **[Lieferscheine](#page-36-4)** finden Sie eine Liste der Baustellenbelastungen.
- Auf der Registerkarte **[Gesamtausgabe](#page-37-0)** finden Sie eine Übersicht über die Gesamtausgabe je Kommission.

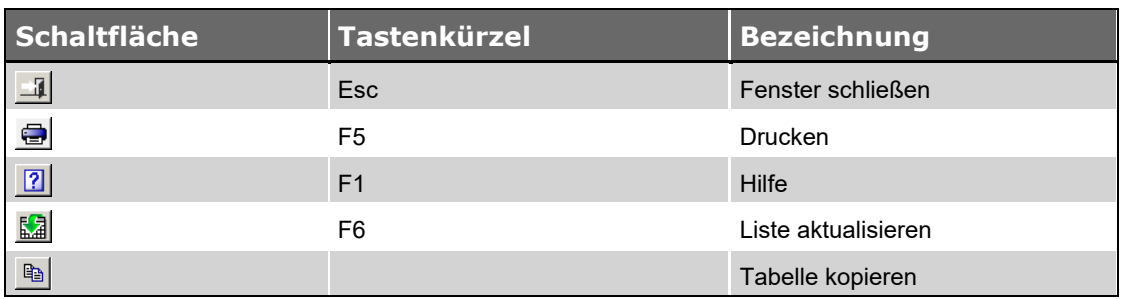

#### <span id="page-36-2"></span>**Schaltflächen Fenster Lagermaterialverbrauch**

#### <span id="page-36-3"></span>**Lagermaterialverbrauch drucken**

#### *Liste der Lagerlieferscheine drucken*

Sie können den Lagermaterialverbrauch der Kommissionen als Liste der Lagerlieferscheine drucken.

Das Drucken der Liste der Lagerlieferscheine ist nur auf der Registerkarte **Lieferscheine** möglich.

#### *Liste der Kommissionen drucken*

Sie können den Lagermaterialverbrauch der Kommissionen auch als Liste der Kommissionen drucken. Dabei werden die Belastungsbeträge der Lieferscheine für jede Kommission summiert. Das Drucken der Liste der Kommissionen ist nur auf der Registerkarte **Gesamtausgabe** möglich.

#### <span id="page-36-4"></span>**Registerkarte Lieferscheine**

Auf der Registerkarte **Lieferscheine** werden die verschickten Baustellenbelastungen (Lieferscheine und Retouren) mit den nachstehenden Angaben aufgelistet:

- Datum der Baustellenbelastung
- Nummer und Kurzbezeichnung der Kommission bzw. Handwerker-Rechnung
- Sachbearbeiter
- Lieferscheinnummer
- Kennzeichen **A** für Ausgang oder Kennzeichen **R** für Retoure
- Betrag der Belastung

Über die Felder **Zeitraum** oberhalb der Liste können Sie die Übersicht über die Baustellenbelastungen auf einen bestimmten Zeitraum einschränken.

Nach einer Änderung des Zeitraums müssen Sie die Liste über die Schaltfläche **Liste aktualisieren Morgen** neu einlesen.

#### <span id="page-37-0"></span>**Registerkarte Gesamtausgabe**

Auf der Registerkarte **Gesamtausgabe** wird die Gesamtausgabe je Kommission bzw. Handwerker-Rechnung mit den nachstehenden Angaben aufgelistet:

- Datum der ersten Baustellenbelastung
- Nummer und Kurzbezeichnung der Kommission oder Handwerker-Rechnung
- Sachbearbeiter
- Betrag der Belastung

Über die Felder **Zeitraum** oberhalb der Liste können Sie die Übersicht über die Gesamtausgabe auf einen bestimmten Zeitraum einschränken.

Nach einer Änderung des Zeitraums müssen Sie die Liste über die Schaltfläche **Liste aktualisieren Morgen** neu einlesen.

## <span id="page-38-0"></span>**Der Menüpunkt Kundenpreislisten bearbeiten**

Über den Menüpunkt **Lagerverwaltung > Kundenpreislisten bearbeiten** können Sie Kundenkreise mit Kundenpreislisten anlegen und bearbeiten. Kundenpreislisten setzen sich aus dem **[Lagerbestand](#page-5-0)** zusammen.

Über die Lagerartikel der Kundenpreislisten können Sie **[Handels-Rechnungen](#page-41-0)** erstellen.

Sie können einen Kunden einem Kundenkreis zuordnen, indem Sie über den Menüpunkt **Adressen (+)** in den Adress-Kopfdaten in dem Feld **Kundenkreis** das einstellige Kürzel für den betreffenden Kundenkreis hinterlegen.

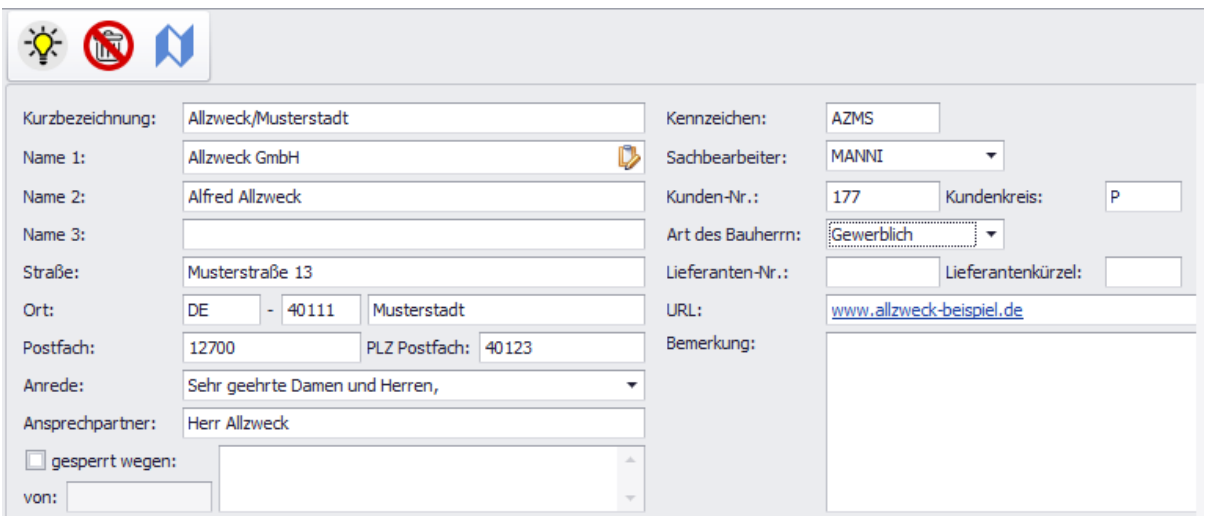

#### <span id="page-38-1"></span>**Beschreibung Fenster Kundenpreislisten**

In dem Fenster **Kundenpreislisten** werden die Lagerartikel, die der ausgewählten Kundenpreisliste zugeordnet wurden, mit den nachstehenden Angaben aufgelistet:

- **Art.-Nr.**, **V** und **Material**: Nummer, Variante und Bezeichnung des Lagerartikels
- **Lagerpreis**, **je** und **EH**: Lagerpreis je Menge der Grundeinheit

Der Lagerpreis wird dem **[Lagerbestand](#page-5-0)** entnommen und automatisch aktualisiert, wenn sich der Lagerpreis dort ändert.

• prozentualer **Aufschlag** oder **Festpreis** 

Den Aufschlag oder den Festpreis können Sie direkt in der Liste ändern.

• **Endpreis** je Grundeinheit

Wurde für einen Lagerartikel ein Aufschlag hinterlegt, ergibt sich der Endpreis aus dem Lagerpreis und dem prozentualen Aufschlag.

Wurde für einen Lagerartikel ein Festpreis hinterlegt, entspricht der Endpreis dem Festpreis.

Wurde für einen Lagerartikel kein Aufschlag und kein Festpreis hinterlegt, entspricht der Endpreis dem Lagerpreis.

• **VPEH**: Einheit der Verpackungseinheit

• **Ergänzung**: Ergänzungstext zu dem Lagerartikel

Um eine Kundenliste zu bearbeiten, wählen Sie den entsprechenden Kundenkreis aus der Dropdown-Liste **Kundenkreis** (oben links) aus.

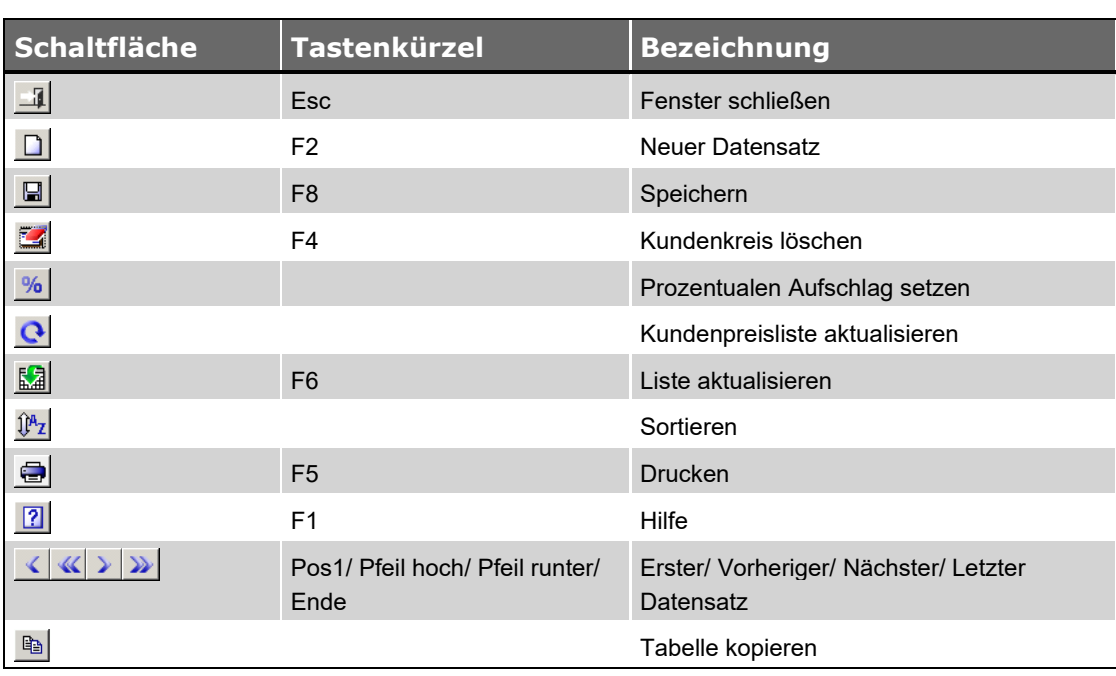

#### <span id="page-39-0"></span>**Schaltflächen Fenster Kundenpreislisten**

*Tab.: Schaltflächen Fenster Kundenpreislisten*

## <span id="page-39-1"></span>**Kundenpreislisten anlegen**

Über die Schaltfläche **Neuer Datensatz** können Sie eine neue Kundenpreisliste anlegen. Dazu wird das Fenster **Neuanlage einer Kundenpreisliste** geöffnet.

Hier müssen Sie das Kürzel für den Kundenkreis eingeben, dem die Kundenpreisliste zugeordnet werden soll. Jedem Kundenkreis kann nur eine Kundenpreisliste zugeordnet werden.

Der neuen Kundenpreisliste werden alle Lagerartikel des Lagerbestands hinzugefügt.

Sie können eine neue Kundenpreisliste auch als Kopie einer bereits vorhandenen Kundenpreisliste anlegen. Dazu müssen Sie die Option **Kundenpreisliste kopieren** aktivieren und aus der Auswahlliste das Kürzel des Kundenkreises auswählen, dem die Kundenpreisliste zugeordnet wurde, die kopiert werden soll.

#### <span id="page-40-0"></span>**Kundenpreislisten aktualisieren**

Über die Schaltfläche **Kundenpreisliste aktualisieren** können Sie die aktuelle Kundenpreisliste aktualisieren.

Dabei werden der Kundenpreisliste alle Lagerartikel des Lagerbestands hinzugefügt, die bisher nicht Bestandteil der Kundenpreisliste sind.

Lagerartikel, die aus dem Lagerbestand **[gelöscht](#page-6-1)** wurden, werden automatisch aus den Kundenpreislisten entfernt.

#### <span id="page-40-1"></span>**Kundenpreislisten löschen**

Über die Schaltfläche **Kundenkreis löschen** können Sie die aktuelle Kundenpreisliste und somit den entsprechenden Kundenkreis löschen.

#### <span id="page-40-2"></span>**Prozentualen Aufschlag setzen**

Über die Schaltfläche **Prozentualen Aufschlag setzen** können Sie einen prozentualen Aufschlag für die gesamte aktuelle Kundenpreisliste oder für einen bestimmten Artikelbereich der aktuellen Kundenpreisliste setzen. Dazu wird das Fenster **Prozentualen Aufschlag setzen** geöffnet.

- **Auswahl der Artikel**: Hier können Sie festlegen, ob der Aufschlag für alle Artikel der aktuellen Kundenpreisliste oder nur für einen bestimmten Artikelbereich gesetzt werden soll.
- **Aufschlag**: Hier können Sie den prozentualen Aufschlag eingeben.

#### <span id="page-40-3"></span>**Kundenpreislisten drucken**

Im Fenster **Kundenpreisliste** können Sie jeweils die Kundepreisliste des aktuell ausgewählten Kundenkreises ausdrucken.

Einen Kundenkreis wählen Sie aus der Dropdown-Liste **Kundenkreis** (links über der Tabelle) aus.

## <span id="page-41-0"></span>**Der Menüpunkt Handels-Rechnungen**

Über den Menüpunkt **Lagerverwaltung > Handels-Rechnungen** können Sie Handels-Rechnungen anlegen, bearbeiten und verwalten.

Um eine Handels-Rechnung anzulegen, muss der Rechnungsempfänger einem **Kundenkreis** zugeordnet worden sein, zu dem eine **[Kundenpreisliste](#page-38-0)** erstellt worden ist.

Sie können einen Kunden einem Kundenkreis zuordnen, indem Sie über den Menüpunkt **Adressen (+)** in den Adress-Kopfdaten in dem Feld **Kundenkreis** das einstellige Kürzel für den betreffenden Kundenkreis hinterlegen.

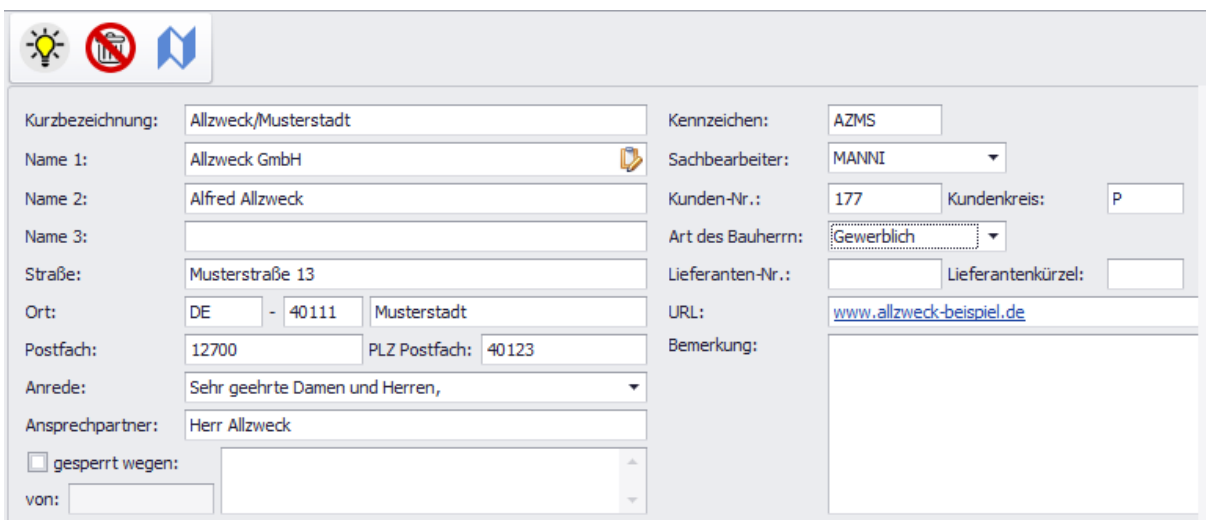

Grundeinstellungen für Handels-Rechnungen können Sie über den Menüpunkt **[Stammdaten >](file://///adwinsrv12/Handbuch/Handbuch%2022/Merlin22_Helpfile/Content/Stammdaten/Der_Men_punkt_Grundeinstellungen.htm)  [Grundeinstellungen](file://///adwinsrv12/Handbuch/Handbuch%2022/Merlin22_Helpfile/Content/Stammdaten/Der_Men_punkt_Grundeinstellungen.htm)** auf der Registerkarte **[Rechnung](file://///adwinsrv12/Handbuch/Handbuch%2022/Merlin22_Helpfile/Content/Stammdaten/Registerkarte_Rechnungen_Grundeinstellungen.htm)** festlegen.

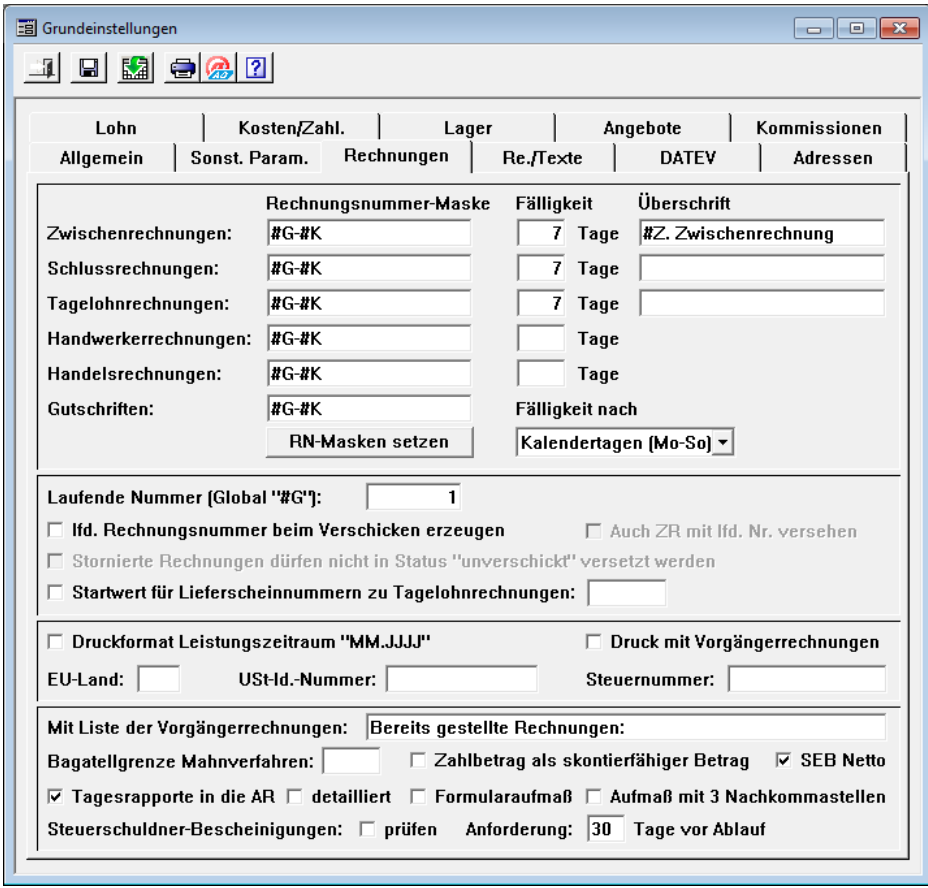

## **! WICHTIG!**

- Wenn Sie in *Merlin* mit aktiviertem **GoBD-Modus** arbeiten, ergeben sich entsprechende Auswirkungen auf das Bearbeiten und Drucken von Handels-Rechnungen.
	- Lesen Sie die Ausführungen zu den **[GoBD-Einstellungen](file://///adwinsrv12/Handbuch/Handbuch%2022/Merlin22_Helpfile/Content/Administration/GoBD/Menuepkt_GoBD-Einstellg.htm)** im Benutzerhandbuch ausführlich durch und beachten Sie diese beim Arbeiten im aktiven **GoBD-Modus**.

#### <span id="page-42-0"></span>**Beschreibung Fenster Handels-Rechnungen**

Das Fenster **Handels-Rechnungen** beinhaltet die Registerkarten **Liste**, **Kopfdaten**, **Rechnungsempfänger**, **Rechnung**, **Vor- / Schlusstext** und **DATEV**:

- Auf der Registerkarte **[Liste](#page-47-0)** finden Sie eine Liste der Handels-Rechnungen. Hier können Sie eine Handels-Rechnung zur weiteren Bearbeitung auswählen.
- Auf der Registerkarte **[Kopfdaten](#page-47-1)** können Sie die Kopfdaten einer Handels-Rechnung erfassen.
- Auf der Registerkarte **[Rechnungsempfänger](#page-49-0)** können Sie den Rechnungsempfänger einer Handels-Rechnung erfassen.
- Auf der Registerkarte **[Rechnung](#page-49-2)** können Sie die Rechnungspositionen einer Handels-Rechnung erfassen.
- Auf der Registerkarte **[Vortext/Schlusstext](#page-52-3)** können Sie Vor- / Schlusstext einer Handels-Rechnung erfassen.
- Auf der Registerkarte **[DATEV](file://///adwinsrv12/Handbuch/Handbuch%2022/Merlin22_Helpfile/Content/DATEV/Ausgangsrechnungen_an_DATEV__bergeben.htm)** können Sie Daten für die Übergabe an die DATEV-Schnittstelle hinterlegen. Diese Registerkarte ist Bestandteil der **[DATEV-Schnittstelle](file://///adwinsrv12/Handbuch/Handbuch%2022/Merlin22_Helpfile/Content/DATEV/Die_DATEV_Schnittstelle.htm)**.

Weitere Bearbeitungsmöglichkeiten zu einer Handels-Rechnung finden Sie über die Schaltflächen:

- Über die Schaltfläche **Kosten** können Sie **[Kosten](#page-56-0)** zu einer Handels-Rechnung verwalten.
- Über die Schaltfläche **Zahlungseingang** können Sie **[Zahlungen](#page-58-1)** zu einer Handels-Rechnung verwalten.
- Über die Schaltfläche **Offene Forderungen** können Sie die **[offenen Forderungen](#page-60-3)** zu einer Handels-Rechnung einsehen.

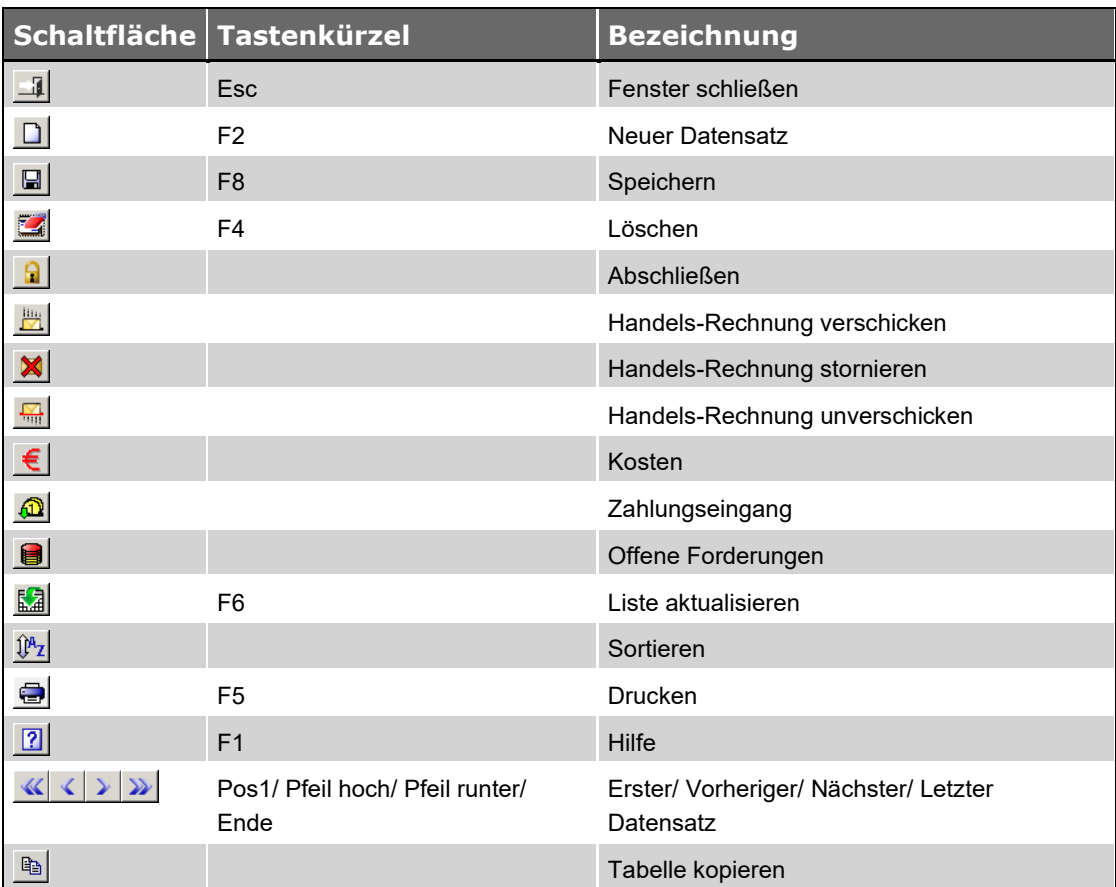

#### <span id="page-43-0"></span>**Schaltflächen Fenster Handels-Rechnungen**

*Tab.: Schaltflächen Fenster Handels-Rechnungen*

#### <span id="page-43-1"></span>**Handels-Rechnungen anlegen**

Über die Schaltfläche **Neuer Datensatz** können Sie eine neue Handels-Rechnung anlegen.

**Pflichtfelder:**

• **Kommissionsnummer**: Hier müssen Sie eine eindeutige Nummer für die Handels-Rechnung eingeben, d.h. es darf keine andere Handels-Rechnung, Kommission oder Handwerker-Rechnung mit dieser Nummer existieren.

Kommissionen, Handwerker-Rechnungen und Handels-Rechnungen beziehen sich auf denselben Nummernkreis für Kommissionsnummern, d.h. die Kommissionsnummer einer Handels-Rechnung muss auch gegenüber den für Kommissionen und Handwerker-Rechnungen vergebenen Kommissionsnummern eindeutig sein.

Wenn Sie in den Grundeinstellungen die Option **lfd. Rechnungsnummer beim Verschicken erzeugen** aktivieren, wird die Rechnungsnummer für Handels-Rechnungen automatisch vergeben. In diesem Fall können Sie die Rechnungsnummer nicht ändern!

Solange sich eine Rechnung in dem Status "unverschickt" befindet, wird als Platzhalter für die Rechnungsnummer die Zeichenkette {G} angezeigt. Erst beim **[Verschicken](#page-44-2)** der Handels-Rechnung wird die Rechnungsnummer eingesetzt.

Diese Einstellung ist der sicherste Weg, doppelte Nummern in der laufenden Rechnungsnummer zu verhindern.

Wenn Sie diese Option aktivieren, muss die Rechnungsnummer-Maske für Handels-Rechnungen den Platzhalter *#G* für die laufende Rechnungsnummer beinhalten, ansonsten scheitert das Anlegen einer neuen Handels-Rechnung.

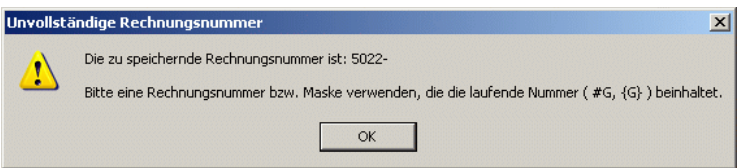

#### <span id="page-44-0"></span>**Handels-Rechnungen löschen**

Über die Schaltfläche **Löschen** können Sie die markierte Handels-Rechnung löschen. Ausschließlich Handels-Rechnungen mit dem Status "unverschickt" können gelöscht werden.

#### <span id="page-44-1"></span>**Handels-Rechnungen abschließen**

Über die Schaltfläche **Abschließen** können Sie die markierte Handels-Rechnung abschließen. Ausschließlich Handels-Rechnungen mit dem Status "verschickt" können abgeschlossen werden. Abgeschlossene Handels-Rechnungen finden Sie unter dem Menüpunkt **[Abgeschlossene](file://///adwinsrv12/Handbuch/Handbuch%2022/Merlin22_Helpfile/Content/Abgeschlossen/Der_Men_punkt_Abgeschlossene_Handels_Rechnungen.htm)  [Vorgänge > Handels-Rechnungen](file://///adwinsrv12/Handbuch/Handbuch%2022/Merlin22_Helpfile/Content/Abgeschlossen/Der_Men_punkt_Abgeschlossene_Handels_Rechnungen.htm)**.

#### <span id="page-44-2"></span>**Handels-Rechnungen verschicken**

Über die Schaltfläche **Handels-Rechnung verschicken** können Sie die markierte Handels-Rechnung verschicken. In diesem Fall erhält die Handels-Rechnung den Status "verschickt".

Die Handels-Rechnung kann nach dem Verschicken nicht mehr bearbeitet werden. Handels-Rechnungen mit dem Status "verschickt" werden in den **[offenen Forderungen](#page-60-3)** aufgeführt.

Für diese Handels-Rechnungen können **[Zahlungseingänge](#page-58-1)** verbucht werden.

Ausschließlich Handels-Rechnungen mit dem Status "unverschickt" können verschickt werden.

Nach dem Verschicken einer Handels-Rechnung wird der **[Lagerbestand](#page-5-0)** automatisch angepasst. Der Lagerwert der verschickten Handels-Rechnung wird automatisch in den **[Kostenbuchungen](#page-56-0)  [Material](#page-56-0)** verbucht.

Eine Übersicht über alle Rechnungen mit dem Status "verschickt" finden Sie unter den **[Menüpunkt](file://///adwinsrv12/Handbuch/Handbuch%2022/Merlin22_Helpfile/Content/Debitoren/Der_Men_punkt_Rechnungsausgang.htm)  [Kosten/Zahlungsverkehr > Rechnungsausgang](file://///adwinsrv12/Handbuch/Handbuch%2022/Merlin22_Helpfile/Content/Debitoren/Der_Men_punkt_Rechnungsausgang.htm)**.

#### <span id="page-44-3"></span>**Handels-Rechnungen stornieren**

Über die Schaltfläche **Rechnung stornieren** können Sie eine verschickte Handels-Rechnung stornieren. Dadurch erhält die Handels-Rechnung den Status **"Storniert"**. Handels-Rechnungen mit dem Status "storniert" werden aus den **[offenen Forderungen](#page-60-3)** entfernt.

Nach dem Stornieren einer Handels-Rechnung erscheint die Registerkarte **[Rechnung](#page-49-2)** im Vordergrund. Hier können Sie Details zu dem Storno eingeben:

- **Stornodatum**: Hier können Sie das Datum der Stornierung ändern. Als Vorschlagswert wird hier das Tagesdatum eingesetzt, wenn das Rechnungsdatum nicht nach dem Tagesdatum liegt. Liegt das Rechnungsdatum nach dem Tagesdatum, wird als Vorschlagswert das Rechnungsdatum eingesetzt. Das Stornodatum darf nicht vor dem Rechnungsdatum liegen.
- **Grund**: Hier können Sie einen Grund für die Stornierung eingeben.

Ausschließlich Handels-Rechnungen mit dem Status "verschickt" können storniert werden. Handels-Rechnungen, für die bereits **[Zahlungseingänge](#page-58-1)** erfasst wurden, können nicht storniert werden. Handels-Rechnungen, die bereits **[gemahnt](file://///adwinsrv12/Handbuch/Handbuch%2022/Merlin22_Helpfile/Content/Debitoren/Der_Men_punkt_Mahnwesen.htm)** wurden, können ebenfalls nicht storniert werden.

Zu einer Handels-Rechnung mit dem Status **"Storniert"** können Sie über die Schaltfläche **Drucken D**und die Druckoption **[Stornobeleg](file://///adwinsrv12/Handbuch/Handbuch%2022/Merlin22_Helpfile/Content/KomRechnung/Rechnungen_drucken_Kommissionen.htm)** einen Stornobeleg mit Details zu der Rechnung und dem Storno drucken.

Nach dem Stornieren einer Handels-Rechnung wird der **[Lagerbestand](#page-5-0)** automatisch angepasst.

Alle zur Handels-Rechnung gehörenden Kostenbuchungen werden aus den **[Kostenbuchungen](#page-56-0)  [Material](#page-56-0)** entfernt.

Eine Übersicht über alle Rechnungen mit dem Status "storniert" finden Sie unter dem Menüpunkt **[Auswertungen/Übersichten > Stornierte Rechnungen](file://///adwinsrv12/Handbuch/Handbuch%2022/Merlin22_Helpfile/Content/Auswertungen/Der_Men_punkt_Stornierte_Rechnungen.htm)**.

#### <span id="page-45-0"></span>**Handels-Rechnungsstatus "Unverschickt" zuweisen**

Über die Schaltfläche **Handels-Rechnung unverschicken** können Sie einer stornierten Handels-Rechnung wieder den Status "Unverschickt" zuweisen. Die Handels-Rechnung kann dann wieder bearbeitet werden.

#### **i Hinweis**

Wenn der **[GoBD-Modus](file://///adwinsrv12/Handbuch/Handbuch%2022/Merlin22_Helpfile/Content/Administration/GoBD/Menuepkt_GoBD-Einstellg.htm)** aktiviert ist, können bereits verschickte und wieder stornierte Handels-Rechnungen nicht wieder in den Status "Unverschickt" zurückgesetzt werden. Im inaktiven **[GoBD-Modus](file://///adwinsrv12/Handbuch/Handbuch%2022/Merlin22_Helpfile/Content/Administration/GoBD/Menuepkt_GoBD-Einstellg.htm)** können ausschließlich Handels-Rechnungen mit dem Status "Storniert" wieder den Status "Unverschickt" erhalten.

Im inaktiven **[GoBD-Modus](file://///adwinsrv12/Handbuch/Handbuch%2022/Merlin22_Helpfile/Content/Administration/GoBD/Menuepkt_GoBD-Einstellg.htm)** können Sie über den Menüpunkt **[Stammdaten > Grundeinstellungen](file://///adwinsrv12/Handbuch/Handbuch%2022/Merlin22_Helpfile/Content/Stammdaten/Der_Men_punkt_Grundeinstellungen.htm)** auf der Registerkarte **[Rechnung](file://///adwinsrv12/Handbuch/Handbuch%2022/Merlin22_Helpfile/Content/Stammdaten/Registerkarte_Rechnungen_Grundeinstellungen.htm)** festlegen, dass eine stornierte Handels-Rechnung nicht wieder den Status "Unverschickt" erhält. Haken Sie hierzu die Option **Stornierte Rechnungen dürfen nicht in Status "unverschickt" versetzt werden** an.

Eine Übersicht über alle Rechnungen mit dem Status "Unverschickt" finden Sie unter dem Menüpunkt **[Auswertungen/Übersichten > Unverschickte Rechnungen](file://///adwinsrv12/Handbuch/Handbuch%2022/Merlin22_Helpfile/Content/Auswertungen/Der_Men_punkt_Unverschickte_Rechnungen.htm)**.

#### <span id="page-46-0"></span>**Kosten zu einer Handels-Rechnung**

Über die Schaltfläche **Kosten** können Sie das Fenster **Kostenbuchungen Material ...** öffnen. Hier können Sie zusätzliche Materialkosten zu der Handels-Rechnung buchen.

Weitere Informationen zu den Kosten zu einer Handels-Rechnung finden Sie unter dem Thema **[Kosten zu Handels-Rechnung verwalten](#page-56-0)**.

#### <span id="page-46-1"></span>**Zahlungseingang zu einer Handels-Rechnung**

Über die Schaltfläche **Zahlungseingang** wird das Fenster **Zahlungseingang** geöffnet. Hier können Sie Zahlungseingänge zu der Handels-Rechnung verwalten.

Handels-Rechnungen, zu denen eine Zahlung angelegt werden soll, müssen zuvor als **[verschickt](#page-44-2)** gekennzeichnet werden.

Zahlungseingänge zu allen verschickten Rechnungen können Sie über den Menüpunkt **[Kosten/Zahlungsverkehr > Erfassung Zahlungseingang](file://///adwinsrv12/Handbuch/Handbuch%2022/Merlin22_Helpfile/Content/Debitoren/Der_Men_punkt_Erfassung_Zahlungseingang.htm)** erfassen, ohne das entsprechende Objekt öffnen zu müssen.

Weitere Informationen zu den Zahlungseingängen zu einer Handels-Rechnung finden Sie unter dem Thema **[Zahlungseingang zu Handels-Rechnung verwalten](#page-58-1)**.

#### <span id="page-46-2"></span>**Offene Forderungen**

Über die Schaltfläche **Offene Forderungen** können Sie das Fenster **Offene Forderungen** öffnen. Hier können Sie die offenen Forderungen zu der Handels-Rechnung einsehen.

Die offenen Forderungen zu allen verschickten Rechnungen finden Sie unter dem Menüpunkt **[Kosten/Zahlungsverkehr > Offene Forderungen](file://///adwinsrv12/Handbuch/Handbuch%2022/Merlin22_Helpfile/Content/Debitoren/Der_Men_punkt_Offene_Forderungen.htm)**.

Weitere Informationen zu den offenen Forderungen zu einer Handels-Rechnung finden Sie unter dem Thema **[Offene Forderungen zu Handels-Rechnung einsehen](#page-60-3)**.

#### <span id="page-46-3"></span>**Handels-Rechnungen drucken**

Über die Schaltfläche **Drucken** wird zunächst das Fenster **Wahl Druckformat** geöffnet. Dort haben Sie folgende Optionen:

- **Angebot**: Zur markierten Handels-Rechnung wird ein Angebot gedruckt.
- **Rechnung**: Die markierte Handels-Rechnung wird gedruckt.
	- Wenn auf der Registerkarte **[Rechnung](#page-49-2)** die Option **nach Grundeinheiten abrechnen** angehakt ist, dann werden die Rechnungspositionen der Handels-Rechnung in Grundeinheiten aufgeführt. Wenn diese Option nicht angehakt ist, dann werden die Rechnungspositionen der Handels-Rechnung in Verpackungseinheiten aufgeführt. Aufgrund von Rundungsdifferenzen können sich die Beträge der einzelnen Rechnungspositionen und somit der Rechnungsbetrag einer Handels-Rechnung in Verpackungseinheiten von denen einer Handels-Rechnung in Grundeinheiten unterscheiden.
- **Stornobeleg**: Wenn die markierte Handels-Rechnung storniert wurde, können Sie über diese Option einen Stornobeleg mit Rechnungsdetails, dem Stornodatum und dem Grund der Stornierung drucken.
- **Lieferschein**: Zur markierten Handels-Rechnung wird ein Lieferschein gedruckt.

Wenn auf der Registerkarte **[Rechnung](#page-49-2)** die Option **nach Grundeinheiten abrechnen** angehakt ist, dann werden die Mengen des Lieferscheins in Grundeinheiten aufgeführt. Andernfalls, werden die Mengen des Lieferscheins in Verpackungseinheiten aufgeführt.

- **Rechnungsliste**: Die Liste der Handels-Rechnungen wird gedruckt.
- **VT/ST-Seitenwechsel**: Über diese Option können Sie für die Druckoptionen **Rechnung** und **Lieferschein** festlegen, ob nach dem Vortext (**VT**[\) und vor dem Schlusstext \(](#page-52-3)**ST**) ein Seitenwechsel eingefügt werden soll.
- **Ausdruck umleiten in <Standard>**: Über diese Option erfolgt der Ausdruck der Handels-Rechnung oder des Lieferscheins über die **[Druckvorschau](file://///adwinsrv12/Handbuch/Handbuch%2022/Merlin22_Helpfile/Content/Drucken/Die_Druckvorschau_Textverarbeitung.htm)**.
- **Ausdruckt umleiten in <Fax>**: Über diese Option erfolgt der Ausdruck der Handels-Rechnung oder des Lieferscheins über die **[Faxvorschau](file://///adwinsrv12/Handbuch/Handbuch%2022/Merlin22_Helpfile/Content/Drucken/Faxvorschau.htm)**.

Die Faxvorlagen *[hrech.rtf](file://///adwinsrv12/Handbuch/Handbuch%2022/Merlin22_Helpfile/Content/Administration/Der_Men_punkt_Vorlagen.htm)* und *[hlief.rtf](file://///adwinsrv12/Handbuch/Handbuch%2022/Merlin22_Helpfile/Content/Administration/Der_Men_punkt_Vorlagen.htm)* können zusätzlich zu den Platzhaltern der Druckvorlagen den Platzhalter {Faxnr} sowie z.B. ein Firmenlogo beinhalten. Über den Platzhalter {Faxnr} wird die auf der Registerkarte **[Rechnungsempfänger](#page-49-0)** hinterlegte Faxnummer des Rechnungsempfängers eingesetzt.

Wenn zum Faxen eine Faxsoftware wie z.B. *Tobit FaxWare* verwendet wird, können Sie den Platzhalter {Faxnr} in den Faxvorlagen zusammen mit den für die Faxsoftware erforderlichen Steuerzeichen einsetzen.

#### <span id="page-47-0"></span>**Registerkarte Liste**

Auf der Registerkarte **Liste** werden die hinterlegten Handels-Rechnungen mit folgenden Angaben aufgelistet:

- Nummer und Kurzbezeichnung der Handels-Rechnung
- Kennzeichen **V** (Verschickt)

Dieses Kennzeichen wird gesetzt, wenn eine Handels-Rechnung **[verschickt](#page-44-2)** wurde.

• Kennzeichen **S** (Storniert)

Dieses Kennzeichen wird gesetzt, wenn eine Handels-Rechnung **[storniert](#page-44-3)** wurde.

- Rechnungsnummer
- **Rechnungsbetrag**

Der Rechnungsbetrag ergibt sich aus den Rechnungspositionen und dem Mehrwertsteuersatz.

• Kennzeichen **nach EH**

Dieses Kennzeichen wird gesetzt, wenn für eine Handels-Rechnung nach Grundeinheiten abgerechnet wird.

- **Sachb.** (Sachbearbeiter) und **Diktatz.** (Diktatzeichen)
- <span id="page-47-1"></span>• Telefonnummer des Kunden

#### <span id="page-48-0"></span>**Registerkarte Kopfdaten**

Auf der Registerkarte **Kopfdaten** können Sie die Kopfdaten einer Handels-Rechnung erfassen.

- **Kommissionsnummer**: Hier müssen Sie eine eindeutige Nummer für die Handels-Rechnung eingeben, d.h. es darf keine andere Handels-Rechnung, Kommission oder Handwerker-Rechnung mit dieser Nummer existieren.
- **Kurzbez.**: Hier können Sie eine Kurzbezeichnung für die Handels-Rechnung eingeben.
- **Auftraggeber**: Hier können Sie den Auftraggeber für die Handels-Rechnung eingeben.
- **Verkäufer**: Hier können Sie den Verkäufer für die Handels-Rechnung auswählen.

Die Zuordnung eines Verkäufers zu einer Handels-Rechnung hat im Gegensatz zu der Zuordnung eines Bauleiterkürzels zu einer Kommission keine Auswirkung auf die Vergabe der Rechte. Das Kürzel des Verkäufers dient hier nur der Information.

Trotzdem ist es in der Regel sinnvoll, ein Kürzel aus der Auswahlliste auszuwählen, da es sich hierbei um die im System angelegten potentiellen *Merlin*-**[Benutzer](file://///adwinsrv12/Handbuch/Handbuch%2022/Merlin22_Helpfile/Content/Administration/Der_Men_punkt_Benutzerverwaltung.htm)** handelt. In diesem Fall werden Sachbearbeiter, Absender, Handynummer, Durchwahl und E-Mail-Adresse des als Verkäufer ausgewählten Benutzers aus den Benutzerdaten der **[Benutzerverwaltung](file://///adwinsrv12/Handbuch/Handbuch%2022/Merlin22_Helpfile/Content/Administration/Der_Men_punkt_Benutzerverwaltung.htm)** in die Kopfdaten übernommen, falls hinterlegt.

Wird kein Verkäufer ausgewählt oder wird ein unbekanntes Kürzel eingegeben (d.h. ein Kürzel, zu dem kein Benutzer existiert), werden die entsprechenden Daten aus den **[Standard-Benutzervorgaben](file://///adwinsrv12/Handbuch/Handbuch%2022/Merlin22_Helpfile/Content/Stammdaten/Der_Men_punkt_Standard_Benutzervorgaben.htm)** eingesetzt, falls hinterlegt.

- **MwSt.**: Hier können Sie den Mehrwertsteuersatz für die Handels -Rechnung eingeben.
- **Sachb.**: Hier können Sie das Kürzel für den Sachbearbeiter ändern.
- **Diktatz.**: Hier können Sie ein Kürzel für das Diktatzeichen eingeben.

Als Vorschlagswert für den Mehrwertsteuersatz wird bei einer neuen Handels-Rechnung der Wert eingesetzt, der im Menüpunkt **Stammdaten > Grundeinstellungen** auf der Registerkarte **[Allgemein](file://///adwinsrv12/Handbuch/Handbuch%2022/Merlin22_Helpfile/Content/Stammdaten/Registerkarte_Allgemein_Grundeinstellungen.htm)** hinterlegt ist.

Wenn Sie als Rechnungsempfänger für eine neue Handels-Rechnung eine Adresse auswählen, für die im Menüpunkt **[Adressen](file://///adwinsrv12/Handbuch/Handbuch%2022/Merlin22_Helpfile/Content/Adressen/Der_Men_punkt_Adressen.htm)** auf der Registerkarte **[Zahlungsverkehr](file://///adwinsrv12/Handbuch/Handbuch%2022/Merlin22_Helpfile/Content/Adressen/Registerkarte_Zahlungsverkehr_Adressen.htm)** das Markierungsfeld **Nettorech.** angehakt ist, wird hier automatisch ein Mehrwertsteuersatz von 0 % eingetragen.

- **Absender**: Hier können Sie die Bezeichnung des Absenders ändern.
- **Mobil**: Hier können Sie die Handynummer des Absenders ändern.
- **Durchwahl**: Hier können Sie die Durchwahl des Absenders ändern.
- **E-Mail**: Hier können Sie die E-Mail-Adresse des Absenders ändern.
- **Mahnverfahren**: Hier können Sie ein Mahnverfahren für die Handels-Rechnung auswählen.

Mahnverfahren können Sie im Menüpunkt **[Kosten/Zahlungsverkehr > Mahnwesen >](file://///adwinsrv12/Handbuch/Handbuch%2022/Merlin22_Helpfile/Content/Debitoren/Der_Men_punkt_Mahnverfahren.htm)  [Mahnverfahren](file://///adwinsrv12/Handbuch/Handbuch%2022/Merlin22_Helpfile/Content/Debitoren/Der_Men_punkt_Mahnverfahren.htm)** hinterlegen. Jeder neuen Handels-Rechnung wird automatisch das Standard-Mahnverfahren zugeordnet, falls dort ein Standard-Mahnverfahren festgelegt wurde.

Wenn für den Rechnungsempfänger über den Menüpunkt **Adressen** auf der Registerkarte **[Zahlungsverkehr](file://///adwinsrv12/Handbuch/Handbuch%2022/Merlin22_Helpfile/Content/Adressen/Registerkarte_Zahlungsverkehr_Adressen.htm)** ein Mahnverfahren hinterlegt wurde, wird dieses als Vorschlagswert anstelle des Standard-Mahnverfahrens eingetragen.

Handels-Rechnungen, denen kein Mahnverfahren zugeordnet wurde, werden im Mahnwesen nicht berücksichtigt.

#### <span id="page-49-0"></span>**Registerkarte Rechnungsempfänger**

Auf der Registerkarte **Rechnungsempfänger** können Sie den Rechnungsempfänger einer Handels-Rechnung auswählen.

Den Rechnungsempfänger müssen Sie über die Schaltfläche **[Rechnungsempfänger wählen](file://///adwinsrv12/Handbuch/Handbuch%2022/Merlin22_Helpfile/Content/Adressen/Adressen_ausw_hlen.htm)** aus dem Adressstamm von *Merlin* übernehmen. Wenn Sie den Rechnungsempfänger frei eingeben, erfolgt keine Zuordnung zu einem Kundenkreis.

Der Kundenkreis, dem der Rechnungsempfänger zugeordnet wurde, wird in dem Feld **KK**  angezeigt.

#### **i Hinweis**

Nur wenn der Rechnungsempfänger einem Kundenkreis zugeordnet und zu dem Kundenkreis eine **[Kundenpreisliste](#page-38-0)** erstellt wurde, können Sie der Handels-Rechnung Rechnungspositionen hinzufügen.

Sie können einen Kunden einem Kundenkreis zuordnen, indem Sie über den Menüpunkt **Adressen** auf der Registerkarte **[Sonstige](file://///adwinsrv12/Handbuch/Handbuch%2022/Merlin22_Helpfile/Content/Adressen/Registerkarte_Sonstige_Adressen.htm)** in dem Feld **KK** das Kürzel für den Kundenkreis hinterlegen.

Mit Hilfe der Option **Privatperson** können Sie den Rechnungsempfänger als Privatperson kennzeichnen (Haken setzen).

Wird als Rechnungsempfänger für eine Rechnung eine Adresse ausgewählt, für die über den Menüpunkt **[Adressen](file://///adwinsrv12/Handbuch/Handbuch%2022/Merlin22_Helpfile/Content/Adressen/Der_Men_punkt_Adressen.htm)** auf der Registerkarte **[Zahlungsverkehr](file://///adwinsrv12/Handbuch/Handbuch%2022/Merlin22_Helpfile/Content/Adressen/Registerkarte_Zahlungsverkehr_Adressen.htm)** das Markierungsfeld **Privatperson** angehakt wurde, wird dieses Kennzeichen hier automatisch gesetzt.

Für Rechnungen an Privatpersonen wird der über den Menüpunkt **[Stammdaten >](file://///adwinsrv12/Handbuch/Handbuch%2022/Merlin22_Helpfile/Content/Stammdaten/Der_Men_punkt_Grundeinstellungen.htm)  [Grundeinstellungen](file://///adwinsrv12/Handbuch/Handbuch%2022/Merlin22_Helpfile/Content/Stammdaten/Der_Men_punkt_Grundeinstellungen.htm)** auf der Registerkarte **[Rechnung](file://///adwinsrv12/Handbuch/Handbuch%2022/Merlin22_Helpfile/Content/Stammdaten/Registerkarte_Rechnungen_Grundeinstellungen.htm)** hinterlegte Standard-Hinweistext für Privatpersonen automatisch in den Schlusstext übernommen.

Über die Schaltfläche **Postfach** können Sie die Straße durch die Bezeichnung der hinterlegten Postfachadresse und die PLZ durch die hinterlegte PLZ des Postfaches ersetzen lassen.

Über die Schaltfläche **Straße** wird die Adresse wiederhergestellt, d.h. die Bezeichnung und die PLZ der Postfachadresse werden wieder durch die Straße und die PLZ ersetzt.

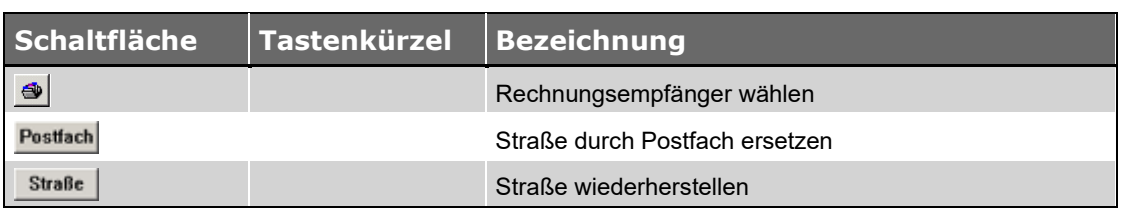

#### <span id="page-49-1"></span>**Schaltflächen Registerkarte Rechnungsempfänger**

#### <span id="page-49-2"></span>**Registerkarte Rechnung**

Auf der Registerkarte **Rechnung** können Sie die Rechnungspositionen sowie Rechnungsnummer, Datum, Fälligkeit und Zeitraum der Leistungserbringung einer Handels-Rechnung eingeben.

• **Rech.-Nr.**: Hier können Sie die Rechnungsnummer der Handels-Rechnung eingeben.

Wurde über den Menüpunkt **[Stammdaten > Grundeinstellungen](file://///adwinsrv12/Handbuch/Handbuch%2022/Merlin22_Helpfile/Content/Stammdaten/Der_Men_punkt_Grundeinstellungen.htm)** auf der Registerkarte **[Rechnung](file://///adwinsrv12/Handbuch/Handbuch%2022/Merlin22_Helpfile/Content/Stammdaten/Registerkarte_Rechnungen_Grundeinstellungen.htm)** eine Rechnungsnummer-Maske für Handels-Rechnungen hinterlegt, wird die Rechnungsnummer aufgrund dieser Maske automatisch erzeugt.

Wenn Sie in den Grundeinstellungen für Rechnungen die Option **lfd. Rechnungsnummer beim Verschicken erzeugen** anhaken, wird die Rechnungsnummer für Handels-Rechnungen automatisch vergeben. In diesem Fall können Sie die Rechnungsnummer nicht ändern!

Solange sich eine Rechnung in dem Status "unverschickt" befindet, wird als Platzhalter für die Rechnungsnummer die Zeichenkette {G} angezeigt. Erst beim **[Verschicken](#page-44-2)** der Handels-Rechnung wird die Rechnungsnummer eingesetzt.

Diese Einstellung ist der sicherste Weg, doppelte Nummern in der laufenden Rechnungsnummer zu verhindern.

Wenn Sie diese Option aktivieren, müssen die Rechnungsnummer-Masken für Handels-Rechnungen den Platzhalter für die laufende Rechnungsnummer (#G) beinhalten, ansonsten scheitert das Anlegen einer neuen Handels-Rechnung.

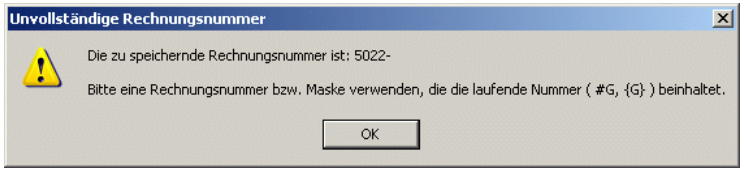

• **Datum**: Hier können Sie das Rechnungsdatum der Handels-Rechnung eingeben.

Als Vorschlagswert wird hier das Tagesdatum eingetragen.

• **Fälligkeit**: Hier können Sie das Fälligkeitsdatum der Handels-Rechnung eingeben.

Als Vorschlagswerte wird hier die über den Menüpunkt **[Stammdaten >](file://///adwinsrv12/Handbuch/Handbuch%2022/Merlin22_Helpfile/Content/Stammdaten/Der_Men_punkt_Grundeinstellungen.htm)  [Grundeinstellungen](file://///adwinsrv12/Handbuch/Handbuch%2022/Merlin22_Helpfile/Content/Stammdaten/Der_Men_punkt_Grundeinstellungen.htm)** auf der Registerkarte **[Kosten/Zahlungen](file://///adwinsrv12/Handbuch/Handbuch%2022/Merlin22_Helpfile/Content/Stammdaten/Registerkarte_Kosten_Zahlungsverkehr_Grundeinstellungen.htm)** hinterlegte Fälligkeit eingetragen.

Wurde für den Rechnungsempfänger über den Menüpunkt **Adressen** auf der Registerkarte **[Zahlungsverkehr](file://///adwinsrv12/Handbuch/Handbuch%2022/Merlin22_Helpfile/Content/Adressen/Registerkarte_Zahlungsverkehr_Adressen.htm)** eine Fälligkeit für Handels-Rechnungen hinterlegt, wird diese als Vorschlagswert anstelle der Grundeinstellungen eingetragen.

• **Leistungserbr.**: Als Vorschlagswert für den Zeitraum der Leistungserbringung wird das Rechnungsdatum eingesetzt.

Ob der Zeitraum der Leistungserbringung tagesgenau oder auf Monate beschränkt auf dem Ausdruck zur Handels-Rechnung ausgewiesen wird, können Sie über den Menüpunkt **Stammdaten > Grundeinstellungen** auf der Registerkarte **[Rechnungen](file://///adwinsrv12/Handbuch/Handbuch%2022/Merlin22_Helpfile/Content/Stammdaten/Registerkarte_Rechnungen_Grundeinstellungen.htm)** mit Hilfe der Option **Druckformat Leistungszeitraum "MM.JJJJ"** festlegen.

• Option **nach Grundeinheiten abrechnen**: Über diese Option können Sie festlegen, ob die Handels-Rechnungen nach Grundeinheiten abgerechnet werden soll.

Wird diese Option nicht aktiviert, werden die Rechnungspositionen der Handels-Rechnung beim **[Druck](#page-46-3)** in Verpackungseinheiten aufgeführt.

Wird die Option aktiviert, werden die Rechnungspositionen der Handels-Rechnung in Grundeinheiten aufgeführt.

Aufgrund von Rundungsdifferenzen können sich die Beträge der einzelnen Rechnungspositionen und somit der Rechnungsbetrag einer Handels-Rechnung in Verpackungseinheiten von denen einer Handels-Rechnung ein Grundeinheiten unterscheiden.

Über den Menüpunkt **Stammdaten > Grundeinstellungen** können Sie auf der Registerkarte **[Lager](file://///adwinsrv12/Handbuch/Handbuch%2022/Merlin22_Helpfile/Content/Stammdaten/Registerkarte_Lager_Grundeinstellungen.htm)** festlegen, ob diese Option für neue Handels-Rechnungen als Vorschlagswert gesetzt werden soll. Setzen Sie hierzu ein Häkchen in das Markierungsfeld **Neue Handels-Rechnungen nach Grundeinheiten abrechnen**.

• **Stornodatum** und **Grund**: Hier können Sie für **[stornierte Handels-Rechnungen](#page-44-3)** das Stornodatum ändern und einen Grund für die Stornierung hinterlegen. Die Felder stehen nur für stornierte Handels-Rechnungen zur Verfügung.

Die Rechnungspositionen werden mit den nachstehenden Angaben aufgelistet:

• **PosNr.**: Positionsnummer

Die Positionsnummer wird automatisch vergeben.

- **Art.-Nr.**, **V** und **Material**: Nummer, Variante und Bezeichnung des Lagerartikels
- **Menge**, **EH** und **Anzahl**, **VP-EH**: Menge in Grundeinheiten (EH) und Menge (Anzahl) in Verpackungseinheiten (VP-EH)

Die Menge in Grundeinheiten und die Menge (Anzahl) in Verpackungseinheiten können Sie direkt in der Liste eingeben.

Sobald Sie eine Menge/Anzahl eingeben, die den Lagerbestand überschreitet, erfolgt eine entsprechende Meldung.

Über den Menüpunkt **Stammdaten > Grundeinstellungen** können Sie auf der Registerkarte **[Lager](file://///adwinsrv12/Handbuch/Handbuch%2022/Merlin22_Helpfile/Content/Stammdaten/Registerkarte_Lager_Grundeinstellungen.htm)** festlegen, ob Sie negative Lagerbestände verhindern möchten. Setzen Sie hierzu ein Häkchen in das Markierungsfeld **Negative Bestandsmengen verhindern**.

Wird diese Option nicht aktiviert, erfolgt zwar eine Meldung, dass der Lagerbestand überschritten wird, Sie können die Handels-Rechnung aber trotzdem speichern.

Wird diese Option aktiviert, erfolgt die Meldung, dass der Lagerbestand überschritten wird, und Sie können die Handels-Rechnung solange nicht speichern, bis Sie die Menge dementsprechend geändert haben.

- **Preis**: Preis je Verpackungseinheit
- **Ergänzung**: Ergänzungstext zum Lagerartikel
- **E.P.** und **je**: Preis und Menge je Preiseinheit

Den Preis (E.P.) und die Menge je Preiseinheit können Sie direkt in der Liste ändern.

• **Gesamt**: Gesamtbetrag der Rechnungsposition

#### **i Hinweis**

Nur wenn der Rechnungsempfänger einem Kundenkreis zugeordnet und zu dem Kundenkreis eine **[Kundenpreisliste](#page-38-0)** erstellt wurde, können Sie der Handels-Rechnung Rechnungspositionen hinzufügen.

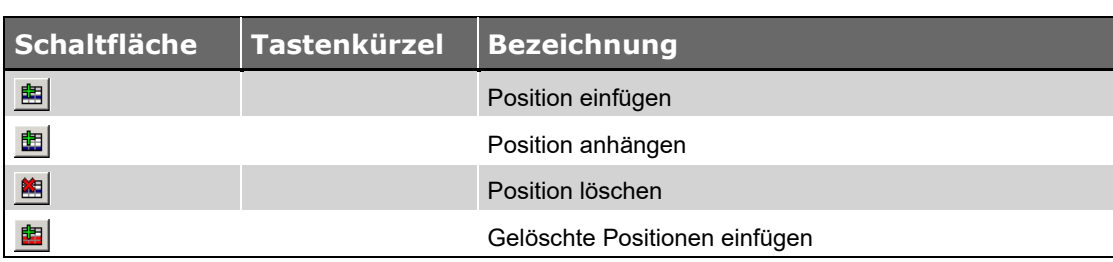

#### <span id="page-52-0"></span>**Schaltflächen Registerkarte Rechnung**

#### <span id="page-52-1"></span>**Rechnungspositionen hinzufügen**

Über die Schaltflächen **Position einfügen** und **Position anhängen** wird der Handels-Rechnung eine neue Rechnungsposition hinzugefügt. Dazu wird das Fenster **Kundenpreislistenauswahl** geöffnet. Hier können Sie den Lagerartikel auswählen, welcher der Handels-Rechnung hinzugefügt werden soll.

Hier werden die Lagerartikel der entsprechenden Kundenpreisliste mit der **Nummer**, der **Variante** und der **Bezeichnung** des Lagerartikels, dem **Preis** gemäß Kundenpreisliste, dem **Bestand** in Verpackungseinheiten und dem **Ergänzungstext** zu dem Lagerartikel aufgelistet.

Die Auswahl eines Lagerartikels erfolgt durch einen Doppelklick auf den entsprechenden Lagerartikel.

#### <span id="page-52-2"></span>**Rechnungspositionen löschen**

Über die Schaltfläche **Position löschen** können Sie die markierte Rechnungsposition löschen.

Solange nach dem Löschen nicht gespeichert wird, können Sie der Handels-Rechnung über die Schaltfläche **Gelöschte Positionen einfügen** alle gelöschten Rechnungspositionen wieder hinzufügen.

#### <span id="page-52-3"></span>**Registerkarte Vor-/Schlusstext**

Auf der Registerkarte **Vor-/Schlusstext** können Sie Vortexte und Schlusstext einer Handels-Rechnung bearbeiten/eingeben.

Über die Schaltflächen **Schlusstext anzeigen** und **Vortext anzeigen** können Sie zwischen Vor- und Schlusstext umschalten. An der Bezeichnung der Registerkarte können Sie erkennen, welcher der Texte gerade angezeigt wird.

Die Registerkarte enthält den Standard-Text für Handels-Rechnungen, falls ein Standard-Text festgelegt wurde. Wurde kein Standard-Text festgelegt, ist die Registerkarte leer.

Den angezeigten Vor- oder Schlusstext können Sie ändern.

Über den Befehl **[Textbausteine](#page-54-2)** des **Kontextmenüs** (rechte Maustaste) können Sie einen Text aus den über den Menüpunkt **[Stammdaten > Vor-/Schluss-/Hinweis-/Pauschal-](file://///adwinsrv12/Handbuch/Handbuch%2022/Merlin22_Helpfile/Content/Stammdaten/Der_Men_punkt_Vor_Schlusstexte.htm) und externe [Texte](file://///adwinsrv12/Handbuch/Handbuch%2022/Merlin22_Helpfile/Content/Stammdaten/Der_Men_punkt_Vor_Schlusstexte.htm)** hinterlegten Textbausteinen auswählen oder zusammenstellen.

Vor- und Schlusstexte von Handels-Rechnungen mit dem Status **[V](#page-44-2)** (verschickt) oder mit dem Status **[S](#page-44-3)** (storniert) können Sie nicht mehr bearbeiten.

Wenn Sie diese Texte für eine andere Handels-Rechnung kopieren möchten, müssen Sie die **[Druckvorschau](file://///adwinsrv12/Handbuch/Handbuch%2022/Merlin22_Helpfile/Content/Drucken/Die_Druckvorschau_Textverarbeitung.htm)** der Handels-Rechnung über die Schaltflächen **[Drucken](#page-46-3)** öffnen.

Über den Platzhalter {anrede} können Sie beim Druck der Handels-Rechnung automatisch die Anrede einsetzen lassen, die Sie auf der Registerkarte **[Rechnungsempfänger](#page-49-0)** festgelegt haben.

Über die Schaltfläche **[Rechtschreibung prüfen](#page-53-2)** können Sie die Rechtschreibprüfung aktivieren.

Die Bearbeitungsmöglichkeiten für die Registerkarte **Vor-/Schlusstext** finden Sie über das **[Kontextmenü](#page-54-1)** (rechte Maustaste):

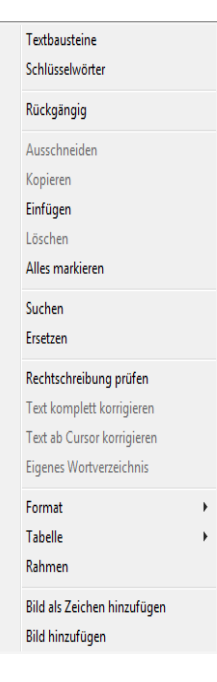

#### <span id="page-53-0"></span>**Schaltflächen Registerkarte Vor-/Schlusstext**

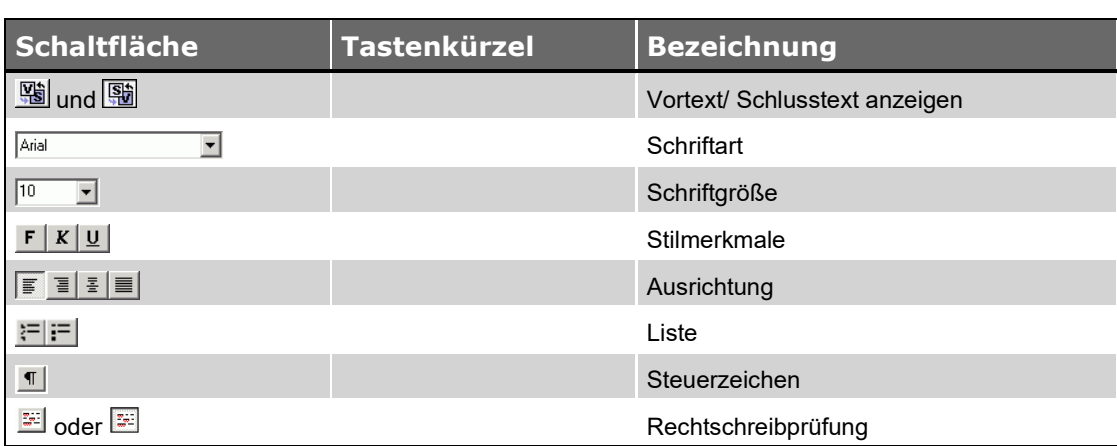

#### <span id="page-53-1"></span>**Vortext/Schlusstext anzeigen**

<span id="page-53-2"></span>Über die Schaltflächen **Schlusstext anzeigen** und **Vortext anzeigen** können Sie zwischen Vor- und Schlusstext der Handels-Rechnung umschalten. An der Bezeichnung der Registerkarte können Sie erkennen, welcher der Texte gerade angezeigt wird.

## <span id="page-54-0"></span>**Rechtschreibprüfung**

Über die Schaltfläche **Rechtschreibung prüfen** können Sie die Rechtschreibprüfung aktivieren.

## <span id="page-54-1"></span>**Kontextmenü Registerkarte Vor-/Schlusstext**

<span id="page-54-2"></span>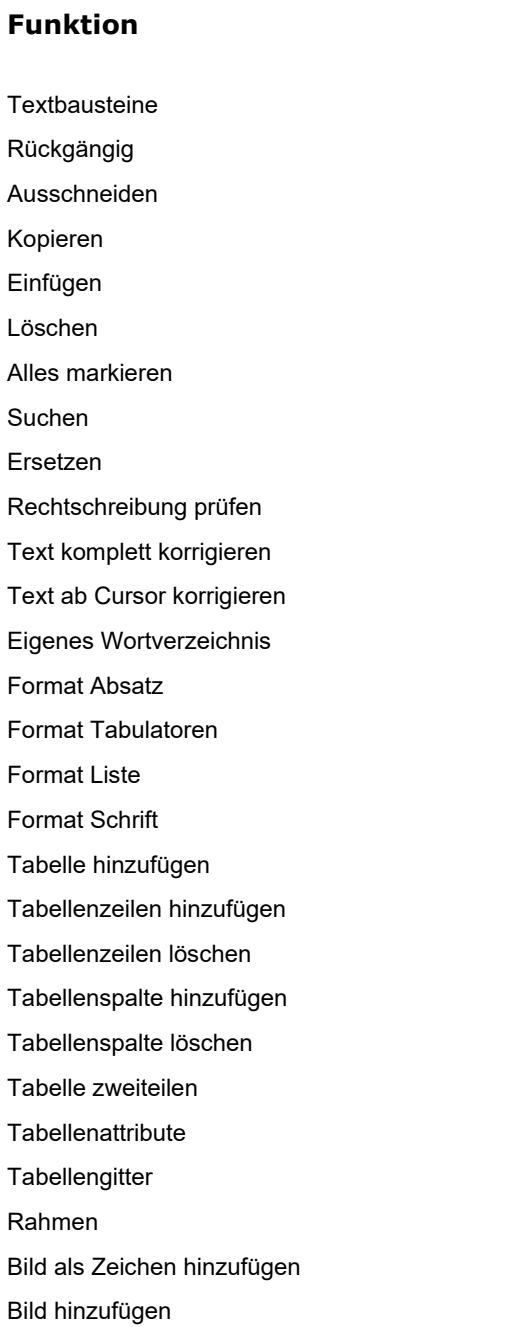

#### <span id="page-55-0"></span>**Befehl Textbausteine**

Über den Befehl **Textbausteine** des **Kontextmenüs** (rechte Maustaste) können Sie einen Textbaustein aus den über den Menüpunkt **[Stammdaten > Vor-/Schlusstexte ...](file://///adwinsrv12/Handbuch/Handbuch%2022/Merlin22_Helpfile/Content/Stammdaten/Der_Men_punkt_Vor_Schlusstexte.htm)** hinterlegten Textbausteinen auswählen. Dazu wird das Fenster **Textwahl - Vortext Handels-Rechnung** geöffnet.

Hier können Sie einen kompletten Text auswählen oder einen Text aus einzelnen Textbausteinen zusammensetzen.

Die in den Stammdaten hinterlegten Textbausteine werden im linken Teil des Fensters mit der Kurzbezeichnung aufgelistet. Im rechten Teil des Fensters werden die Textbausteine mit der Kurzbezeichnung aufgelistet, die Sie für den Textaufbau ausgewählt haben. Der Vor- bzw. Schlusstext, der sich aus diesen Textbausteinen ergibt, wird im oberen Teil des Fensters angezeigt.

Über die Schaltfläche **Spalte hinzufügen** können Sie den im linken Teil des Fensters markierten Textbaustein in den Textaufbau übernehmen. Der entsprechende Text wird dem Vorbzw. Schlusstext im oberen Bereich des Fensters hinzugefügt.

Über die Schaltfläche **Spalte entfernen** können Sie den im rechten Teil des Fensters markierten Textbaustein aus dem Textaufbau entfernen. Der entsprechende Text wird aus dem Vor- bzw. Schlusstext im oberen Bereich des Fensters entfernt.

Über die Schaltfläche **Alle Spalten entfernen kteralle** können Sie alle Textbausteine im rechten Teil des Fensters aus dem Textaufbau entfernen. Der obere Bereich des Fensters ist dann leer.

Über die Schaltfläche **Alle Textbausteine anbieten** können Sie sich in der Liste im linken Fensterbereich alle in den **[Stammdaten](file://///adwinsrv12/Handbuch/Handbuch%2022/Merlin22_Helpfile/Content/Stammdaten/Der_Men_punkt_Vor_Schlusstexte.htm)** hinterlegten Textbausteine anzeigen lassen. Damit haben Sie die Möglichkeit, Textbausteine unabhängig von der Textrubrik (z.B. "Vortext Handels-Rechnung") zu verwenden. Um die zusätzlich aufgelisteten Textbausteine wieder auszublenden, klicken Sie auf die Schaltfläche **Nur dazugehörige Textbausteine anbieten** .

Die Reihenfolge der einzelnen Textbausteine im rechten Teil des Fensters können Sie über die Schaltflächen **Einen Rang höher <sup>+</sup> und Einen Rang niedriger** + ändern. Der entsprechende Textbaustein wird dann im oberen Bereich des Fensters an die entsprechende Position im Vorbzw. Schlusstext gesetzt.

Textbausteine für Handels-Rechnungen können Sie über den Menüpunkt **[Stammdaten > Vor-](file://///adwinsrv12/Handbuch/Handbuch%2022/Merlin22_Helpfile/Content/Stammdaten/Der_Men_punkt_Vor_Schlusstexte.htm) [/Schluss-/Hinweis-/Pauschal-](file://///adwinsrv12/Handbuch/Handbuch%2022/Merlin22_Helpfile/Content/Stammdaten/Der_Men_punkt_Vor_Schlusstexte.htm) und externe Texte** in der Textrubrik **Handels-Rechnung** hinterlegen.

#### <span id="page-55-1"></span>**Befehl Schlüsselwörter**

Für den **Vor- [und Schlusstext](#page-52-3)** eines Handels-Angebots oder einer Handels-Rechnung stehen Ihnen verschiedene Schlüsselwörter zur Verfügung:

- **Anrede** {anrede}: Über diesen Platzhalter wird die auf der Registerkarte **[Rechnungsempfänger](#page-49-0)** hinterlegte Anrede des Rechnungsempfängers eingefügt.
- **Netto-Fälligkeit** {fällig}: Über diesen Platzhalter wird das auf der Registerkarte **[Rechnung](#page-49-2)** hinterlegte Fälligkeitsdatum der Handels-Rechnung eingefügt.
- **Signatur des Benutzers** {SignaturBenutzer}: Über diesen Platzhalter wird die Signatur des aktuellen Benutzers eingefügt.
- **Signatur des Besitzers** {SignaturBesitzer}: Über diesen Platzhalter wird die Signatur desjenigen Benutzers, der auf der Registerkarte **[Kopfdaten](#page-47-1)** als Verkäufer eingetragen ist, eingefügt.

Die entsprechenden Werte werden, falls hinterlegt, im auszudruckenden Dokument eingesetzt.

#### <span id="page-56-0"></span>**Kosten zu Handels-Rechnung verwalten**

Über die Schaltfläche **Kosten** können Sie das Fenster **Kostenbuchungen Material ...** öffnen. Hier können Sie zusätzliche Materialkosten zu der Handels-Rechnung buchen/verwalten.

Sobald eine Handels-Rechnung **[verschickt](#page-44-2)** wird, wird der Lagerwert der Handels-Rechnung automatisch in der Kostenstelle Material aufgeführt. Diese Kostenbuchung wird dort als **externe Kostenbuchung** gekennzeichnet und kann nicht geändert oder gelöscht werden.

Als Bezeichnung wird für eine solche Kostenbuchung "Handels-Rechnung" eingetragen, als Name wird "Lager" eingetragen.

Darüber hinaus können Sie bei Bedarf aber auch noch weitere Material-Kostenbuchungen zu einer Handels-Rechnung erfassen. Diese nicht externen Kostenbuchungen können später dann von Ihnen auch noch geändert oder wieder gelöscht werden.

Sobald eine Handels-Rechnung **[storniert](#page-44-3)** wird, werden alle Kostenbuchungen der Handels-Rechnung aus der Kostenstelle Material entfernt.

#### <span id="page-56-1"></span>**Beschreibung Fenster Kostenbuchungen Material**

In dem Fenster **Kostenbuchungen Material ...** werden die Material-Kostenbuchungen zu der Handels-Rechnung mit den nachstehenden Angaben aufgelistet:

- **Datum** der Kostenbuchung
- **Beleg-Nr**: Belegnummer
- **Re.-Nummer**: Rechnungsnummer

Belegnummer und Rechnungsnummer werden nur für Kostenbuchungen angezeigt, die über den Menüpunkt **[Kosten/Zahlungsverkehr > Rechnungseingang](file://///adwinsrv12/Handbuch/Handbuch%2022/Merlin22_Helpfile/Content/Kreditoren/Der_Men_punkt_Rechnungseingang.htm)** erfasst wurden.

• **Name**: Kurzbezeichnung des Lieferanten

Für die Kostenbuchung der Handels-Rechnung wird hier die Bezeichnung "Lager" angezeigt.

- **Betrag** der Kostenbuchung
- **Text** zu der Kostenbuchung

Für die Kostenbuchung der Handels-Rechnung wird hier die Bezeichnung "Handels-Rechnung" angezeigt.

• **Ex.**: Kennzeichen "Extern"

Dieses Kennzeichen wird für externe Kostenbuchungen gesetzt.

In den Feldern unterhalb der Liste können Sie die markierte Kostenbuchung ändern, wenn es sich nicht um eine externe Kostenbuchung handelt:

- **Datum**: Hier können Sie das Datum der Kostenbuchung eingeben.
- **Name**: Hier können Sie den Namen des Lieferanten eingeben. Über die Schaltfläche **[Lieferant](file://///adwinsrv12/Handbuch/Handbuch%2022/Merlin22_Helpfile/Content/Adressen/Adressen_ausw_hlen.htm)  [wählen](file://///adwinsrv12/Handbuch/Handbuch%2022/Merlin22_Helpfile/Content/Adressen/Adressen_ausw_hlen.htm)** können Sie einen Lieferanten aus dem Adressstamm von *Merlin* wählen.

Nur über diese Schaltfläche wird die Kostenbuchung einem Lieferanten eindeutig zugeordnet!

- **Betrag**: Hier können Sie den Betrag der Kostenbuchung eingeben.
- **Text**: Hier können Sie den Text zu der Kostenbuchung eingeben.

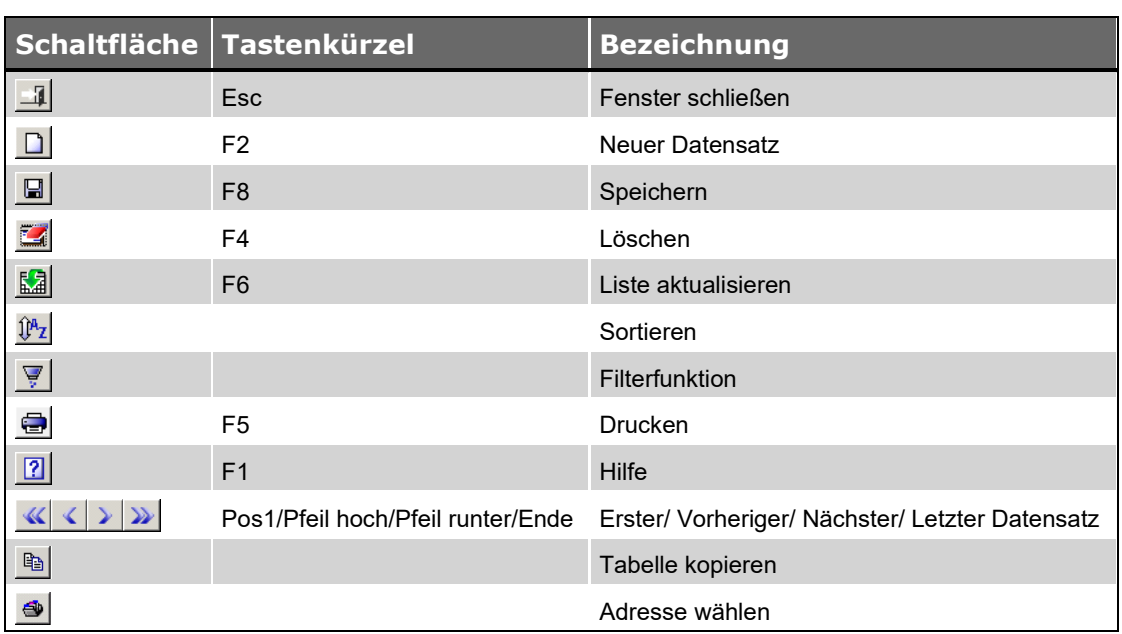

#### <span id="page-57-0"></span>**Schaltflächen Fenster Kostenbuchungen Material**

*Tab.: Schaltflächen Fenster Kostenbuchungen Material*

## <span id="page-57-1"></span>**Kostenbuchungen anlegen**

Über die Schaltfläche **Neuer Datensatz** können Sie eine neue Kostenbuchung anlegen.

Pflichtfelder:

- **Datum**: Hier müssen Sie das Datum der Kostenbuchung eingeben.
- **Name**: Hier müssen Sie den Namen des Lieferanten eingeben oder über die Schaltfläche **[Adresse wählen](file://///adwinsrv12/Handbuch/Handbuch%2022/Merlin22_Helpfile/Content/Adressen/Adressen_ausw_hlen.htm)** aus dem Adressstamm von Merlin auswählen.

Nur über diese Schaltfläche wird die Kostenbuchung einem Lieferanten eindeutig zugeordnet!

• **Betrag**: Hier müssen Sie den Betrag der Kostenbuchung eingeben.

#### <span id="page-57-2"></span>**Kostenbuchungen löschen**

Über die Schaltfläche **Löschen** können Sie die markierte Kostenbuchung löschen. Externe Kostenbuchungen können hier nicht gelöscht werden.

#### <span id="page-58-0"></span>**Kostenbuchungen drucken**

Über die Schaltfläche Drucken können Sie die Liste der Kostenbuchungen ausdrucken.

#### <span id="page-58-1"></span>**Zahlungseingang zu Handels-Rechnung verwalten**

Über die Schaltfläche **Zahlungseingang** wird das Fenster **Erfassung Zahlungseingang** geöffnet. Hier können Sie Zahlungseingänge zu einer Handels-Rechnung verwalten.

Handels-Rechnungen, zu denen eine Zahlung angelegt werden soll, müssen zuvor als **[verschickt](#page-44-2)** gekennzeichnet werden.

Zahlungseingänge zu allen verschickten Rechnungen können Sie über den Menüpunkt **[Kosten/Zahlungsverkehr > Erfassung Zahlungseingang](file://///adwinsrv12/Handbuch/Handbuch%2022/Merlin22_Helpfile/Content/Debitoren/Der_Men_punkt_Erfassung_Zahlungseingang.htm)** erfassen, ohne das entsprechende Objekt öffnen zu müssen.

Eine Übersicht über alle Zahlungseingänge finden Sie über den Menüpunkt **[Kosten/Zahlungsverkehr > Übersicht Zahlungseingang](file://///adwinsrv12/Handbuch/Handbuch%2022/Merlin22_Helpfile/Content/Debitoren/Der_Men_punkt__bersicht_Zahlungseingang.htm)**.

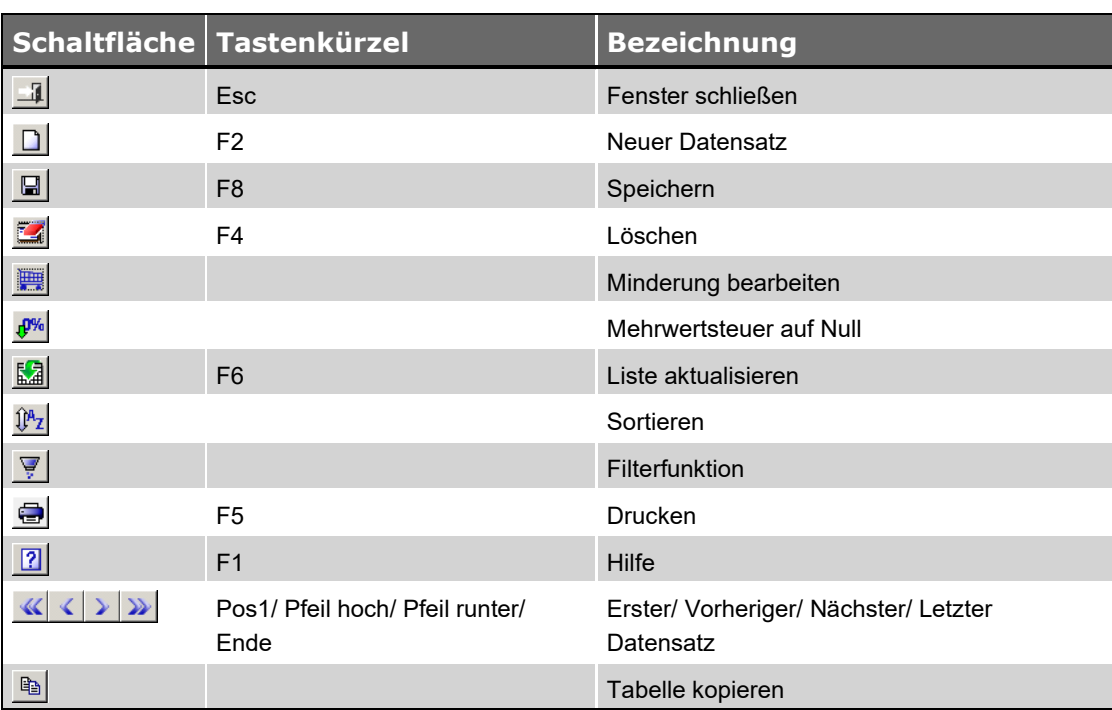

#### <span id="page-58-2"></span>**Schaltflächen Fenster Erfassung Zahlungseingang**

*Tab.: Schaltflächen Fenster Kostenbuchungen Material*

#### <span id="page-58-3"></span>**Beschreibung Fenster Erfassung Zahlungseingang**

In dem Fenster **Erfassung Zahlungseingang** werden die hinterlegten Zahlungen zu der Handels-Rechnung mit den nachstehenden Angaben aufgelistet:

• **RK**, **Rechnungs-Nr.** und **Typ**: Rechnungskette (für Handels-Rechnungen immer: 1), Rechnungsnummer und Kürzel des Rechnungstyps

**T** = Handels-Rechnung

- **Datum** der Zahlung und **Text**
- **ZA**: Zahlungsart
- **Betrag** und **Gez. Skonti**: Zahlungsbetrag und Betrag der gezogenen Skonti
- **MwSt.-Satz**: Mehrwertsteuersatz der Rechnung/Zahlung
- **BV**, **Ausz.** und **Bl.**: Bankverbindung, Kontoauszug und Blatt

In den Feldern unterhalb der Liste können Sie die markierte Zahlung ändern.

- **Re.-Nr.**: Hier wird die Rechnungsnummer der Handels-Rechnung angezeigt.
- **Datum**: Hier können Sie das Datum der Zahlung eingeben.
- **Text**: Hier können Sie den Text zu der Zahlung eingeben.
- **ZA**: Hier können Sie die Zahlungsart eingeben (z.B. "ü" für Überweisung).
- **BV**: Hier können Sie die Bankverbindung auswählen, falls hinterlegt (z.B. "DB" für Deutsche Bank).
- **Ausz.** und **Bl.**: Hier können Sie die Kontoauszugs- und Blattnummer eingeben.
- **Betrag**: Hier können Sie den Betrag der Zahlung eingeben.

Wenn Sie einen Betrag eingeben, der zusammen mit den gezogenen Skonti höher ist als der offene Betrag der Handels-Rechnung, erscheint die Meldung "Achtung Überzahlung". Die Zahlung wird trotzdem gespeichert.

• **Skonto**: Hier können Sie den Betrag der gezogenen Skonti eingeben.

Wenn Sie einen Betrag der gezogenen Skonti eingeben, der zusammen mit dem Zahlungsbetrag höher ist als der offene Betrag der Handels-Rechnung, erscheint die Meldung "Achtung Überzahlung". Die Zahlung wird trotzdem gespeichert.

• **MwSt-Satz**: Hier können Sie den Mehrwertsteuersatz eingeben.

Der Mehrwertsteuersatz wird beim Anlegen einer Zahlung der Handels-Rechnung entnommen.

#### <span id="page-59-0"></span>**Zahlungen anlegen**

Über die Schaltfläche **Neuer Datensatz** können Sie eine neue Zahlung zu der Handels-Rechnung anlegen.

Pflichtfelder:

**Betrag**: Hier müssen Sie den Betrag der Zahlung eingeben.

Wenn Sie einen Betrag eingeben, der höher ist als der offene Betrag der Handels-Rechnung, erscheint die Meldung "Achtung Überzahlung". Die Zahlung wird trotzdem gespeichert.

#### <span id="page-59-1"></span>**Zahlungen löschen**

Über die Schaltfläche **Löschen** können Sie die markierte Zahlung zu der Handels-Rechnung löschen.

#### <span id="page-60-0"></span>**Minderungen bearbeiten**

Über die Schaltfläche **Minderung bearbeiten** wird das Fenster **[Schlussrechnungskorrektur](file://///adwinsrv12/Handbuch/Handbuch%2022/Merlin22_Helpfile/Content/Debitoren/Der_Men_punkt_Minderungen.htm)** geöffnet, in dem Sie eine Minderung zu der Handels-Rechnung erfassen können.

Die entsprechende Handels-Rechnung wird beim Öffnen dieses Fensters in der Liste der Rechnungen automatisch markiert.

Minderungen können Sie auch direkt über den Menüpunkt **[Kosten/Zahlungsverkehr >](file://///adwinsrv12/Handbuch/Handbuch%2022/Merlin22_Helpfile/Content/Debitoren/Der_Men_punkt_Minderungen.htm)  [Schlussrechnungskorrektur](file://///adwinsrv12/Handbuch/Handbuch%2022/Merlin22_Helpfile/Content/Debitoren/Der_Men_punkt_Minderungen.htm)** erfassen.

#### <span id="page-60-1"></span>**Mehrwertsteuer auf Null setzen**

Über die Schaltfläche **Mehrwertsteuer auf Null** können Sie den Mehrwertsteuersatz aller Zahlungen zu der Handels-Rechnung auf Null setzen.

#### <span id="page-60-2"></span>**Liste der Zahlungen drucken**

Über die Schaltfläche **Drucken** können Sie die Liste der Zahlungen zu der Handels-Rechnung ausdrucken.

#### <span id="page-60-3"></span>**Offene Forderungen zu Handels-Rechnung einsehen**

Über die Schaltfläche **Offene Forderungen** wird das Fenster **Offene Forderungen** geöffnet, in dem Sie die offenen Forderungen zu einer Handels-Rechnung einsehen können.

Die offenen Forderungen zu allen verschickten Rechnungen finden Sie unter dem Menüpunkt **[Kosten/Zahlungsverkehr > Offene Forderungen](file://///adwinsrv12/Handbuch/Handbuch%2022/Merlin22_Helpfile/Content/Debitoren/Der_Men_punkt_Offene_Forderungen.htm)**.

#### <span id="page-60-4"></span>**Beschreibung Fenster Offene Forderungen**

In dem Fenster **Offene Forderungen** werden die offenen Forderungen zu der Handels-Rechnung mit den nachstehenden Angaben aufgelistet:

- **Typ**: Kürzel des Rechnungstyps (**T** = Handels-Rechnung)
- **RK** und **Rechnungs-Nr.**: Rechnungskette (für Handels-Rechnungen immer: 1) und Rechnungsnummer
- **R.-Datum**, **N** und **R.-Betrag**: Rechnungsdatum, Kennzeichen "Nettorechnung" und **Rechnungsbetrag**

Das Kennzeichen **N** (Nettorechnung) hat für Handels-Rechnungen keine Bedeutung.

- **Fällig**: Fälligkeitsdatum
- **Aconto Netto**, **Erhalt. MwSt**, **Datum Ak**: Netto-Betrag der Akontozahlungen, Betrag der erhaltenen Mehrwertsteuer und Datum der letzten Akontozahlung.
- **Gez. Skonti**, **Forderung**, **Minderung** und **SEB-G**: Betrag der gezogenen Skonti, Betrag der Forderung, Betrag der Minderung und Betrag des Gewährleistungs-Sicherheitseinbehalts

Für Handels-Rechnungen können keine Gewährleistungs-Sicherheitseinbehalte hinterlegt werden.

• **B.g.:** und **Tage**: Kennzeichen "Bürgschaft gestellt" und Verzugstage

Das Kennzeichen **B.g.** und die Verzugstage haben für Handels-Rechnungen keine Bedeutung.

• **Offen** und **in %**: offener Betrag in EUR und in Prozent

Der offene Betrag in Prozent wird nur für Handels-Rechnungen angezeigt, deren offener Betrag größer als Null ist.

• **G**: Kennzeichen "Gutschrift"

Das Kennzeichen **G** hat für Handels-Rechnungen keine Bedeutung.

#### <span id="page-61-0"></span>**Schaltflächen Fenster Offene Forderungen**

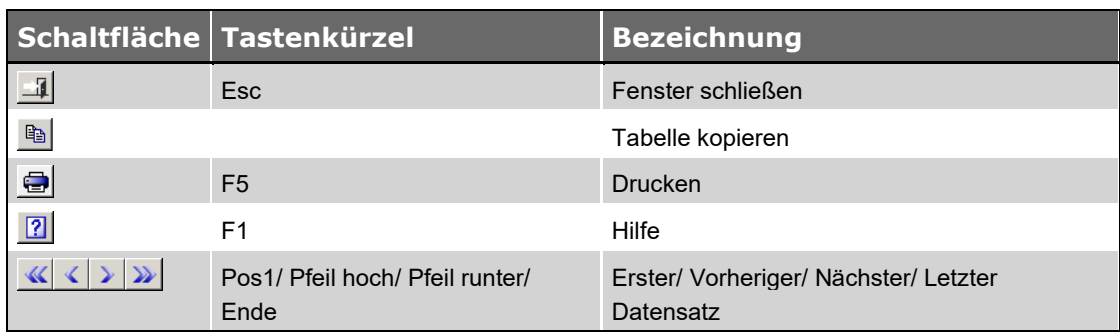

#### <span id="page-61-1"></span>**Offene Forderungen drucken**

Über die Schaltfläche **Drucken** können Sie die Liste offenen Forderungen zu der Handels-Rechnung ausdrucken.

## <span id="page-62-0"></span>**Index**

#### **A**

Ausgangsrechnungen Forderungen Handels-Rechnungen 47 Handels-Rechnungen 42, 43, 44, 47, 50, 51, 56 Handels-Rechnungen abschließen 45 Handels-Rechnungen bearbeiten 53 Handels-Rechnungen drucken 47 Handels-Rechnungen löschen 45 Handels-Rechnungen stornieren 45 Handels-Rechnungen verschicken 45 Texte Handels-Rechnungen 53 Zahlungseingang Handels-Rechnungen 47

#### **B**

Baustellenbelastungen Lagerausgang 34 Lagerausgang Baustellenbelastungen 34 Bestellungen Lagerbestellungen 18, 19, 20, 22, 23, 25, 28 Lagerbestellungen ändern 23 Lagerbestellungen anlegen 19 Lagerbestellungen löschen 19 Lagerbestellungen stornieren 20 Lagerbestellungen verschicken 19 Preis-Recherche 24

#### **H**

Handels-Rechnungen 42, 44, 56 Drucken 47 Kopfdaten erfassen 49 Kosten buchen 47 Kostenbuchung anlegen 58 Kostenbuchungen bearbeiten 58 Kostenbuchungen Material 57 Lagerausgang Handels-Rechnungen 35 Materialkosten 58 Materialkosten verwalten 57 Minderungen bearbeiten 61 Offene Forderungen 47, 61

Rechnungsempfänger wählen 50 Rechnungsposition hinzufügen 53 Rechnungsposition löschen 53 Rechnungspositionen verwalten 51 Rechtschreibprüfung 55 Status "unverschickt" 46 Status ändern 46 Textbausteine verwenden 56 Vor-/Schlusstext 54 Vor-/Schlusstext bearbeiten 53 Zahlungseingang 59 Zahlungseingang anlegen 60 Zahlungseingänge verwalten 47, 59 Handwerker-Rechnungen Lagermaterialverbrauch 37, 38 Lagermaterialverbrauch drucken 37

## **K**

Kommissionen Lagermaterialverbrauch 37, 38 Lagermaterialverbrauch drucken 37 Kosten Kosten zu Handels-Rechnungen 57, 58 Kostenbuchungen zu Handels-Rechnungen 57 Kundenpreislisten 39, 40, 41 Prozentualer Aufschlag 41

## **L**

Lagerausgang Baustellenbelastungen 34 Handels-Rechnungen 35 Lagerausgang Handels-Rechnungen 35 Lagermaterialverbrauch drucken 37 Lagermaterialverbrauch Kommissionen 37, 38 Lagerbestand Abgleich mit Artikelstamm 8 Artikelhistorie 9 Bestandsanpassung 14 Inventur 17 Lagerartikel anlegen 7 Lagerartikel auswählen 10 Lagerartikel kopieren 7

Lagerartikel löschen 7 Lagerbestellung erzeugen 16 Liefermenge eingeben 14 Stammlieferanten zuordnen 16 Stammlieferanten-Zuordnung 15, 16 Lagerbestellungen 19 Bestellposition hinzufügen 23 Bestellposition löschen 23 Drucken 20 Lagerbestellungen abschließen 20 Rechtschreibprüfung 27 Stornieren 20 Textbausteine verwenden 28 Verschicken 19 Vor-/Schlusstext 25, 26 Lagerlieferscheine Drucken 30 Positionen hinzufügen 32 Lagerverwaltung Bestellungen 18 Forderungen Handels-Rechnungen 61 Funktionen der Lagerverwaltung 5 Handels-Rechnungen 42, 43, 44, 47, 48, 49, 51, 56, 57, 61 Handels-Rechnungen abschließen 45 Handels-Rechnungen bearbeiten 46, 53, 58 Handels-Rechnungen drucken 47 Handels-Rechnungen löschen 45 Handels-Rechnungen stornieren 45 Handels-Rechnungen verschicken 45 Kosten von Handels-Rechnungen 47 Kundenpreislisten 39, 41 Kundenpreislisten aktualisieren 41 Kundenpreislisten anlegen 40 Kundenpreislisten bearbeiten 39 Kundenpreislisten drucken 41 Kundenpreislisten löschen 41 Lagerartikel anlegen 7 Lagerausgang Baustellenbelastungen 34 Lagerausgang Handels-Rechnungen 35 Lagerbestand 6, 7, 8, 9, 10, 11, 13, 14, 15, 16, 17 Lagerbestand drucken 9 Lagerbestellungen 18, 19, 22, 23, 25, 26 Lagerbestellungen abschließen 20 Lagerbestellungen ändern 23 Lagerbestellungen anlegen 19

Lagerbestellungen bearbeiten 28 Lagerbestellungen drucken 20 Lagerbestellungen löschen 19 Lagerbestellungen stornieren 20 Lagerbestellungen verschicken 19 Lagerlieferungen 29 Lagermaterialverbrauch drucken 37 Lagermaterialverbrauch Kommissionen 37, 38 Lieferscheine 29, 31 Lieferscheine abschließen 30 Lieferscheine anlegen 29 Lieferscheine bearbeiten 32 Lieferscheine drucken 30 Materialkosten Handels-Rechnungen 57 Preis-Recherche 24 Rechnungsempfänger Handels-Rechnungen 50 Unterschrittene Sollmengen drucken 9 Vor-/Schlusstext Handels-Rechnungen 53 Zahlungseingang Handels-Rechnungen 47, 59, 60 Lieferscheine Lagerlieferscheine 29, 31 Lagerlieferscheine abschließen 30 Lagerlieferscheine anlegen 29 Lagerlieferscheine bearbeiten 32 Lagerlieferscheine drucken 30

## **M**

Minderungen Schlussrechnungskorrektur 61

## **O**

Offene Forderungen 61 Forderungen zu Handels-Rechnungen 61

## **R**

Rechnungen Forderungen Handels-Rechnungen 47 Handels-Rechnungen 42, 43, 44, 47, 50, 51, 56 Handels-Rechnungen abschließen 45 Handels-Rechnungen bearbeiten 46, 53

Handels-Rechnungen drucken 47 Handels-Rechnungen löschen 45 Handels-Rechnungen stornieren 45 Handels-Rechnungen verschicken 45 Texte Handels-Rechnungen 53 Zahlungseingang Handels-Rechnungen 47

## **S**

Schlussrechnungskorrektur Minderung erfassen 61

## **Z**

Zahlungseingang Zahlungseingang zu Handels-Rechnungen 59, 60, 61